# GUÍA DE SERVICIOS POR INTERNET PARA EMPRESAS (BSO, SUS SIGLAS EN INGLÉS) PARA EL AÑO TRIBUTABLE 2008 (TY08, SUS SIGLAS EN INGLÉS)

# SERVICIOS DE INSCRIPCIÓN

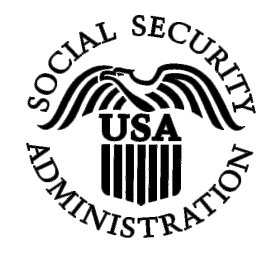

Incluye las siguientes lecciones:

- Inscripción para [Solicitantes nacionales](#page-1-0) (dentro de los EE. UU.) y [Solicitantes extranjeros](#page-7-0) (fuera de los EE. UU.)
- [Cómo completar su inscripción telefónica](#page-11-0)
- Acceso a los servicios del BSO: [Solicitud](#page-13-0), [activación,](#page-22-0) [Solicitar otra vez,](#page-27-0) y [Descontinuación](#page-32-0)  [de acceso](#page-32-0)
- Procedimientos de **acceso** y [salida](#page-39-0)
- [Cómo cambiar su contraseña](#page-40-0) y [contraseñas olvidadas](#page-45-0)
- [Cómo actualizar su información de contacto](#page-50-0)
- [Desactivación del User ID](#page-55-0)
- [Cómo comunicarse con el Seguro Social](#page-60-0)

# <span id="page-1-0"></span>**LECCIÓN 1: INSCRIPCIÓN PARA LOS SOLICITANTES NACIONALES (DENTRO DE LOS EE. UU.)**

Siga las siguientes instrucciones para inscribirse y recibir un «User ID» (Identificación de Usuario) y contraseña si usted es un solicitante nacional (dentro de los EE. UU.).

- **PASO 1:** Dirija su navegador a la página titulada, «Business Services Online Welcome» (Bienvenido a los Servicios por Internet para empresas): [www.segurosocial.gov/bso/bsowelcome.htm](http://www.segurosocial.gov/bso/bsowelcome.htm) (sólo disponible en inglés).
- **PASO 2:** Pulse en el enlace que lee, «**Registration»** (Inscripción) en la página, «Business Services Online Welcome». El sistema mostrará la página titulada, Registration Attestation (Confirmación de la Inscripción).

| Social Security Online                                                                                            | <b>Business Services Online</b>                                                                                                    |
|----------------------------------------------------------------------------------------------------|----------------------------------------------------------------------------------------------------|
| www.socialsecurity.gov                                                                                            | BSO Welcome   BSO Information   Contact Us   Keyboard Navigation                                                                                                    |
|                                                                                                    | $\sqrt{2}$<br><b>Registration Attestation</b><br><b>HELP</b><br>UM.<br>BSO Welcome > Registration Attestation                                                                                                    |
| Online Services Availability<br>• Monday-Friday: 5 AM - 1 AM EST<br>Saturday: 5 AM - 11 PM EST                    | Please read the following information about registering to use Business Services Online.                                                                                                    |
| Sunday: 8 AM - 11:30 PM EST<br><b>DON'T USE YOUR BROWSER'S BACK</b>                                               | Please select the link below to read about SSA's legal authority for collecting information.<br>Paperwork Reduction Act Statement                                                                                                    |
| <b>BUTTON</b>                                                                                                    | Registering for Business Services                                                                                                    |
| Effective as of October 2007, your<br>Personal Identification Number (PIN)<br>is now referred to as your User ID. | To obtain a User ID and password, complete the registration form and select the submit button on the<br>following page. The information you submit will be verified against our records.                                                                                                    |
|                                                                                                    | Upon successful registration, you will have your User ID and password.                                                                                                    |
|                                                                                                    | You may update your registration information or change your password at any time. Your User ID will<br>expire if you do not change your password at least once a year. The system will display your password<br>expiration date. If you provide an e-mail address during the registration process, you will receive an e-mail<br>notification when your User ID is about to expire. |
|                                                                                                    | l understand that the Social Security Administration (SSA) will validate the information I provide against<br>the information in SSA's files.                                                                                                    |
|                                                                                                    | User Certification for SSA Business Services Online                                                                                                    |
|                                                                                                    | l certify that:                                                                                                    |
|                                                                                                    | I am currently employed by the employer associated with my registration and am authorized to<br>conduct business on behalf of the employer.                                                                                                    |
|                                                                                                    | 0R.                                                                                                    |
|                                                                                                    | I am registering as the employer of an individual or individuals who work(s) for me in my<br>household.                                                                                                    |
|                                                                                                    | 0R                                                                                                    |
|                                                                                                    | I am registering as a self-employed individual.                                                                                                    |
|                                                                                                    | I understand that I may be subject to penalties if I submit fraudulent information. I agree that I am وال<br>responsible for all actions taken with my User ID.                                                                                                    |
|                                                                                                    | • I understand that SSA may ban me and/or the company I represent from the use of these services if<br>SSA determines or suspects there has been misuse of the services.                                                                                                    |
|                                                                                                    | I am aware that any person who knowingly and willingly makes any representation to falsely obtain<br>information from Social Security records and/or intends to deceive the Social Security<br>Administration as to the true identity of an individual could be punished by a fine or imprisonment, or<br>both.                                                                     |
|                                                                                                    | By selecting the "I Accept" button, you certify that you have read, understand and agree to the<br>user certification of Business Services Online.                                                                                                    |
|                                                                                                    | I Do NOT Accept<br><b>Accept</b>                                                                                                    |
|                                                                                                    | Have a question? Call 1-800-772-6270 Monday through<br>Friday, 7:00 a.m. to 7:00 p.m. Eastern Time to speak with Employer Customer<br>Service personnel. For TDD/TTY call 1-800-325-0778.                                                                                                    |
| www.socialsecurity.gov                                                                                            | <b>BSO Welcome   BSO Information   Contact Us   Keyboard Navigation</b>                                                                                                    |

**PASO 3:** Pulse en el botón que lee, «**I Accept»** (Acepto) después de leer y consentir con las condiciones definidas en la página, Registration Attestation. El sistema mostrará la página,

Registration for Business Services Online (en español, Inscripción a los Servicios por Internet para negocios).

**PASO 4:** Llene el formulario de Inscripción para los Servicios por Internet para empresas.

 $\overline{a}$ 

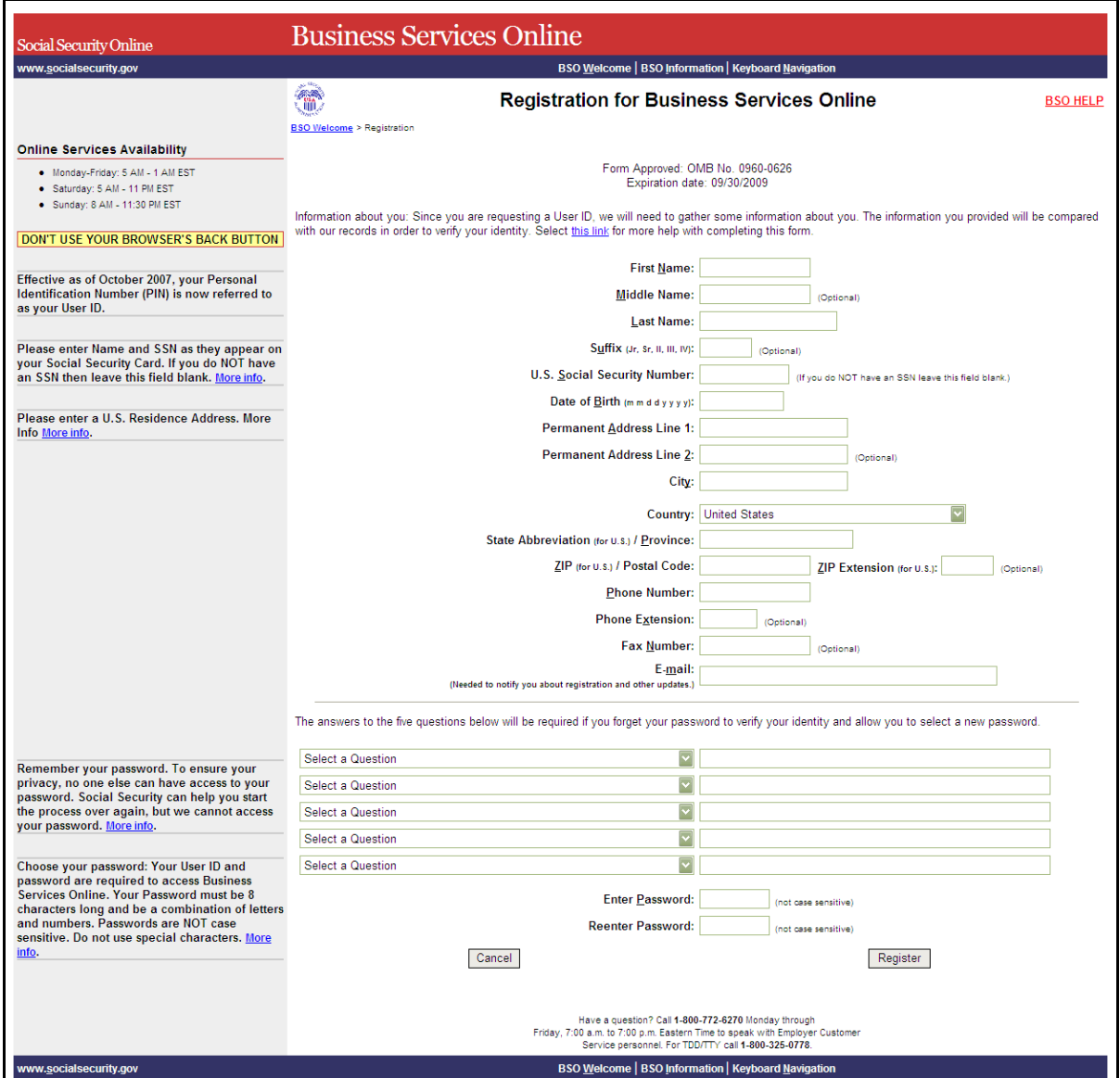

 $\overline{a}$ 

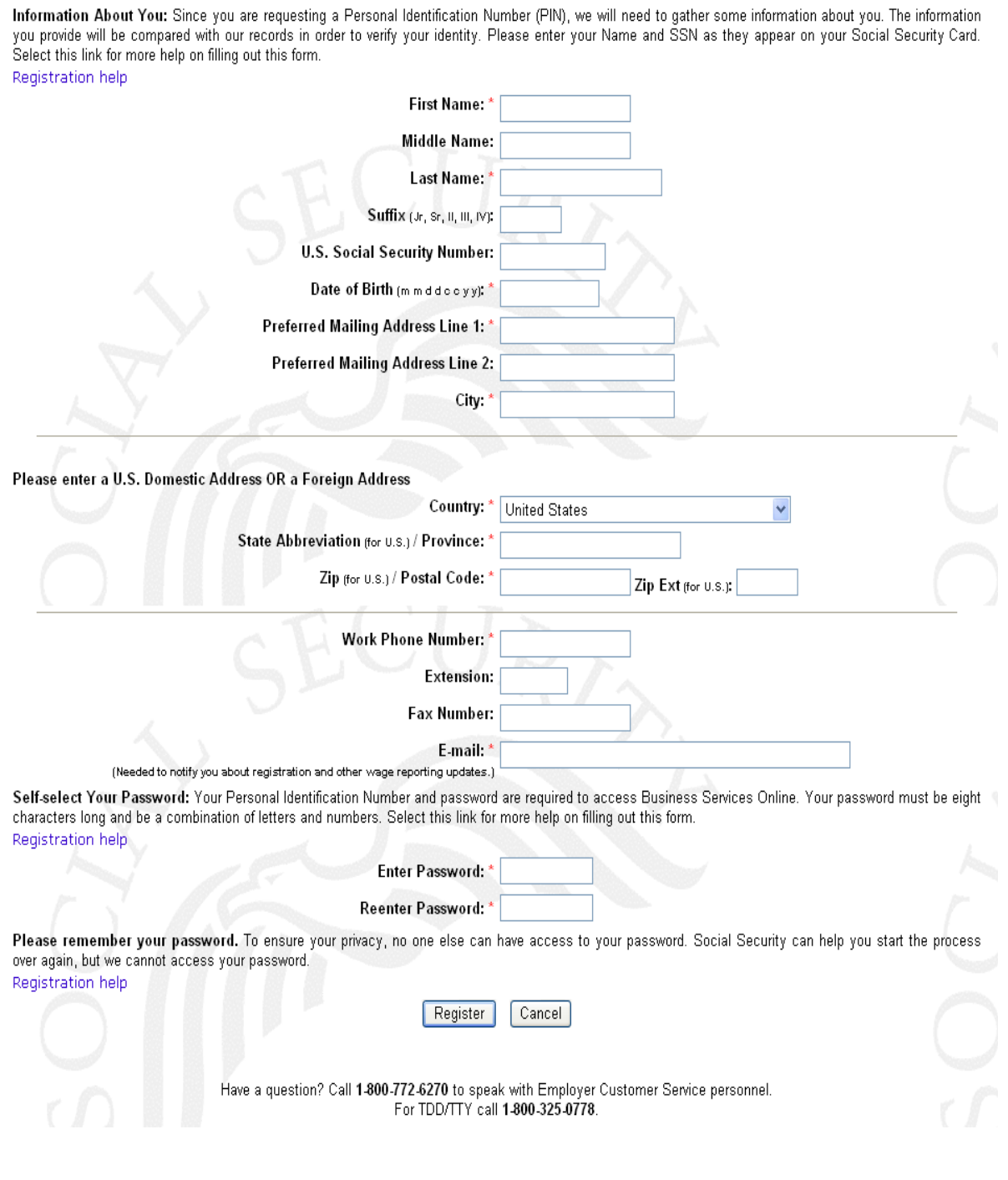

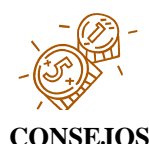

- Los campos señalados con un asterisco (\*) tienen que ser completados.
- Se le enviará un recordatorio a su correo electrónico indicándole que cambie su contraseña dos semanas antes de que caduque, cuando provee una dirección válida de correo electrónico es obligatoria.
	- No utilice signos de puntuación en ningún campo. Esto incluye el guión en los números de teléfono.
	- El botón de BSO Help (en español, Ayuda de BSO) que está localizado en la parte superior de cada página, enlaza ayuda adicional para cada sección.
	- Las contraseñas deben ser de ocho caracteres de largo y deben contener números y letras. Por favor recuerde su contraseña.
- **PASO 5:** Pulse en el botón que lee, «**Register**» (Inscríbase) para procesar el formulario de inscripción. El sistema mostrará la página titulada, «Sucessful Registration» para su «User ID». (Para regresar a la página, BSO Welcome sin inscribirse, seleccione el botón de **Cancel**).

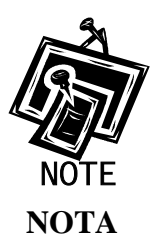

1

*Si algún dato de su información está incorrecto, el sistema mostrará de nuevo el formulario para inscribirse a Servicios por Internet para Empresas, junto con una lista de cualquier corrección que necesite hacer antes de inscribirse exitosamente. Si esto ocurre, haga las correcciones necesarias y/o selecciones apropiadas. Luego, pulse en el botón que lee,« Register». El sistema mostrará su «User ID».*

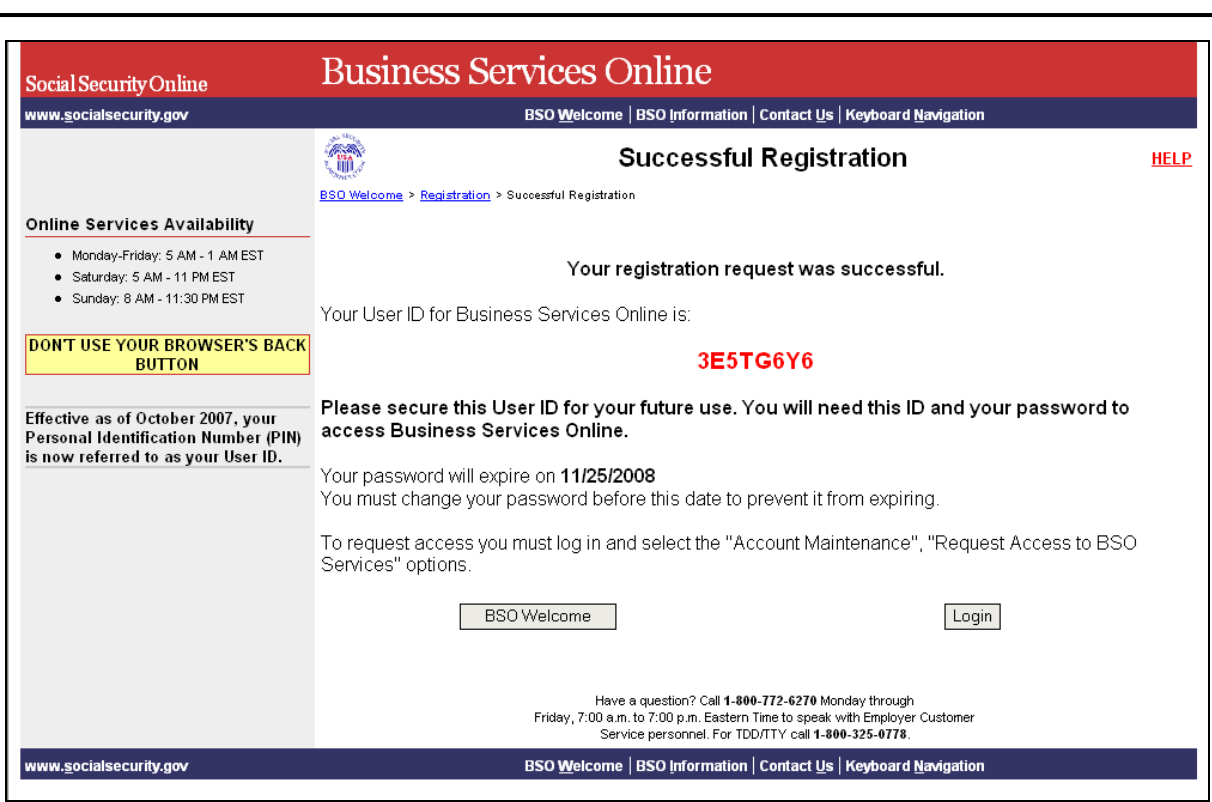

**PASO 6:** Pulse en el botón que lee, «**Continue**» (Continuar**)** para salir de esta página. El sistema mostrará la página titulada, «General Login Attestation» (Confirmación de acceso). Vea la [Lección 8: Procedimientos de acceso](#page-37-0) para informarse mejor sobre cómo ingresar al BSO.

> (Para regresar a la página principal de opciones del BSO, pulse en el botón que lee, «**BSO Main Menu**».)

# **LECCIÓN 2: INSCRIPCIÓN PARA SOLICITANTES EXTRANJEROS (FUERA DE LOS EE. UU.)**

<span id="page-7-0"></span> $\overline{a}$ 

Siga las siguientes instrucciones para inscribirse para recibir un «User ID» (Identificación de Usuario) y contraseña si usted no tiene un número de Seguro Social asignado y tiene una dirección fuera de los EE. UU.

- **PASO 1:** Dirija su navegador de Internet a la página titula, «Business Services Online Welcome» (Bienvenido a los Servicios por Internet para empresas): [www.segurosocial.gov/bso/bsowelcome.htm](http://www.segurosocial.gov/bso/bsowelcome.htm) (sólo disponible en inglés).
- **PASO 2:** Pulse en el enlace que lee, «**Register**» (Inscríbase) en la página, «Business Services de Online Welcome». El sistema mostrará la página titulada, Registration Attestation» (Confirmación de inscripción).

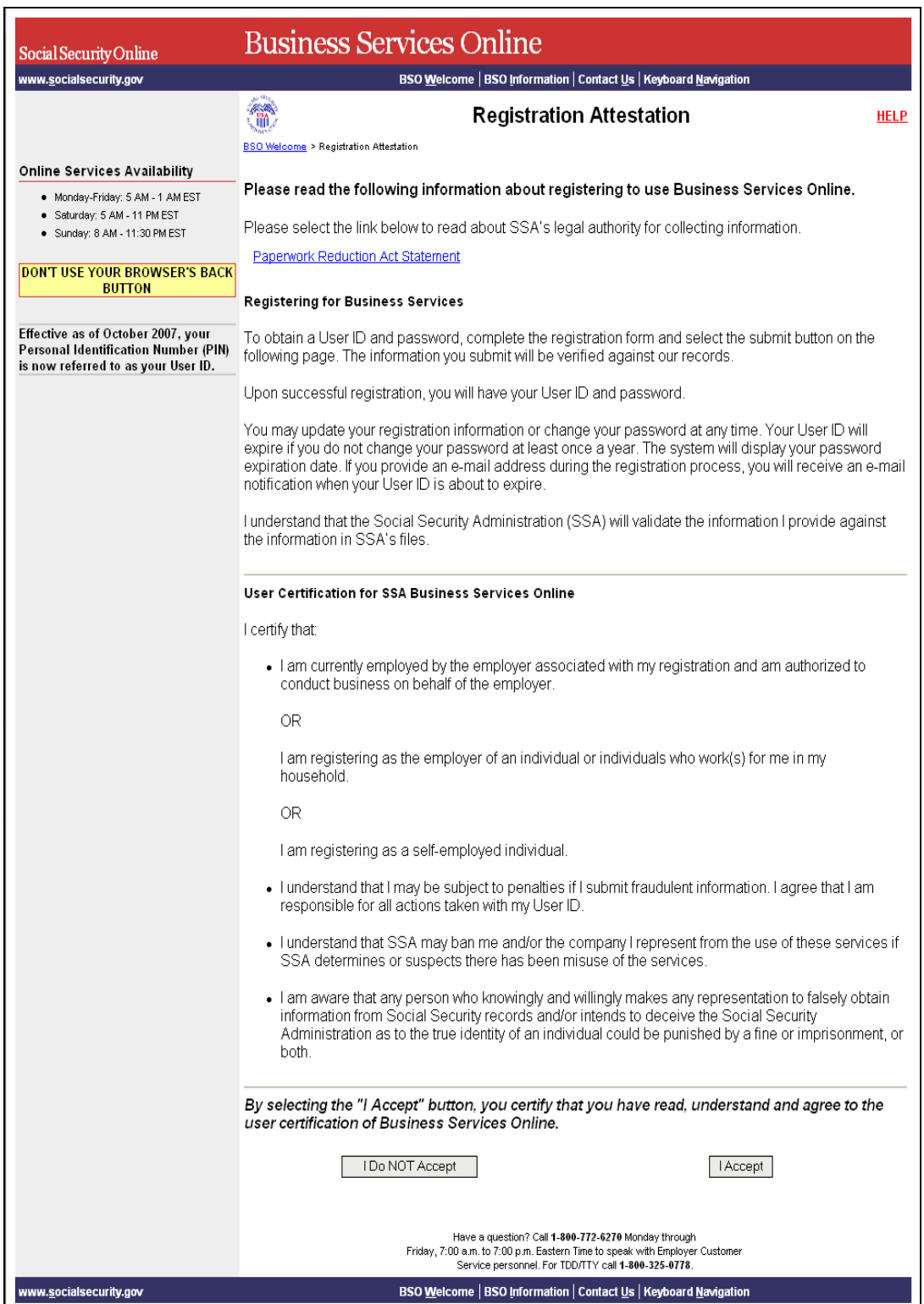

**PASO 3:** Pulse en el botón que lee, «**I Accept»** (Acepto) después de leer y consentir con las condiciones definidas en la página titulada, «Registration Attestation». El sistema mostrará la página titulada, «Registration for Business Services Online».

> (Para regresar a la página principal del BSO, pulse en el botón que lee «**I DO NOT ACCEPT».**

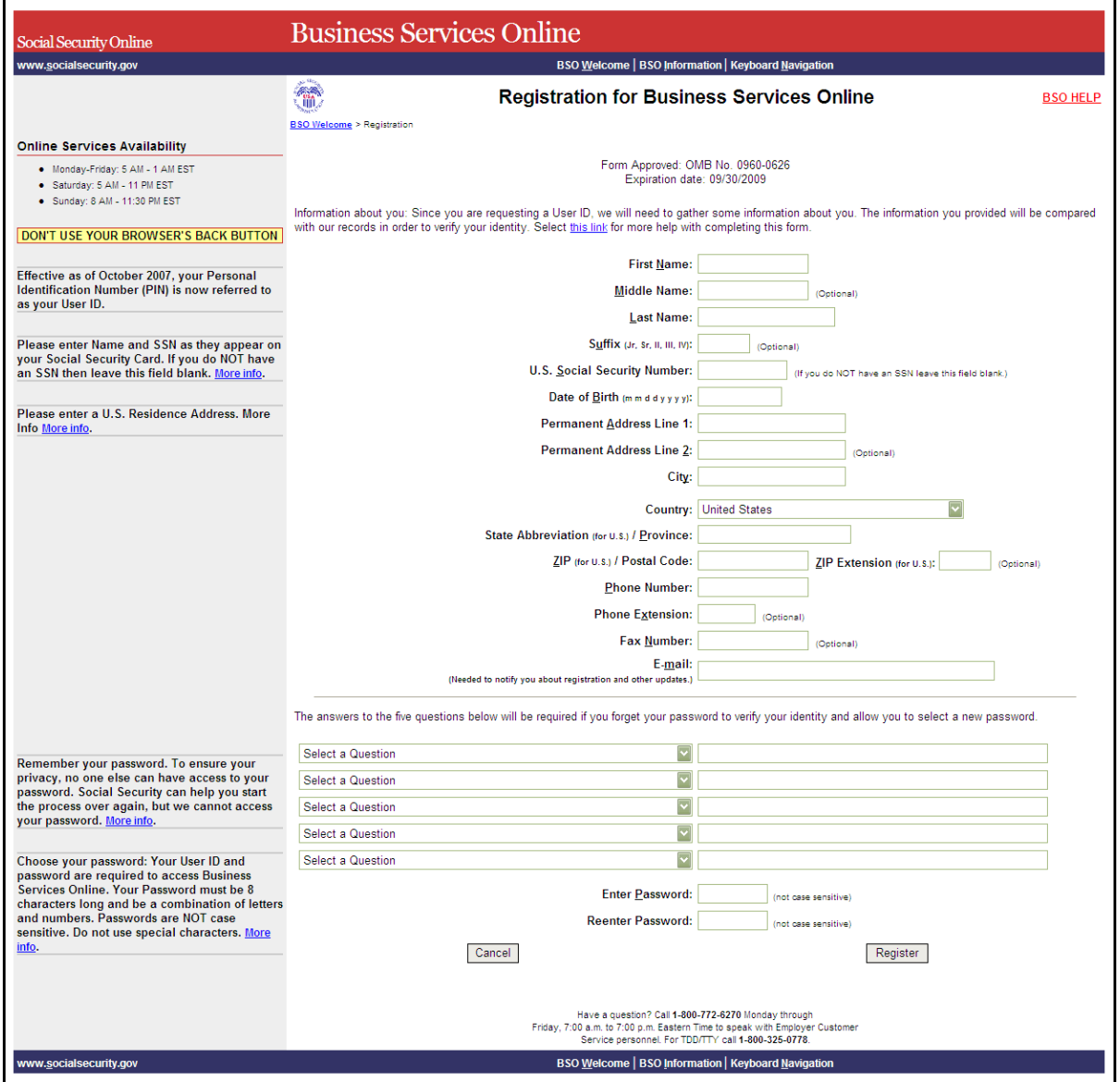

**PASO 4:** Complete el formulario de Inscripción a los Servicios por Internet para empresas.

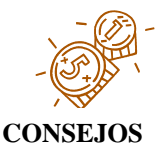

- Los campos señalados con un asterisco (\*) tienen que ser completadas.
- Se le enviará un recordatorio a su correo electrónico indicándole que cambie su contraseña dos semanas antes de que caduque, cuando provee una dirección valida de correo electrónico es obligatoria.
- No utilice signos de puntuación en ningún campo.
- El botón que lee, «Help» (Ayuda) que está localizado en la parte superior de cada página, provee un enlace para ayuda adicional para cada sección.
- Las contraseñas deben estar compuestas de ocho caracteres y deben contener números y letras. Por favor recuerde su contraseña.
- **PASO 5:** Pulse en el botón que lee, «**Register**» (Inscríbase) para procesar el formulario de inscripción. El sistema mostrará otra vez el formulario para inscribirse a Servicios por Internet para Empresas, junto con una lista de cualquier corrección que necesite hacer antes de inscribirse exitosamente.
- **PASO 6:** Pulse en el botón que lee, «**Register**» para procesar el formulario de inscripción. El sistema le mostrará la página de «Sucessful Registration» para su «User ID». (Para regresar a la página titulada, «Business Services Online Welcome» sin inscribirse, pulse en el botón que lee, «**Cancel**» [Cancelar]).

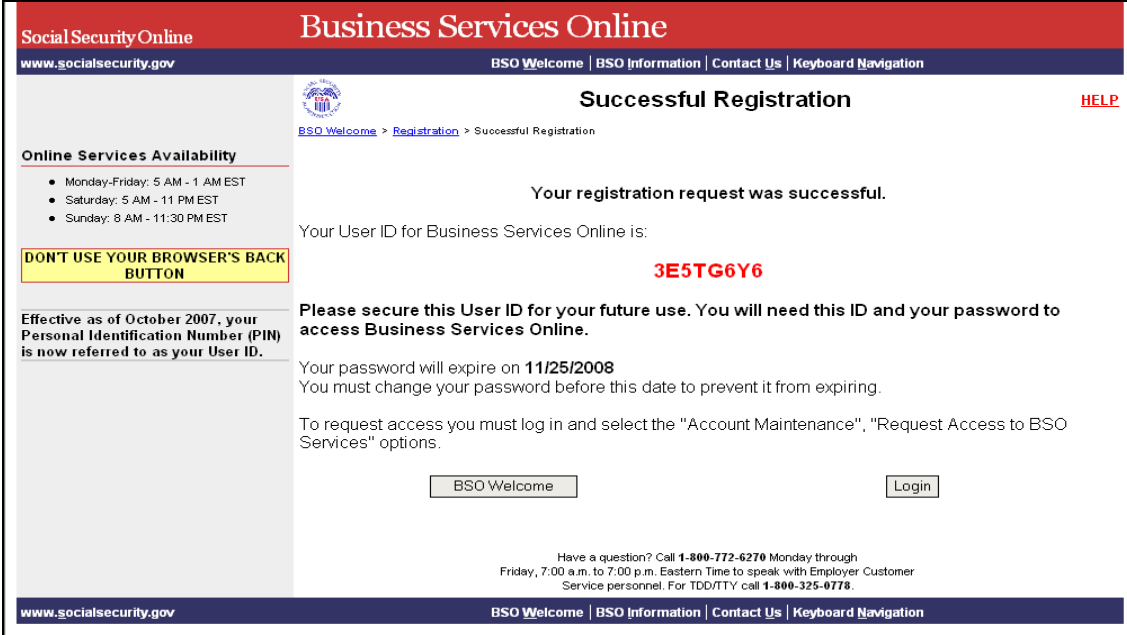

**PASO 7:** Pulse en el botón que lee, «**BSO Welcome**» (Continuar**)** para salir de esta página. El sistema mostrará la página titulada, «Business Services Online **NOTA** 

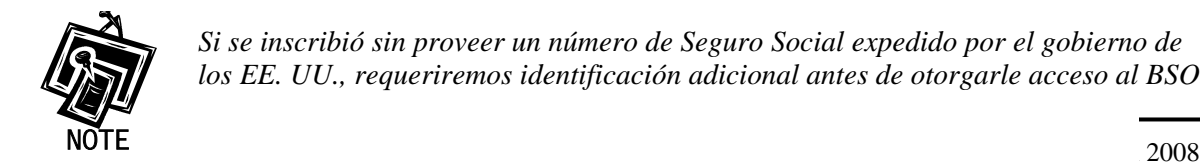

*Si se inscribió sin proveer un número de Seguro Social expedido por el gobierno de los EE. UU., requeriremos identificación adicional antes de otorgarle acceso al BSO.* 

# **LECCIÓN 3: CÓMO COMPLETAR LA INSCRIPCIÓN POR TELÉFONO**

Es posible que los usuarios nuevos tengan que llenar la inscripción por Internet comunicándose con un agente de Servicios al Consumidor para Empresas. Siga las siguientes instrucciones para completar su inscripción por teléfono después de hablar con un agente de Servicios al Consumidor para Empresas.

- **PASO 1:** Dirija su navegador a la página titulada, «Business Services Online Welcome» (Bienvenido a los Servicios por Internet para Empresas): [www.segurosocial.gov/bso/bsowelcome.htm](http://www.segurosocial.gov/bso/bsowelcome.htm) (sólo disponible en inglés).
- **PASO 2:** Pulse en el enlace que lee, «**Complete Phone Registration**» (Complete la Inscripción por Teléfono) en la página titulada, «Business Services Online Welcome». El sistema mostrará la página titulada, «Complete Phone Registration».

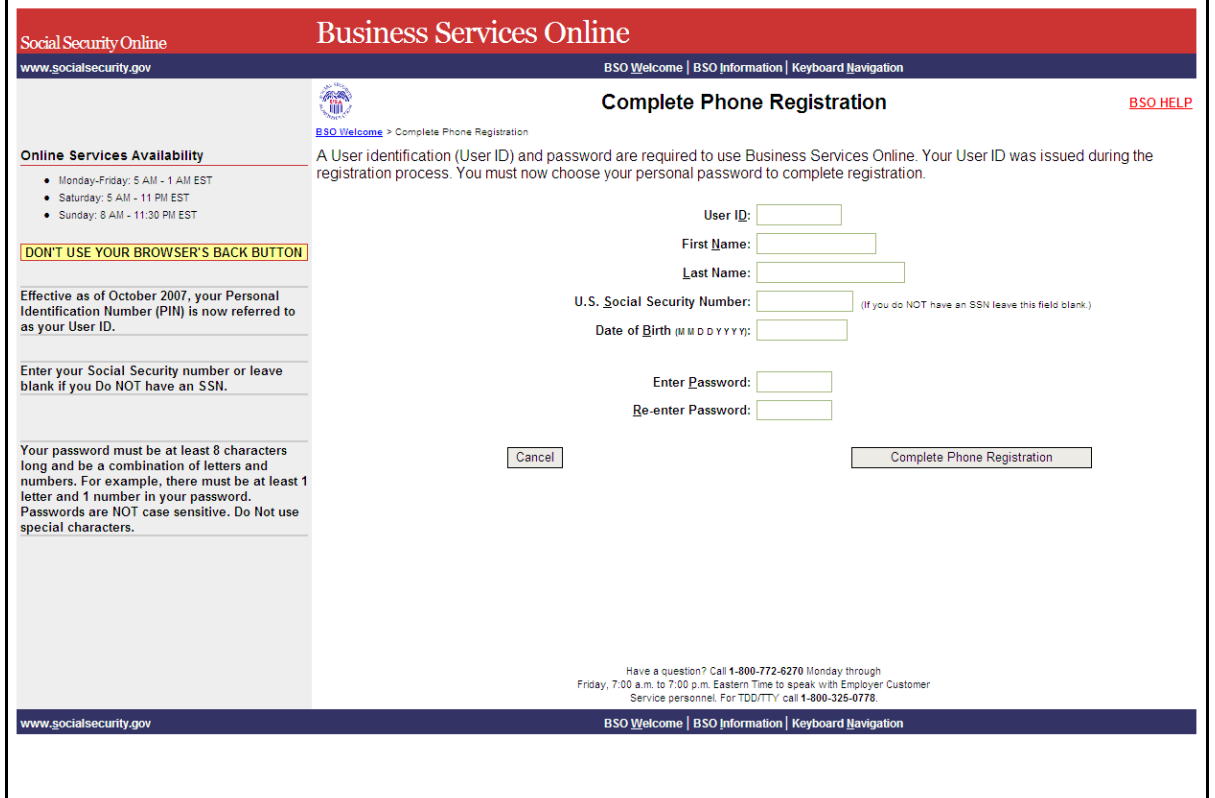

**PASO 3:** Ingrese la información que se solicita en los encasillados que aparecen en la página titulada, «Business Services Online Complete Phone Registration».

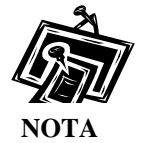

1

<span id="page-11-0"></span> $\overline{a}$ 

*Es posible que no necesite un número de Seguro Social, dependiendo de cómo piensa registrarse.* 

**PASO 4:** Pulse en el botón que lee, «**Complete Phone Registration»** (Complete la inscripción telefónica). El sistema mostrará un mensaje confirmando que ha completado la inscripción telefónica. (Para regresar a la página titulada, «Business Services Online Welcome» sin completar el proceso de inscripción, pulse en el botón que lee, «**Cancel**» [Cancelar].)

 $\overline{a}$ 

**PASO 5:** Pulse en el botón que lee, «**Login**» para ver la página que titulada, «Log In to BSO». De otro modo, pulse en el botón que lee, «**BSO Welcome**» para ver la página que titulada, «Business Services Online Welcome».

# **LECCIÓN 4: CÓMO SOLICITAR ACCESO A LOS SERVICIOS DEL BSO**

<span id="page-13-0"></span> $\overline{a}$ 

Siga las siguientes instrucciones para ingresar al BSO con su «User ID» (Identificación de Usuario) y contraseña.

- **PASO 1:** Dirija su navegador a la página titulada, «Business Services Online Welcome» (Bienvenido a los Servicios por Internet para Empresas): [www.segurosocial.gov/bso/bsowelcome.htm](http://www.segurosocial.gov/bso/bsowelcome.htm) (sólo disponible en inglés).
- **PASO 2:** Pulse en el enlace que lee,«**Login**» (Acceso) en la página, «Business Services Online Welcome». El sistema mostrará la página titulada, «Log In to BSO».

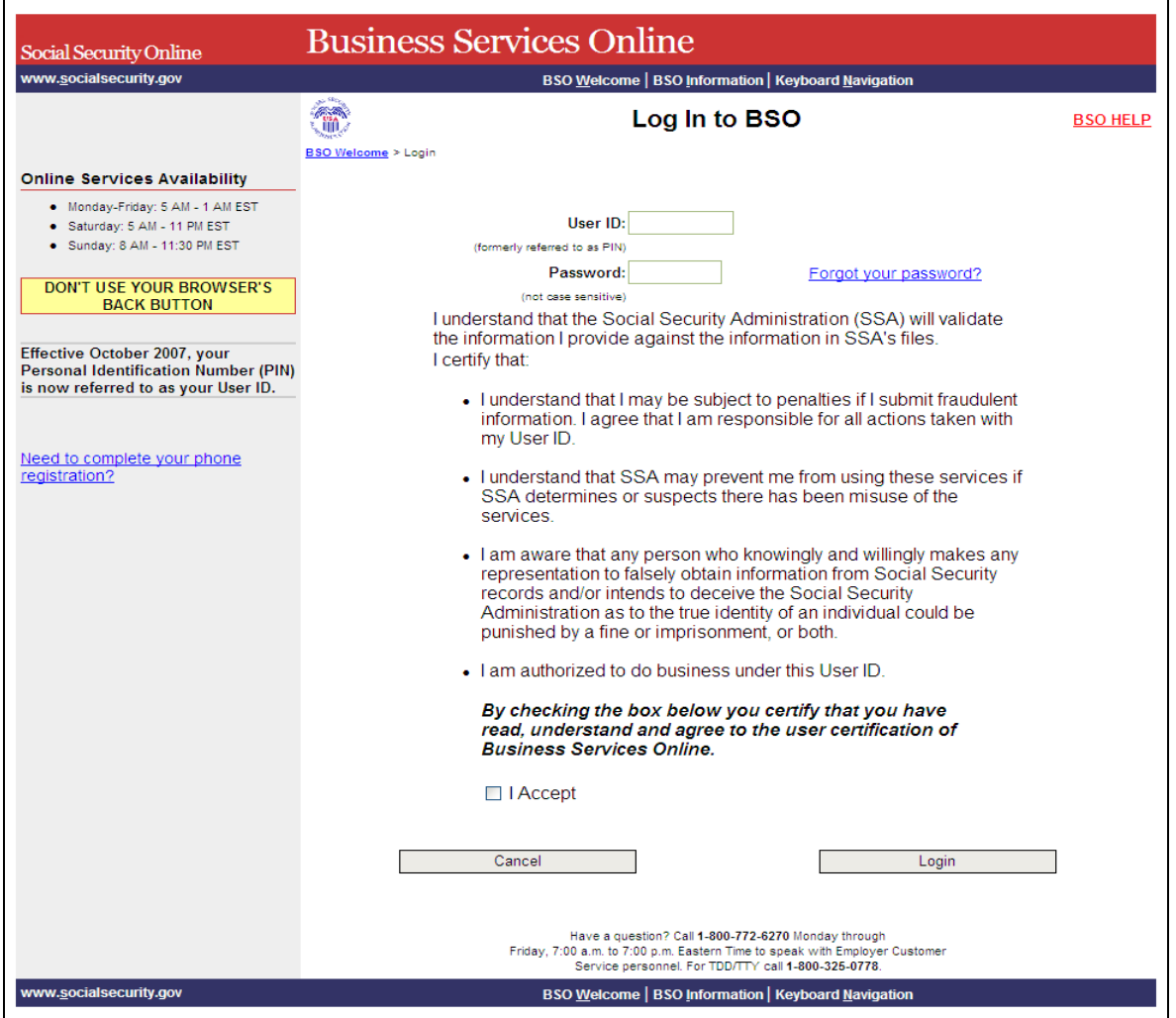

**PASO 3:** Ingrese su «User ID» y contraseña.

**PASO 4:** Pulse en el botón que lee, **«I ACCEPT»** (Acepto) después de leer y consentir con las condiciones definidas en la página **Log In to BSO**. Esto mostrará la página principal «**BSO Main Menu**». (Para regresar a la página de Bienvenida del BSO, pulse en el botón que dice «**Cancel**» (Cancelar).

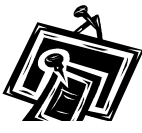

*El menú que aparece en la página titulada, «BSO Main Menu» es específicamente para usted y solamente presenta los programas y servicios a los que tiene acceso*.

**NOTA** 

1

 $\overline{a}$ 

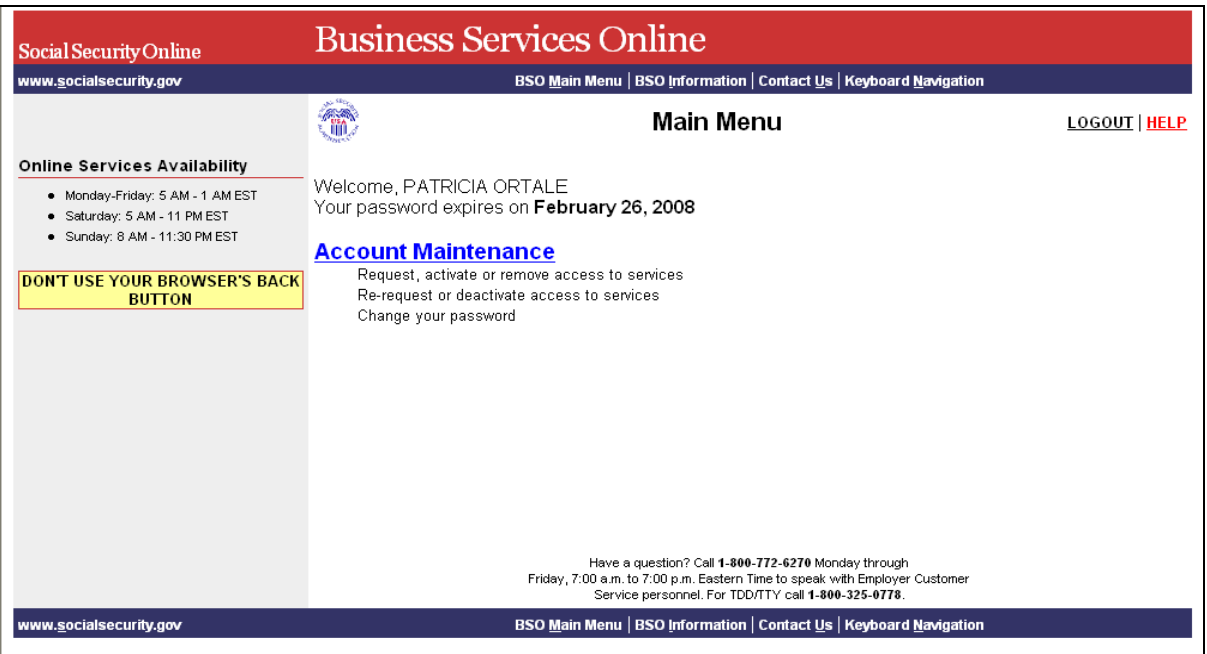

**PASO 5:** Pulse en el enlace que lee, «Account Maintenance» (Mantenimiento de la Cuenta) para mostrar las opciones para mantenimiento de la cuenta.

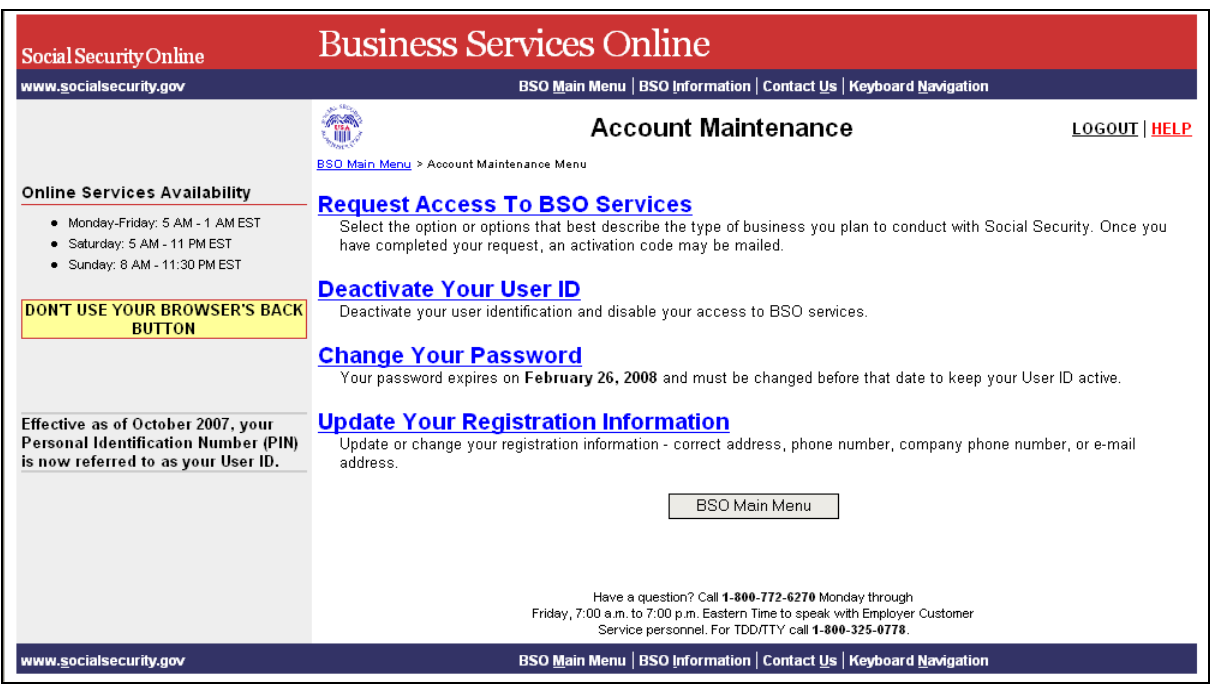

**PASO 6:** Pulse en el enlace que lee, «Request Access to BSO Services» (Solicitar acceso a los servicios del BSO) para pasar a la página titulada «Request Access to BSO Services».

> (Para regresar a la página principal de opciones del BSO, pulse en el botón que lee, «**BSO Main Menu**».)

 $\overline{a}$ 

**Request Access To BSO Services**<br>Select the option or options that best describe the type of business you plan to conduct with Social Security. Once you have completed your request, an activation code may be mailed.

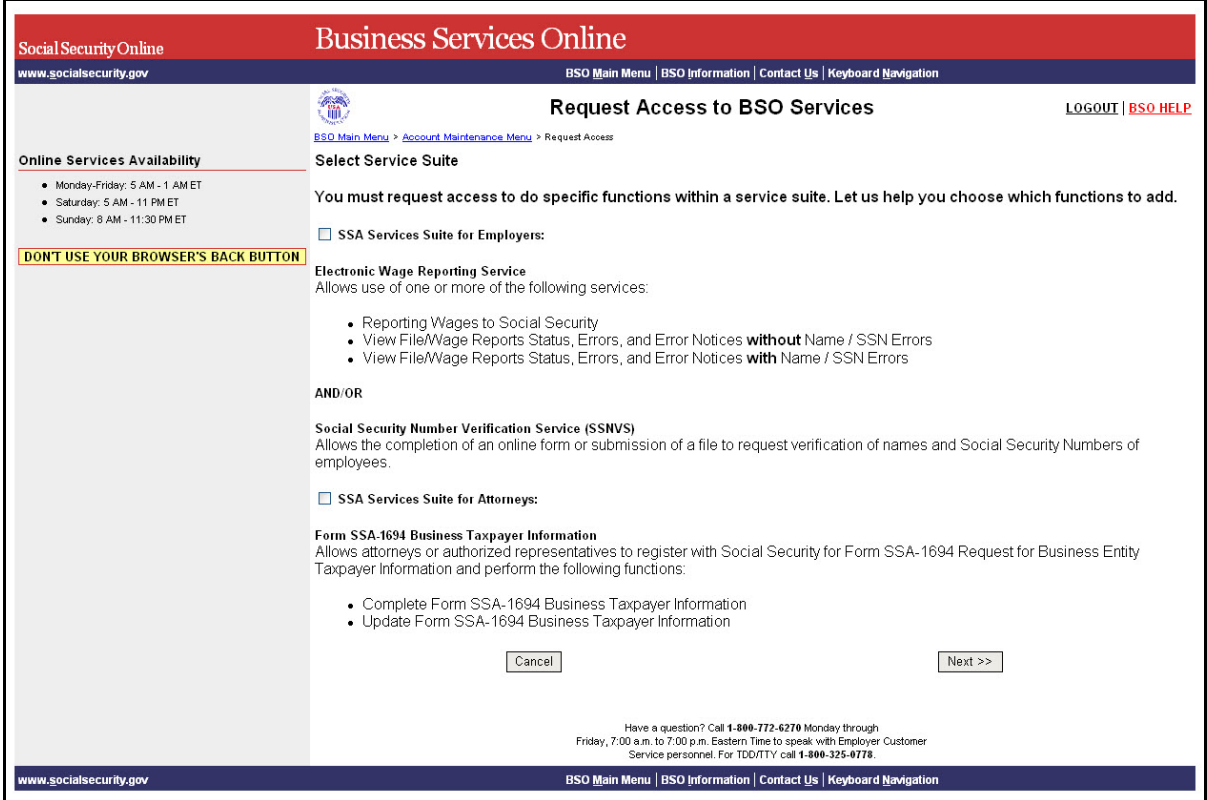

**PASO 7:** La página titulada, «Employer Services Suite» (Conjunto de opciones de servicios para las empresas) es el primer paso del procedimiento «BSO Request Access Wizard» que le permitirá ingresar a las funciones que quiere llevar a cabo. Elija qué desea hacer pulsando en los encasillados de los servicios para los que desea tener acceso.

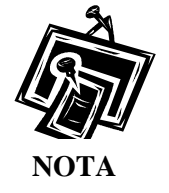

1

 $\overline{a}$ 

*Si por casualidad no ve la función que busca, es posible que, (1) ya tenga acceso a ella, (2) hace poco que solicitó acceso a esta o (3) no tenga los privilegios requeridos para obtener acceso.* 

 $\overline{a}$ 

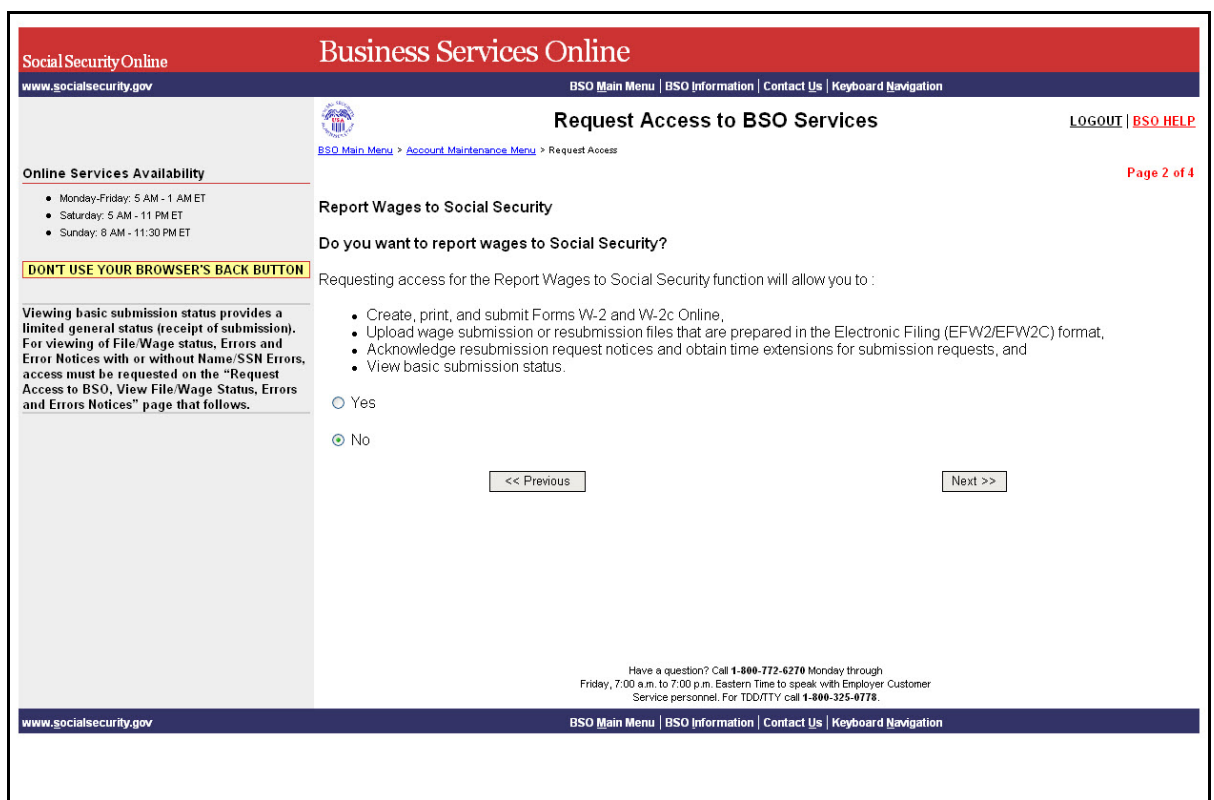

**PASO 8:** Para ingresar a la opción para informar salarios, pulse en el botón que lee, «Yes» (Si) y luego en el que lee, «Next» (Próximo).

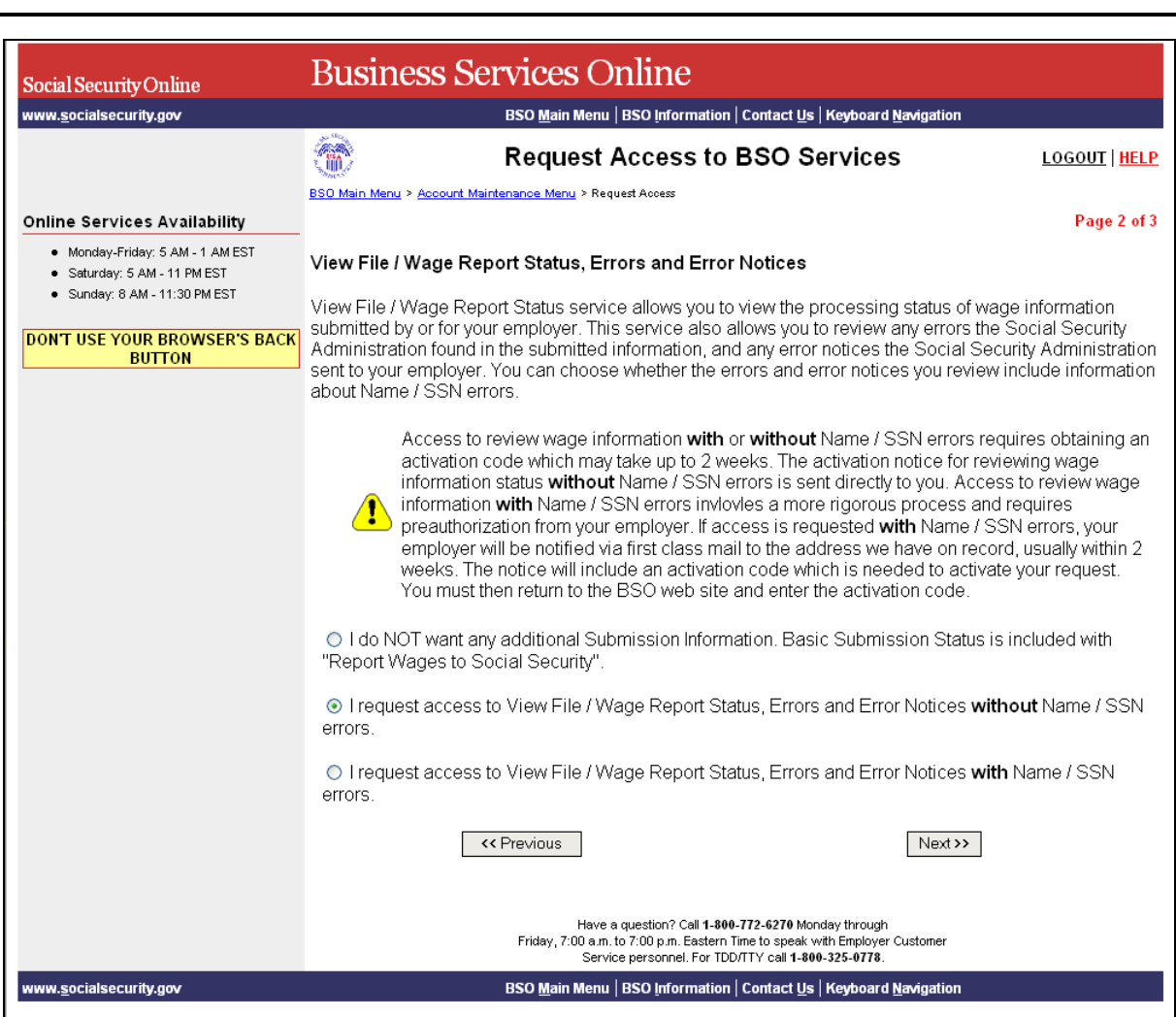

PASO 9: Para obtener el formato que desea ver de los estados de Informes de Salarios pulsé en uno de los botones que aparecen en la pantalla y luego pulse en el botón que lee, «Next».

 $\overline{a}$ 

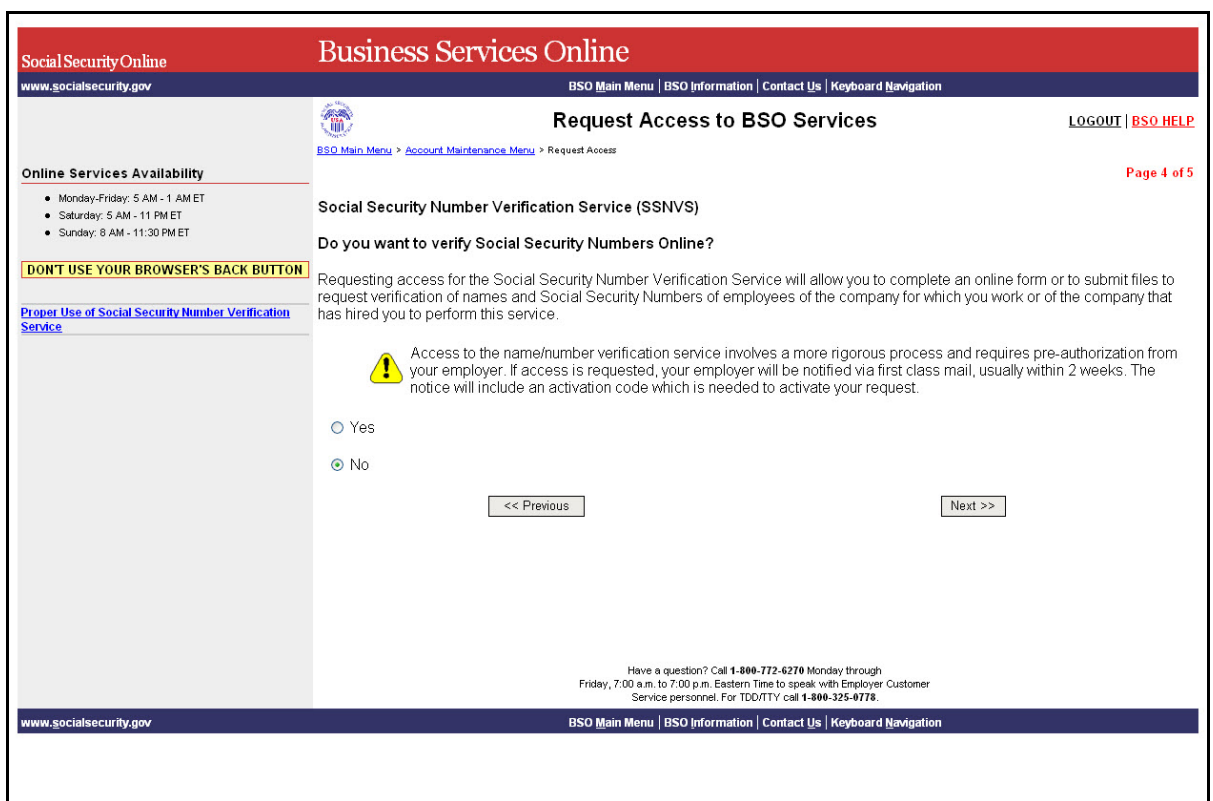

**PASO 10:** Para obtener acceso a los Servicios de Verificación de Números de Seguro Social (SSNVS, siglas en inglés) pulse en el botón que lee, «Yes» (Sí) y luego el botón que lee, «Next» (Próximo). El sistema mostrará la pantalla que lee, «Request Summary» (Solicite un resumen) en la página que lee, «Request Access to BSO Services».

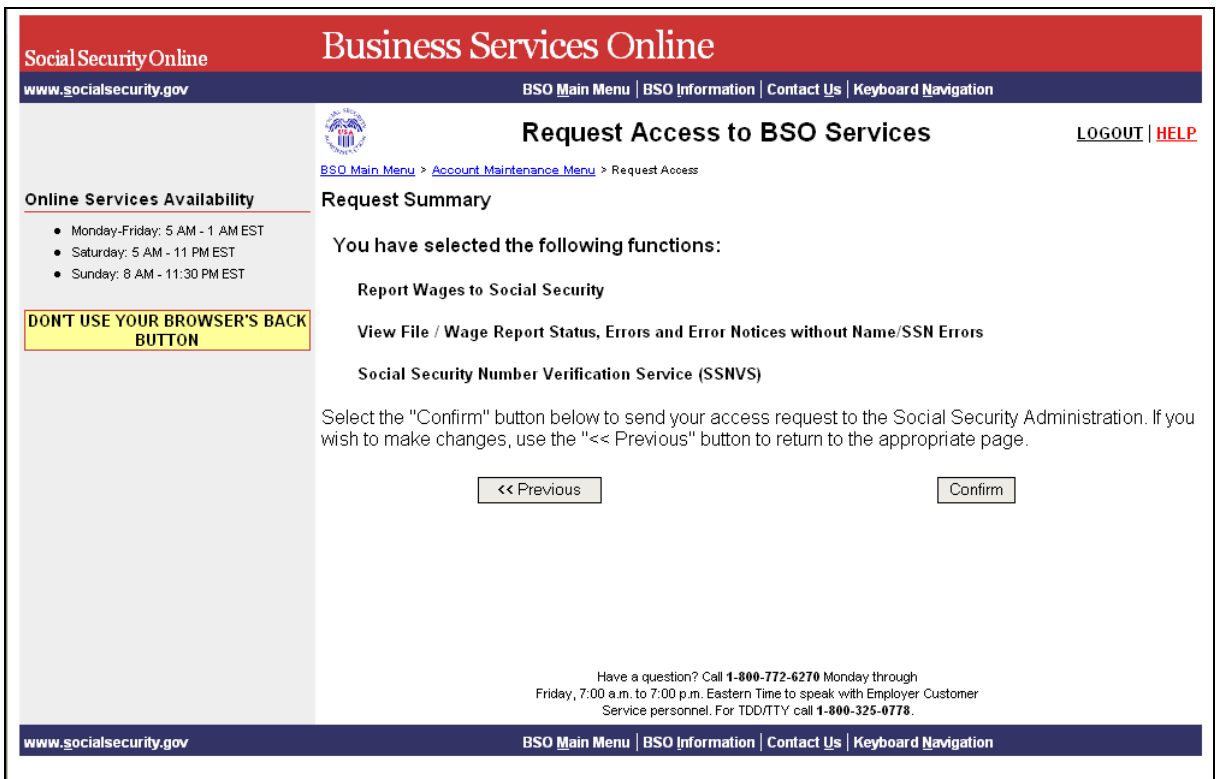

PASO 11: Revise la lista de funciones que puede llevar a cabo y pulse en el botón que lee, «Confirm» (Confirmar) para confirmar lo que ha seleccionado. El sistema mostrará la página que lee, «Request Access to BSO Services Confirmation» (Confirmación de la solicitud para ingresar a los servicios del BSO).

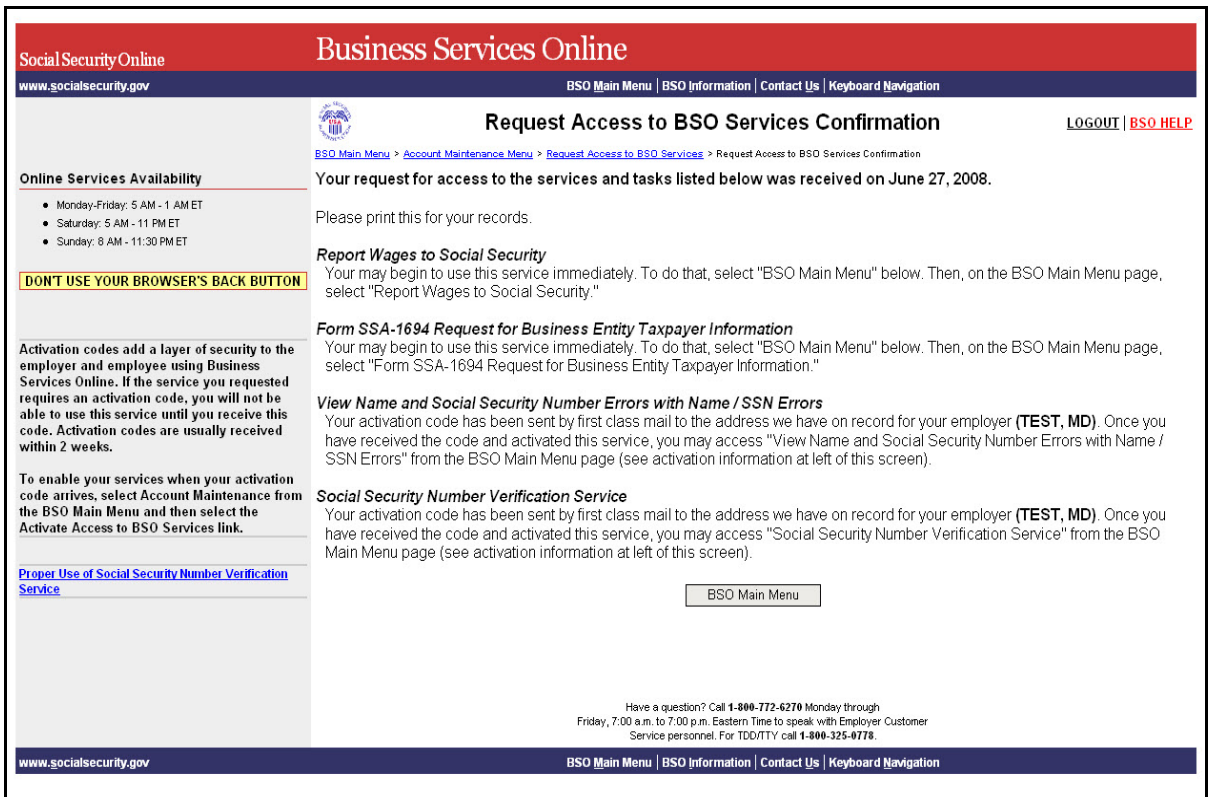

La pantalla de confirmación demuestra qué funciones ha seleccionado, a las cuáles tiene acceso y que requieren una contraseña para tener acceso a ellas. Normalmente, las contraseñas se envían por correo general y las recibe dentro de un periodo de dos semanas.

**PASO 12:** Pulse en el botón que lee, «BSO Main Menu» para regresar a al menú principal de opciones.

# **Lección 5: Activar acceso a los servicios de BSO**

<span id="page-22-0"></span> $\overline{a}$ 

- **PASO 1:** Dirija su navegador a la página que lee, «Business Services Online Welcome» (Bienvenido a los Servicios por Internet para Empresas): [www.segurosocial.gov/bso/bsowelcome.htm](http://www.segurosocial.gov/bso/bsowelcome.htm) (sólo disponible en inglés).
- **PASO 2:** Pulse en el enlace que lee, «**Log In**» (Ingresar) en la página titulada, «Business Services Online Welcome». El sistema mostrará la página titulada, «Log In to BSO» (Ingrese al BSO).

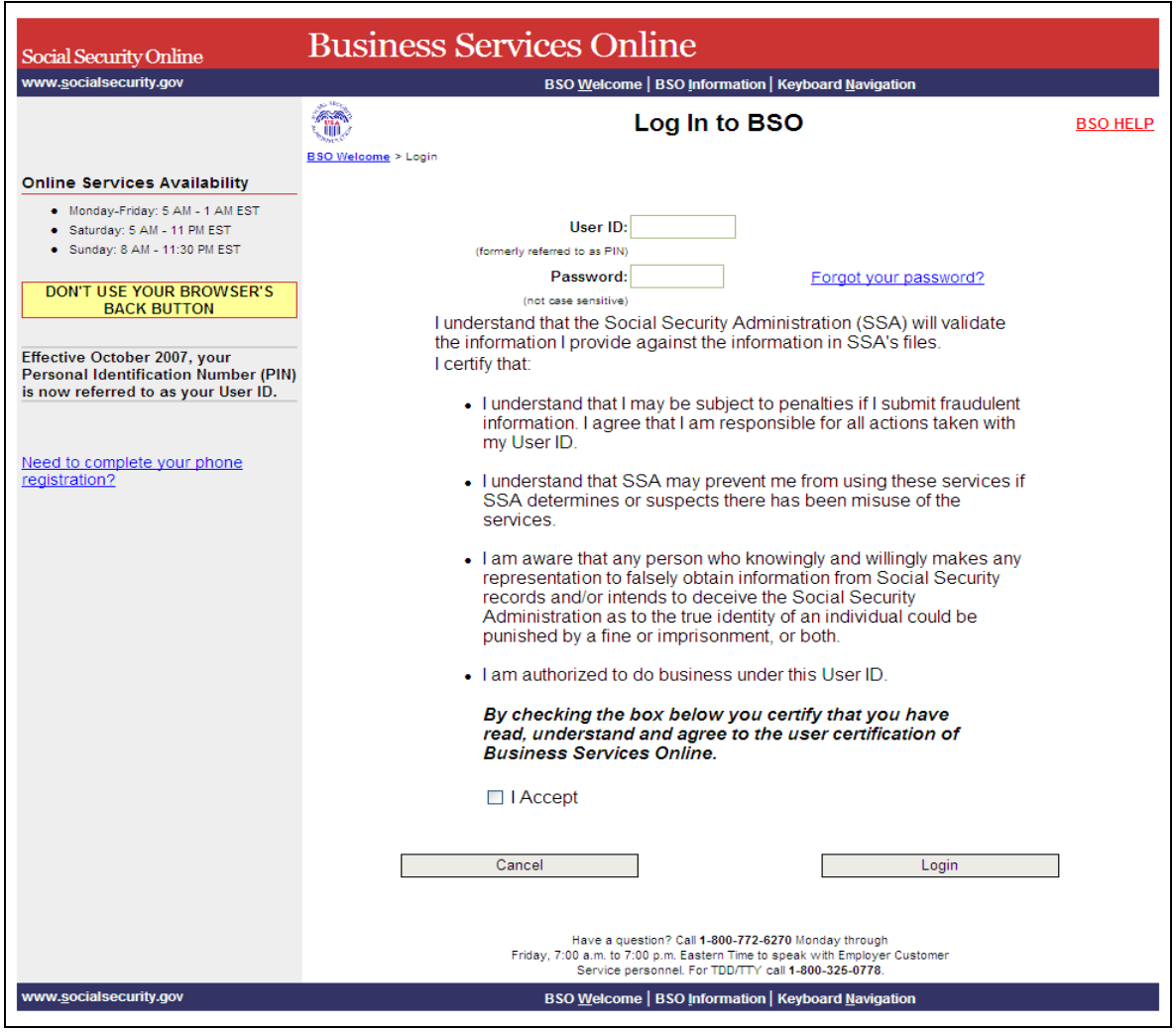

**PASO 3:** Ingrese su «User ID» (Identificación del Usuario) y contraseña.

**PASO 4:** Seleccione el botón de «**I Accept**» (en español, Acepto**)** después de leer las condiciones definidas en la página, Log In to BSO. El sistema mostrará la página, Business Services Online Main Menu. (Para regresar a la página de Bienvenida del BSO, seleccione el botón «**Cancel**» [Cancelar]).

Entre su User ID y contraseña

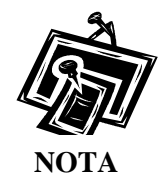

 $\overline{a}$ 

*El menú que aparece en la página titulada, «BSO Main Menu» es específicamente para usted y solamente presenta los programas y servicios a los que tiene acceso*.

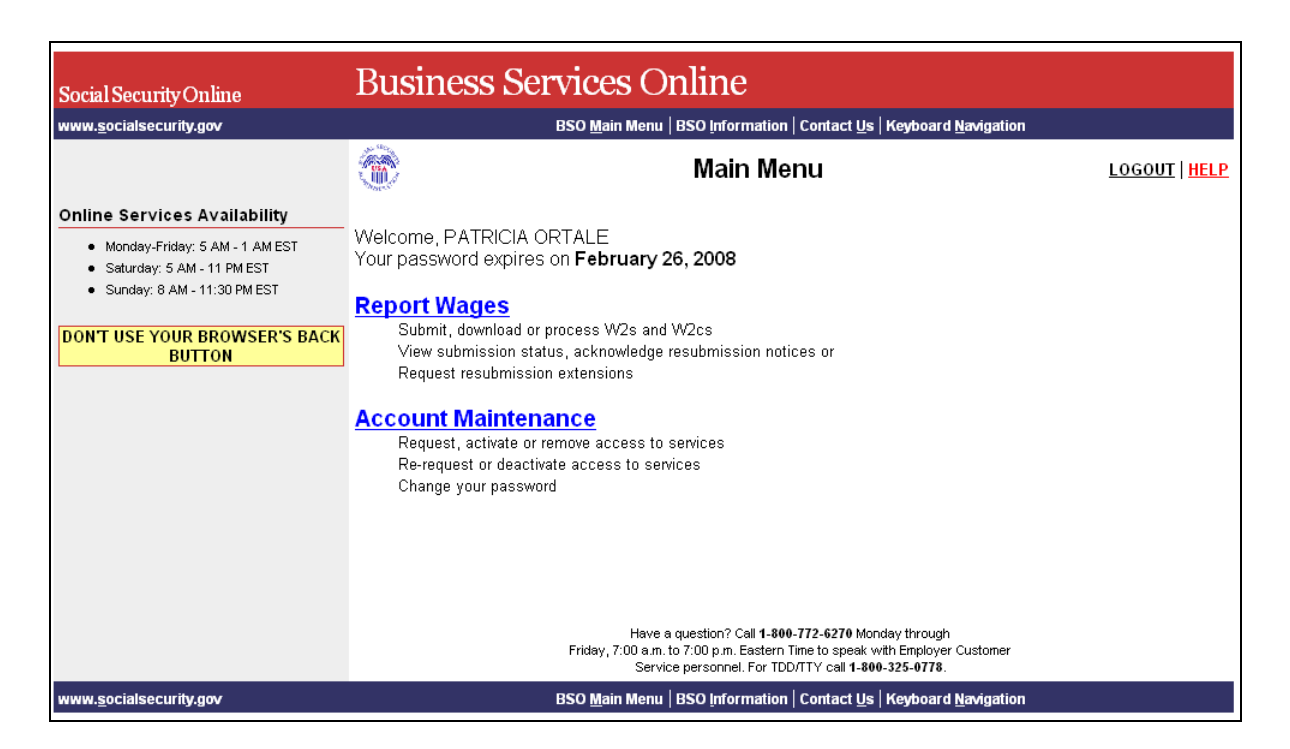

**PASO 5:** Pulse en el enlace que lee, «Account Maintenance Link» para ver el menú de Mantenimiento de cuenta..

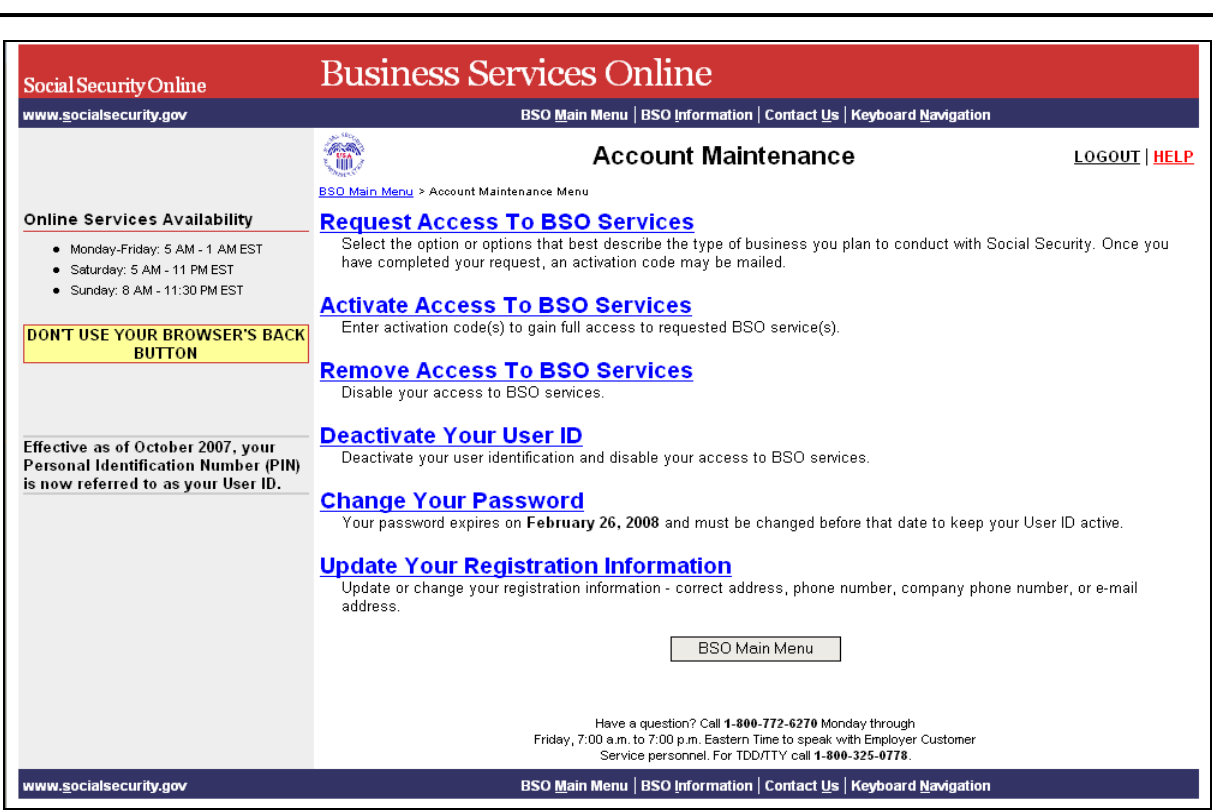

**PASO 6:** Pulse en el enlace que lee, «**Activate Access to BSO Services»** (Active el acceso a los servicios del BSO).

 (Para regresar a la página principal del BSO, pulse el botón que lee «**BSO Main Menu**»

**Activate Access To BSO Services** Enter activation code(s) to gain full access to requested BSO service(s).

El sistema mostrará la página titulada, «Activate Access to BSO Services».

 $\overline{a}$ 

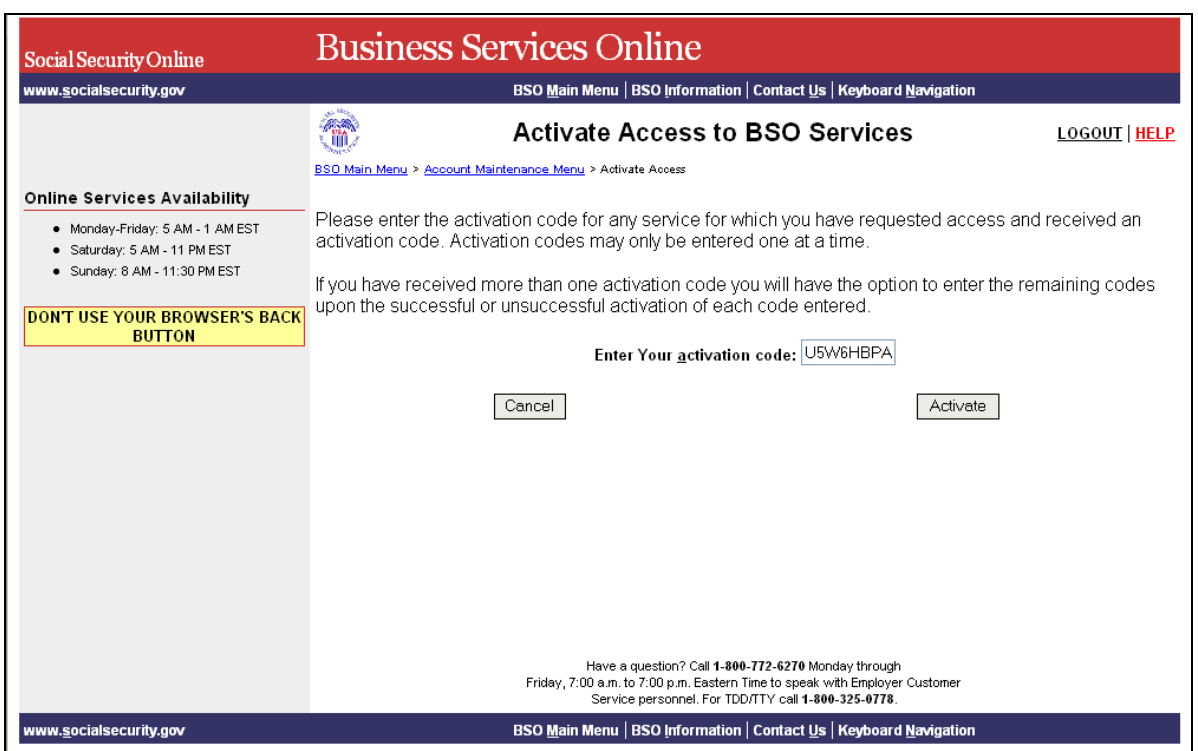

**PASO 7:** Ingrese el código de activación en el encasillado que lee, «**Enter your Activation Code**» (Ingrese su código de activación) y pulse en el botón que lee, «**Activate»** (Activar). El sistema mostrará la página que lee, «Activation Code Approved» (Código de activación confirmado). (Para regresar a la página principal del menú principal del BSO, pulse en el botón que lee, «**Cancel**» [Cancelar]).

 $\overline{a}$ 

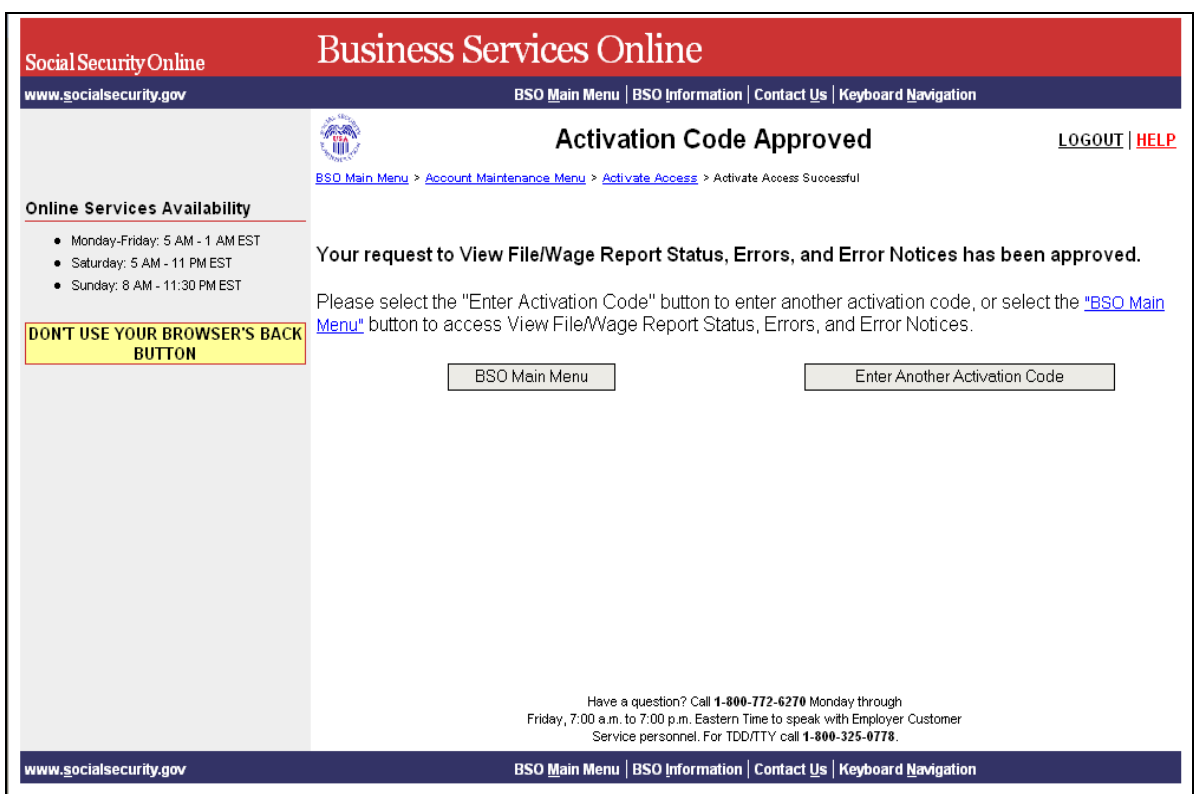

**PASO 8:** Pulse en el enlace que lee, «**BSO Main Menu**» (Página principal del BSO) para regresar a la página principal del BSO. El menú en la página principal de BSO debe mostrar el nuevo servicio que acaba de activar. De lo contrario, pulse en el enlace que lee, «**Enter Another Activation Code**» (Ingrese otro código de activación) para ingresar otro código de activación.

# **LECCIÓN 6: VOLVER A PEDIR CÓDIGOS DE ACTIVACIÓN**

<span id="page-27-0"></span> $\overline{a}$ 

Siga las siguientes instrucciones para solicitar los códigos de activación otra vez, para obtener acceso a los servicios del BSO. Use esta opción si no ha recibido sus códigos de activación del Seguro Social o si se le han extraviado. Puede solicitarlos otra vez si han pasado por lo menos 10 días desde que solicitó acceso a los servicios del BSO. Si solicita los códigos de acceso otra vez, los códigos otorgados anteriormente se invalidan.

- **PASO 1:** Dirija su navegador a la página titulada, Business Services Online Welcome (Bienvenido a los Servicios por Internet para Empresas): [www.segurosocial.gov/bso/bsowelcome.htm](http://www.segurosocial.gov/bso/bsowelcome.htm) (sólo disponible en inglés).
- **PASO 2:** Pulse en el enlace que lee, «**Log In**» (Ingrese) en la página titulada, «Business Services Online Welcome». El sistema mostrará la página titulada, «Log In to BSO» (Ingrese al BSO).

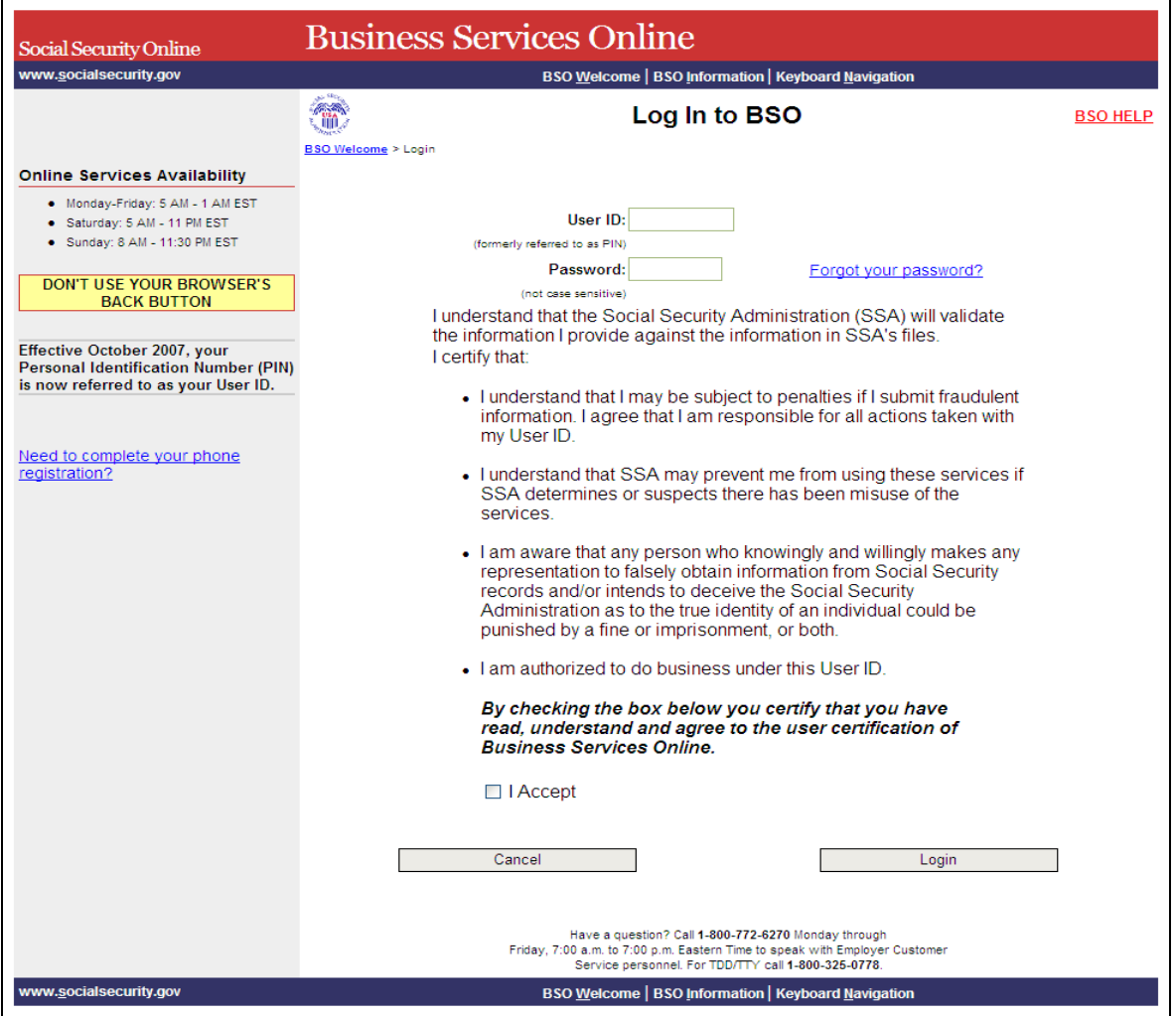

**PASO 3:** Ingrese su «User ID» (Identificación de Usuario) y contraseña.

**PASO 4:** Pulse en el encasillado que lee, «**I Accept**» (Acepto**)** y también en el botón que lee, «**Login**» después de leer y estar de acuerdo con las condiciones definidas en la página titulada, «Log In to BSO» (Ingrese al BSO). El sistema mostrará la página titulada, «BSO Main Menu». (Para regresar a la página inicial titulada, «Business Services Online Welcome, pulse en el botón que lee, «**Cancel**» [Cancelar]).

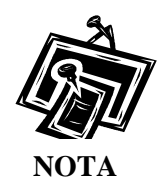

 $\overline{a}$ .

> *El menú que aparece en la página titulada, «BSO Main Menu» es específicamente diseñado para usted y solamente presenta los programas y servicios a los que tiene*   $acceso$ .

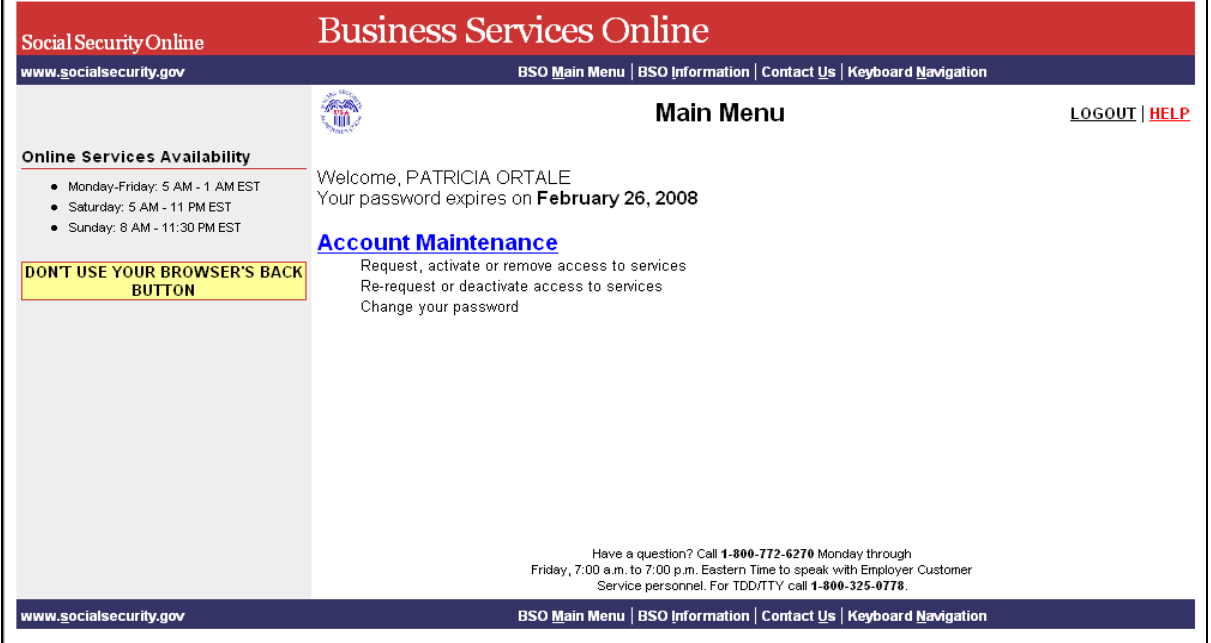

**PASO 5:** Pulse en el enlace que lee, «Account Maintenance» (Mantenimiento de la cuenta) para mostrar la página que contiene el menú de opciones.

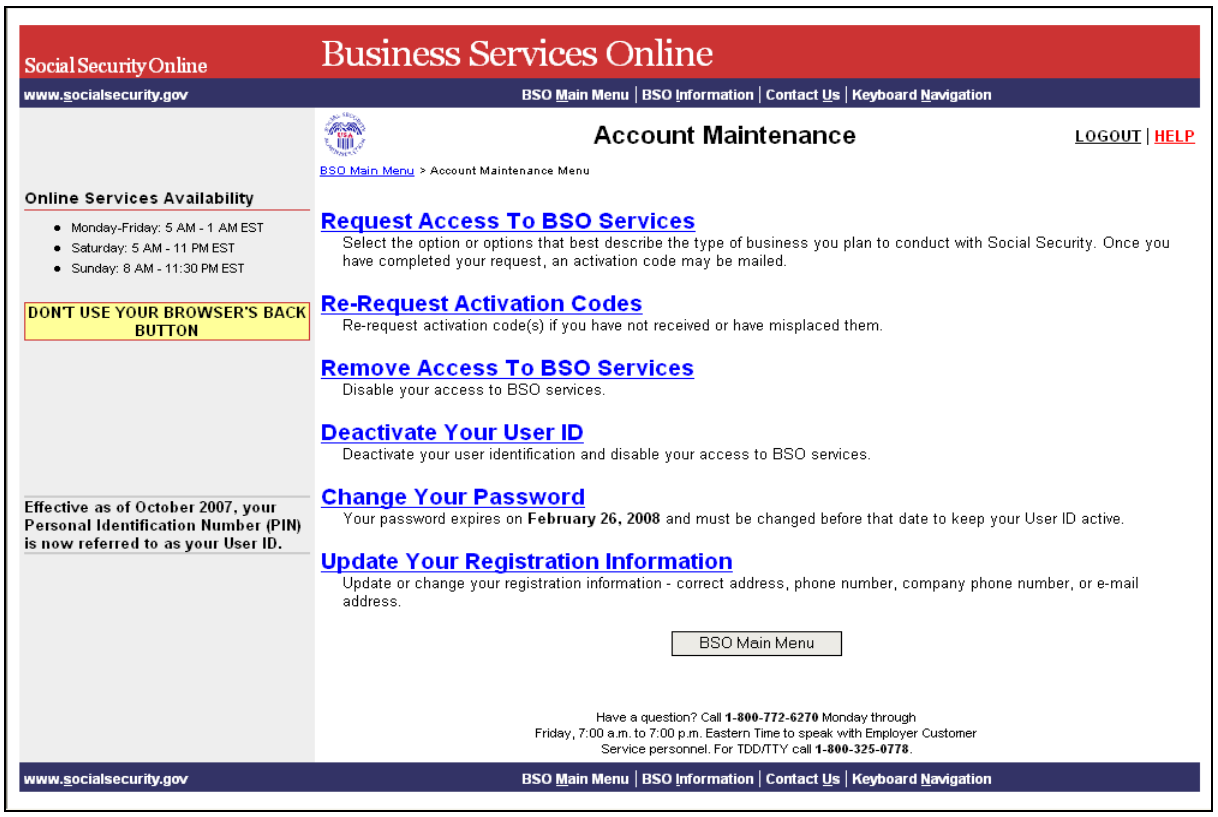

**PASO 6:** Pulse en el enlace que lee, «**Re-Request Activation Codes**» (Solicite los códigos de activación otra vez).

 (Para regresar a la página principal del menú principal del BSO, pulse en el botón que lee, «**BSO Main Menu**).

1

 $\overline{a}$ 

Re-Request Activation Codes<br>Re-request activation code(s) if you have not received or have misplaced them.

El sistema mostrará la página titulada, «Re-Request Activation Codes».

 $\overline{a}$ 

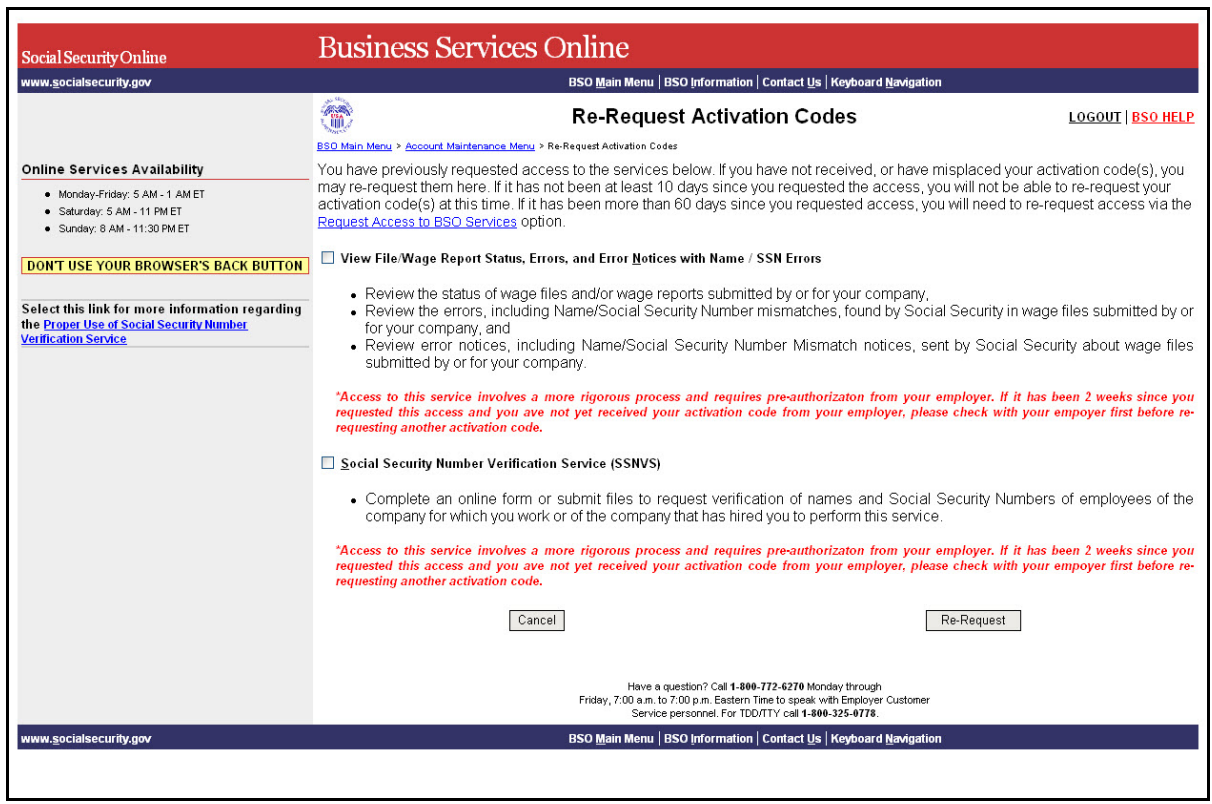

**PASO 7:** Pulse en el (los) encasillado(s) del/de los servicio(s) que recientemente solicitó.

**PASO 8:** Pulse en el botón que lee, «**Re-Request»** (Solicitar otra vez**)**. El sistema mostrará la página titulada, «Re-request Activation Codes Confirmation» (Confirmación de la petición nueva de códigos activación activar el ingreso a tareas otra vez).

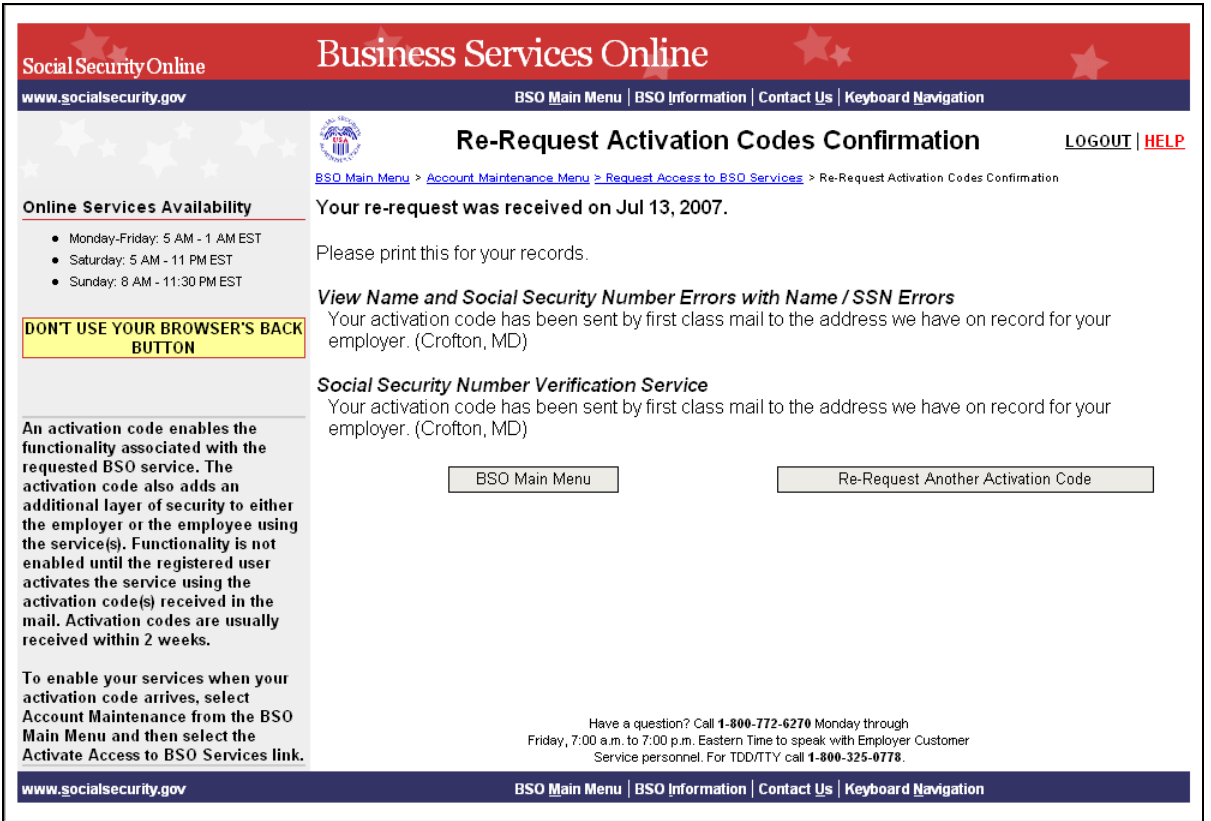

**PASO 9:** Pulse en el botón que lee, «BSO Main Menu» para regresar a la página principal del BSO. Pulse en botón que lee, «**Re-Request Another Activation Code**» (Solicitar una vez más otro código para activar el ingreso a funciones adicionales).

# **LECCIÓN 7: CÓMO DESCONTINUAR ACCESO A LOS SERVICIOS DEL BSO**

<span id="page-32-0"></span> $\overline{a}$ 

Siga las instrucciones a continuación para descontinuar el acceso a los servicios que presta el BSO. Use esta opción si ya no necesita usar un servicio de BSO.

- **PASO 1:** Dirija su navegador a la página titulada, «Business Services Online Welcome» (Bienvenido a los Servicios por Internet para Empresas): [www.segurosocial.gov/bso/bsowelcome.htm](http://www.segurosocial.gov/bso/bsowelcome.htm) (sólo disponible en inglés).
- **PASO 2:** Pulse en el botón que lee, «**Log In**» (Ingrese) en la página titulada, «Business Services Online Welcome». El sistema mostrará la página titulada, «Log In to BSO» (Ingrese al BSO).

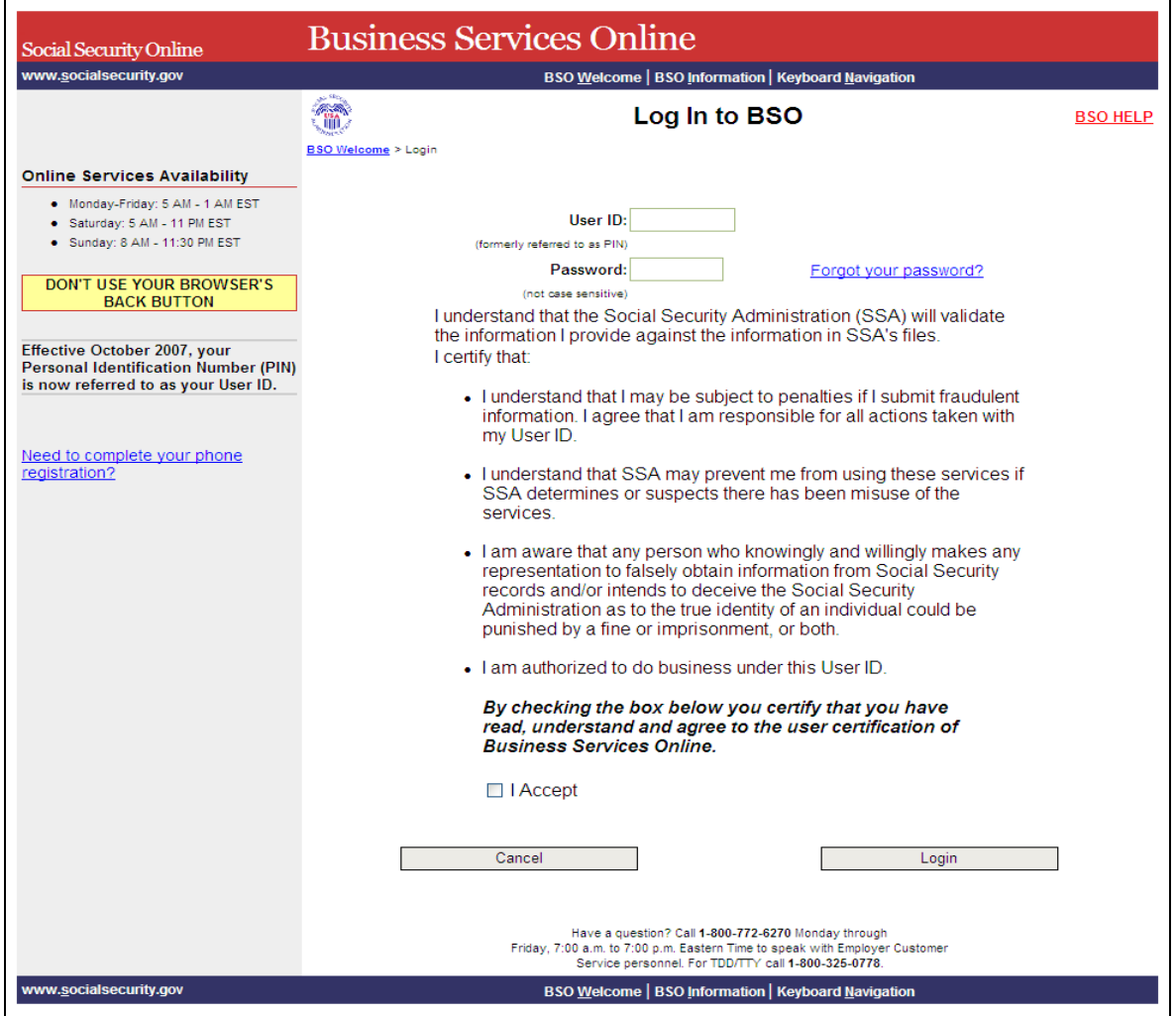

**PASO 3:** Ingrese su «User ID» (Identificación de Usuario) y contraseña

**PASO 4:** Pulse en el botón que lee, «**I Accept**» (Acepto**)** pulse en el botón que lee, «**Login**» (Ingrese), después de leer y estar de acuerdo con las condiciones definidas en la página titulada, «Log In to BSO». El sistema mostrará la página, Business Services Online Main Menu (en español, Acceso a los Servicios por Internet para negocios). (Para regresar a la página principal del menú principal del BSO, pulse en el botón que lee, «**Cancel**» [Cancelar]).

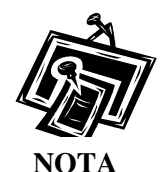

 $\overline{a}$ 

*El menú que aparece en la página titulada, «BSO Main Menu» es específicamente diseñado para usted y solamente presenta los programas y servicios a los que tiene*   $acceso$ .

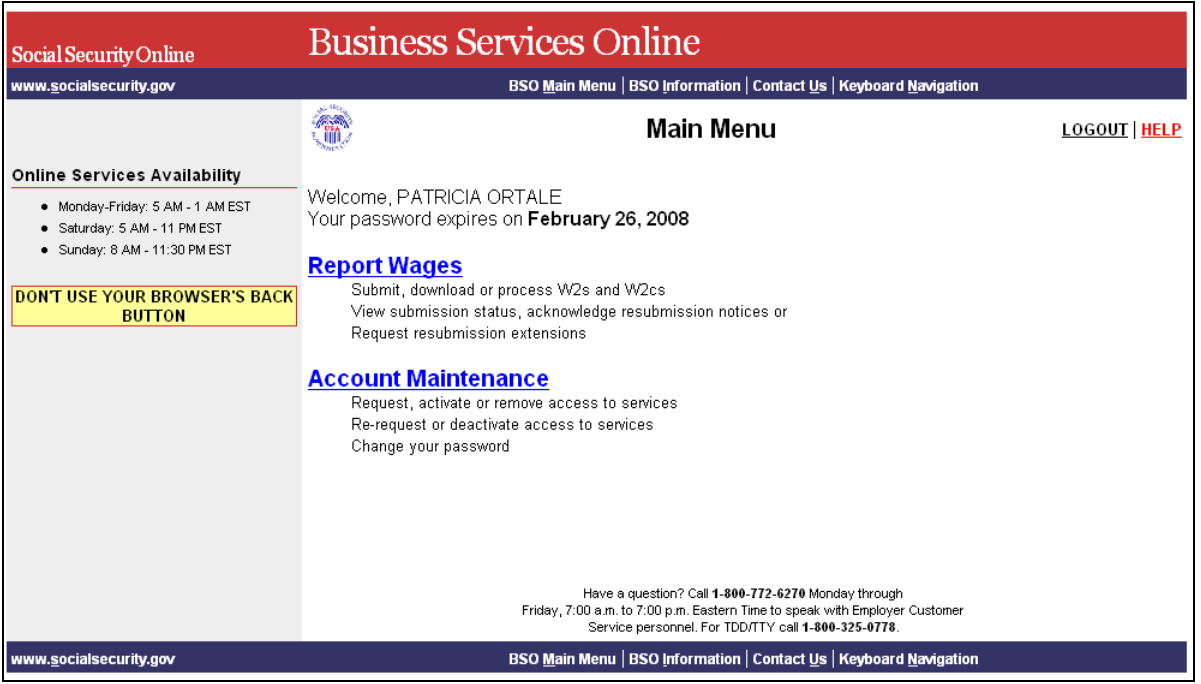

**PASO 5:** Pulse en el enlace que lee, «Account Maintenance» (Mantenimiento de la cuenta) para ver el menú de opciones que puede llevar a cabo en el área de «Account Maintenance».

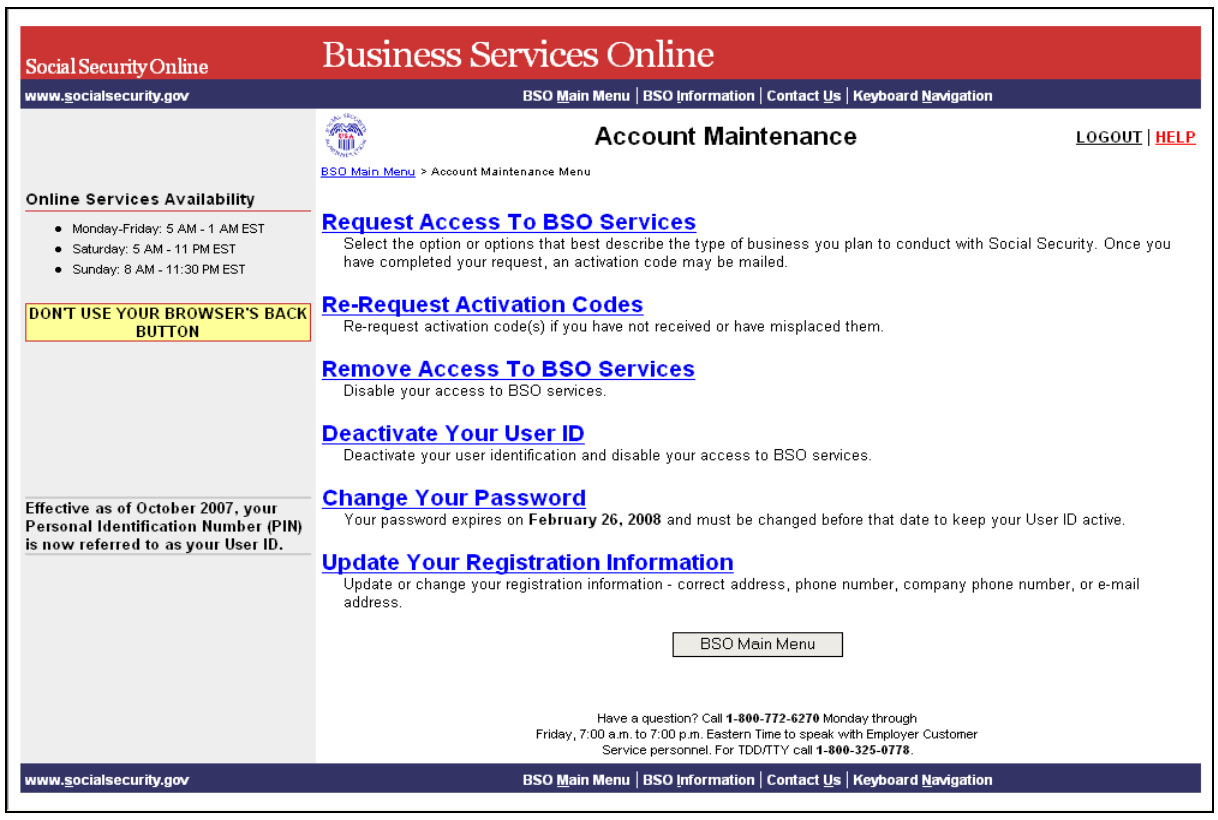

**PASO 6:** Pulse en el enlace que lee, « **Remove Access to BSO Services**».

(Para regresar a la página titulada, «BSO Main Menu» (Página principal de opciones del BSO) pulse en el botón que lee, «**BSO Main Menu**».)

Remove Access To BSO Services

1

 $\overline{a}$ 

El sistema mostrará la página titulada, «Remove Access to BSO Services».

 $\overline{a}$ 

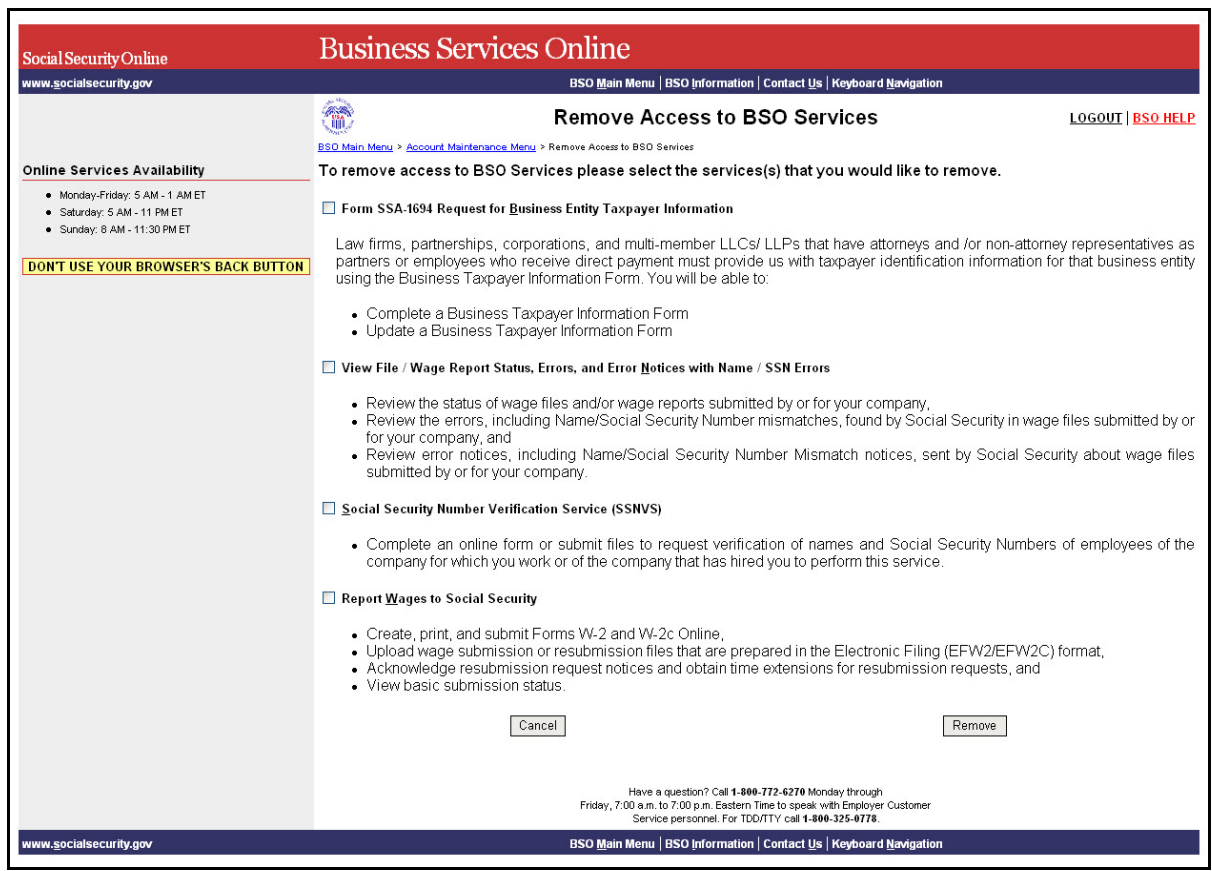

**PASO 7:** Pulse en los encasillados del (de los) servicio(s) que desea descontinuar y luego pulse en el botón que lee, «**Remove**» (Descontinuar). El sistema mostrará la página titulada, «Remove Access to BSO Services Successful» (Descontinuación de acceso a los servicios del BSO).

 $\overline{a}$ 

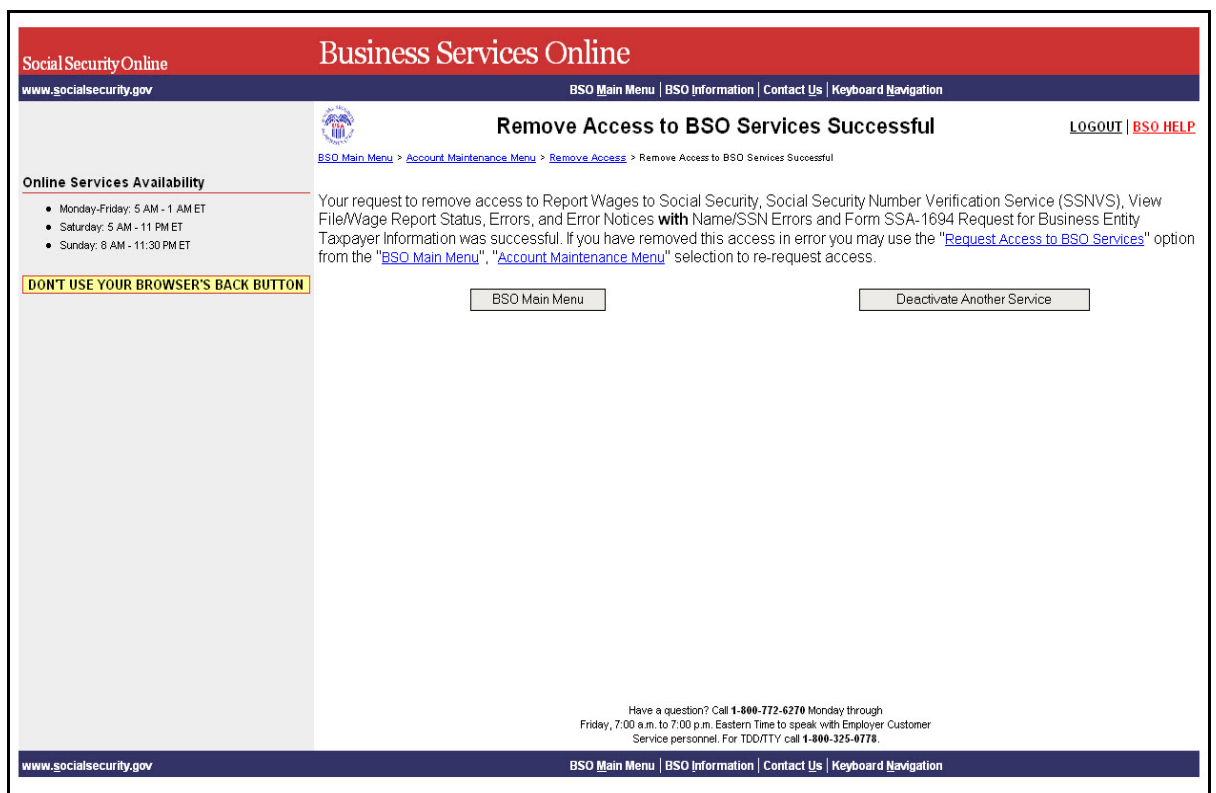

**PASO 8:** Pulse en el botón que lee, «**BSO Main Menu**» para regresar al menú principal de opciones. Pulse en el botón que lee, «**Deactivate Another Service**» para volver al menú de opciones para descontinuar acceso a algún otro servicio.

# **LECCIÓN 8: PROCEDIMIENTO DE INGRESO**

<span id="page-37-0"></span> $\overline{a}$ 

Siga las instrucciones a continuación para ingresar al BSO usando su «User ID» (Identificación de Usuario) y contraseña.

- **PASO 1:** Dirija su navegador a la página titulada, «Business Services Online Welcome (Bienvenido a los Servicios por Internet para Empresas): [www.segurosocial.gov/bso/bsowelcome.htm](http://www.segurosocial.gov/bso/bsowelcome.htm) (sólo disponible en inglés).
- **PASO 2:** Pulse en el botón que lee, «**Log In**» (Ingrese) en la página titulada, «Business Services Online Welcome». El sistema mostrará la página titulada, «Log In to BSO» (Ingrese al BSO).

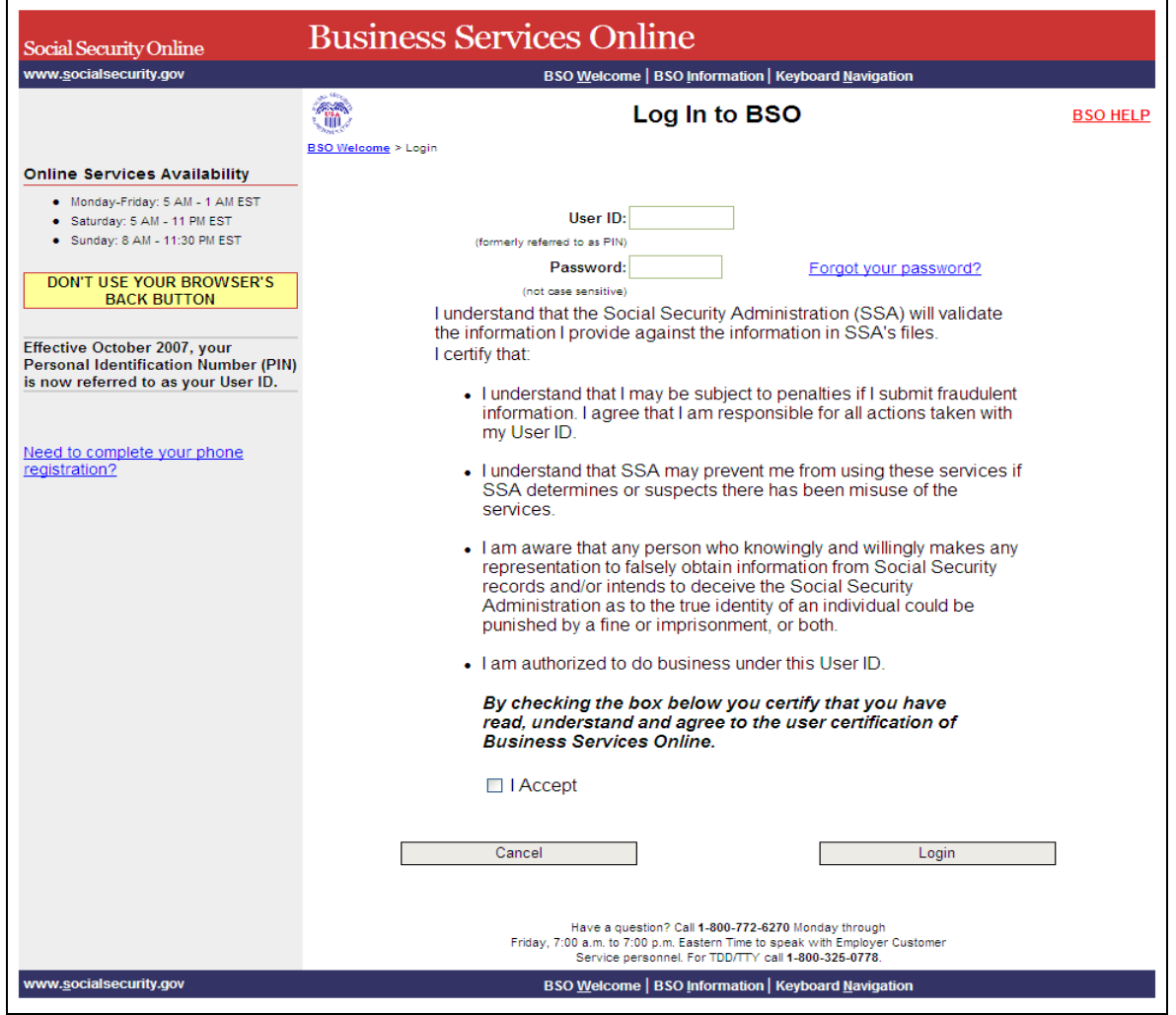

**PASO 3:** Ingrese su «User ID» (Identificación de Usuario) y contraseña

**PASO 4:** Pulse en el botón que lee, «**I Accept**» (Acepto**)** y seleccione el botón de Login después de leer y aceptar las condiciones definidas en la página de Login. El sistema mostrará la página, Business Services Online Login (en español, Acceso a los Servicios por Internet para negocios). (Para regresar a la página de Bienvenida del BSO, pulse el botón que lee «Cancel» (Cancelar).

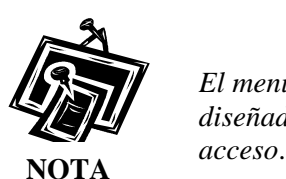

1

 $\overline{a}$ 

*El menú que aparece en la página titulada, «BSO Main Menu» es específicamente diseñado para usted y solamente presenta los programas y servicios a los que tiene* 

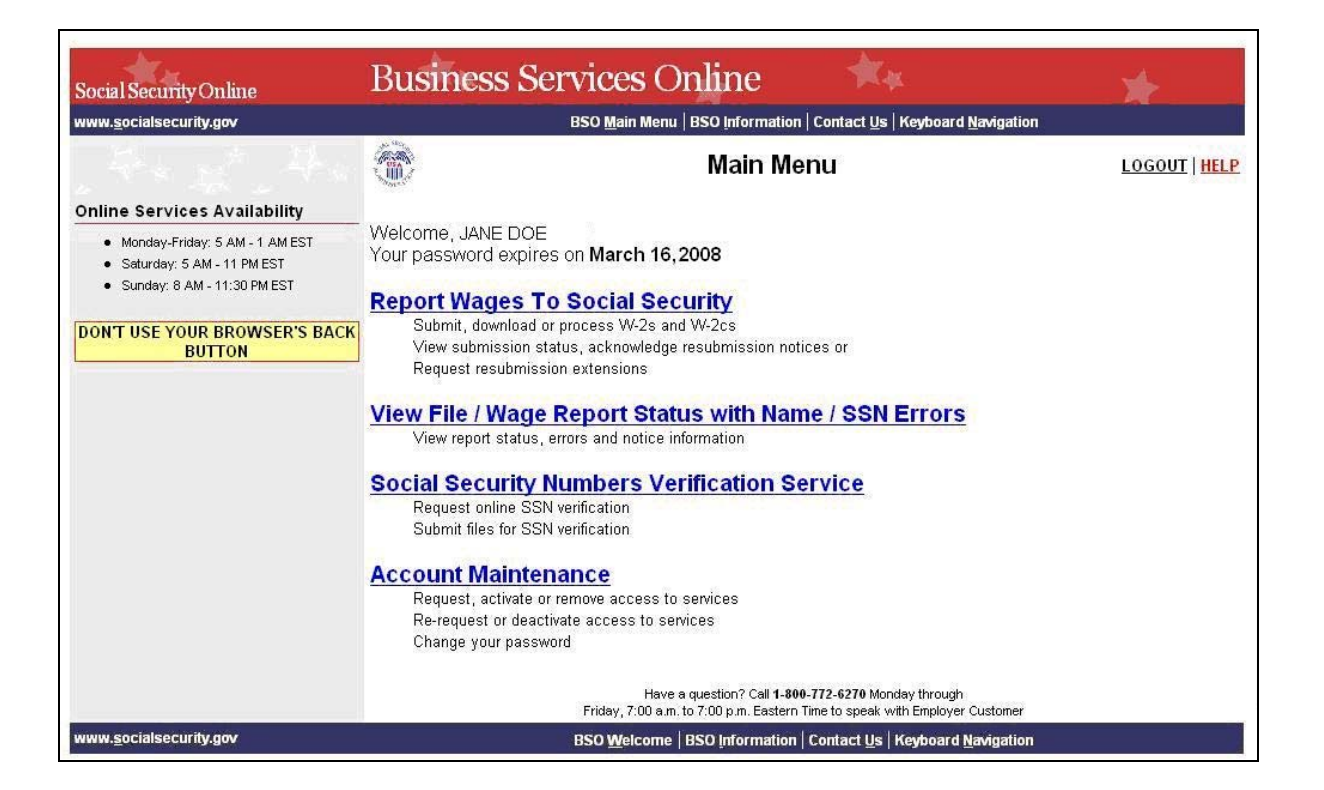

# **LECCIÓN 9: PROCESO PARA SALIR**

<span id="page-39-0"></span> $\overline{a}$ 

Siga las siguientes instrucciones para salir del BSO.

**PASO 1:** Pulse en uno de los botones que leen, «**Logout»** (Salir**)** que aparecen en la pantalla.

El sistema mostrará la página titulada, «Log Out of BSO» (Salir del BSO).

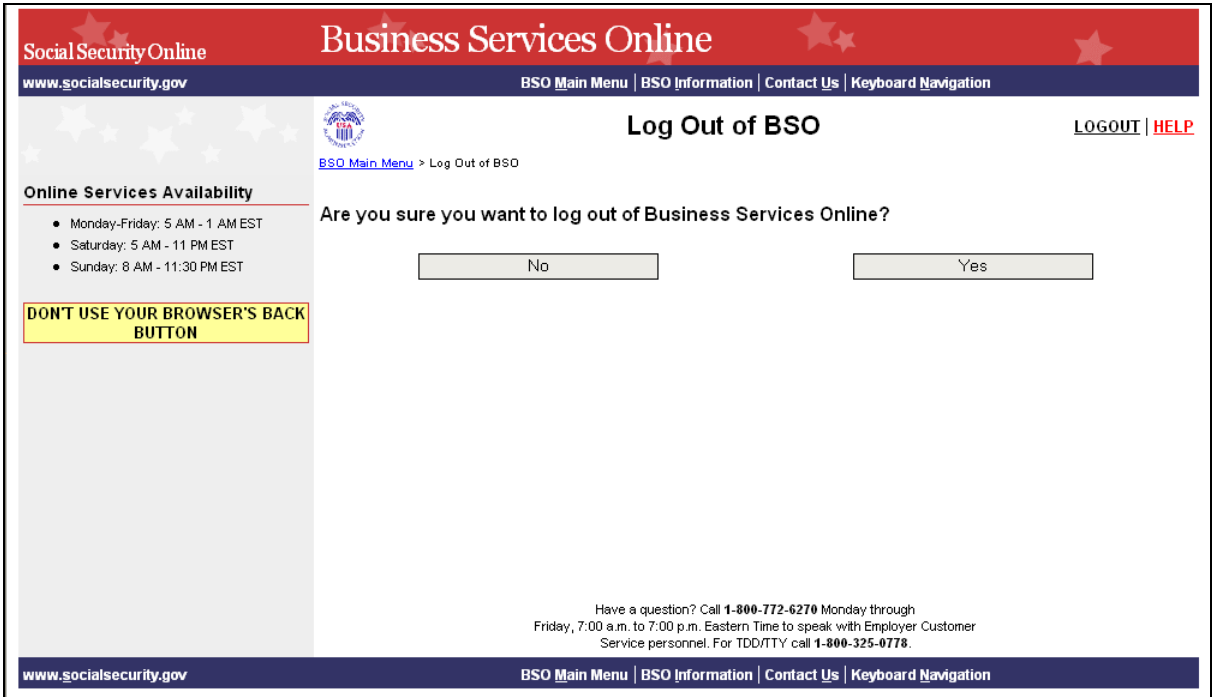

**PASO 2:** Pulse en el botón que lee, «**Yes**» (Sí) para terminar la sesión actual. El sistema mostrará la página titulada, «Customer Satisfaction Survey» (Encuesta sobre la satisfacción del cliente) o la página titulada, «Business Services Online Welcome». (Para continuar con su sesión y regresar a la página principal del BSO titulada, «BSO Main Menu», pulse en el botón que lee, «**No**»).

# **LECCIÓN 10: CÓMO CAMBIAR SU CONTRASEÑA**

Se requiere que cambie sus contraseñas anualmente para mantener activo su Identificación de Usuario («User ID). Siga las instrucciones a continuación para cambiar su contraseña.

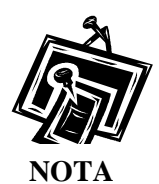

<span id="page-40-0"></span> $\overline{a}$ 

*Al proveer su dirección de correo electrónico, el sistema automáticamente le enviará un recordatorio por correo electrónico dos semanas antes de que su contraseña caduque. Refiérase a la [Lección 12: Cómo actualizar su](#page-50-0)  [información de contacto](#page-50-0) para informarse mejor sobre cómo proveer su*  **dirección electrónica, la cual es obligatoria. NOTA** 

- **PASO 1:** Dirija su navegador a la página titulada, «Business Services Online Welcome» (Bienvenido a los Servicios por Internet para Empresas): [www.segurosocial.gov/bso/bsowelcome.htm](http://www.segurosocial.gov/bso/bsowelcome.htm) (sólo disponible en inglés).
- **PASO 2:** Pulse en el botón que lee, «**Log In**» (Ingrese) en la página titulada, «Business Services Online Welcome». El sistema mostrará la página titulada, «Log In to BSO» (Ingrese al BSO).

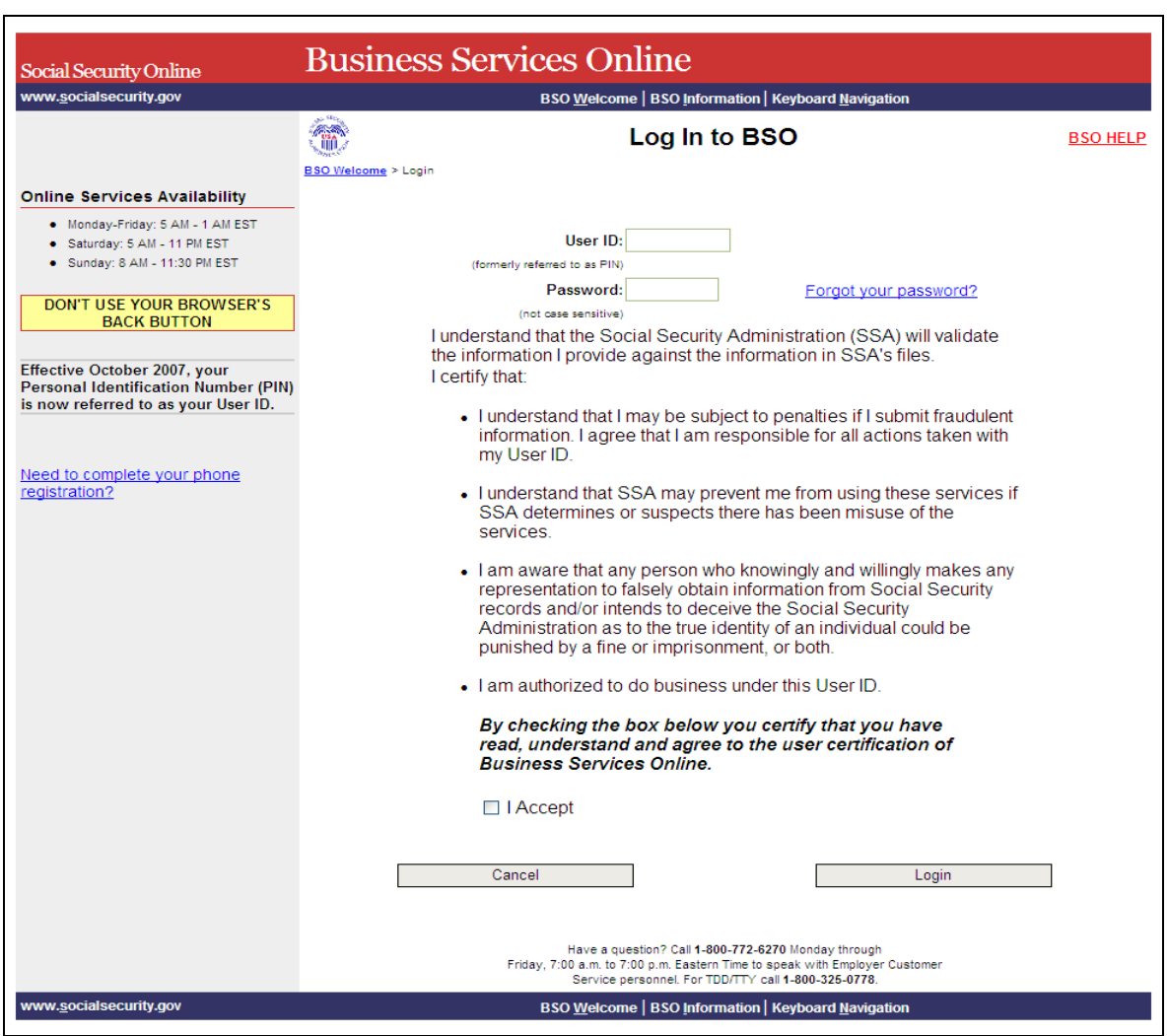

**PASO 3:** Ingrese su «User ID» (Identificación de Usuario) y contraseña.

**PASO 4:** Pulse en el encasillado que lee, «**I Accept**» (Acepto**)** y luego pulse en el botón que lee, «**Login**» después de leer y estar de acuerdo con las condiciones definidas en la página titulada, «Log In to BSO». El sistema mostrará la página titulada, «BSO Main Menu». (Para regresar a la página inicial titulada, «Business Services Online Welcome», pulse en el botón que lee, «**Cancel**» (Cancelar).

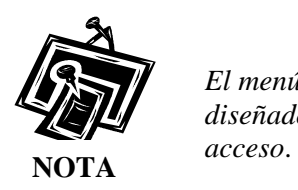

.

1

 $\overline{a}$ 

*El menú que aparece en la página titulada, «BSO Main Menu» es específicamente diseñado para usted y solamente presenta los programas y servicios a los que tiene* 

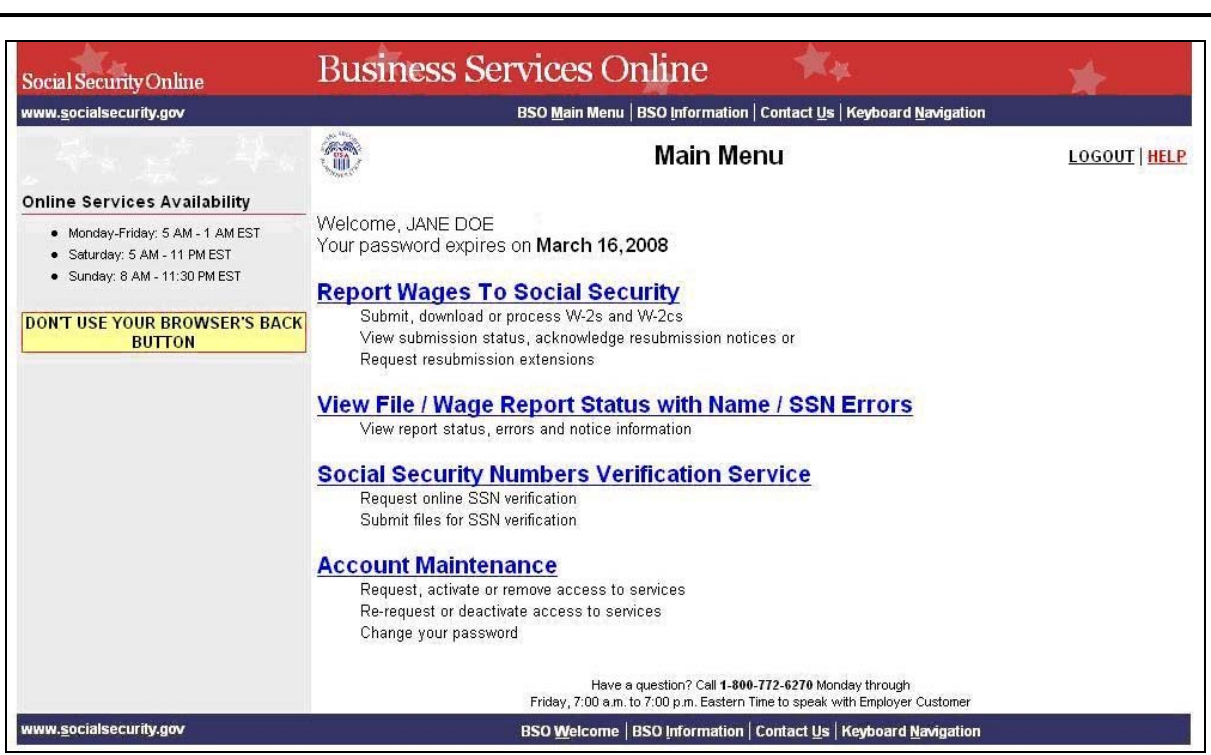

### **PASO 5:** Pulse en el enlace que lee, «Account Maintenance» (Mantenimiento de la cuenta) para ver el menú de opciones.

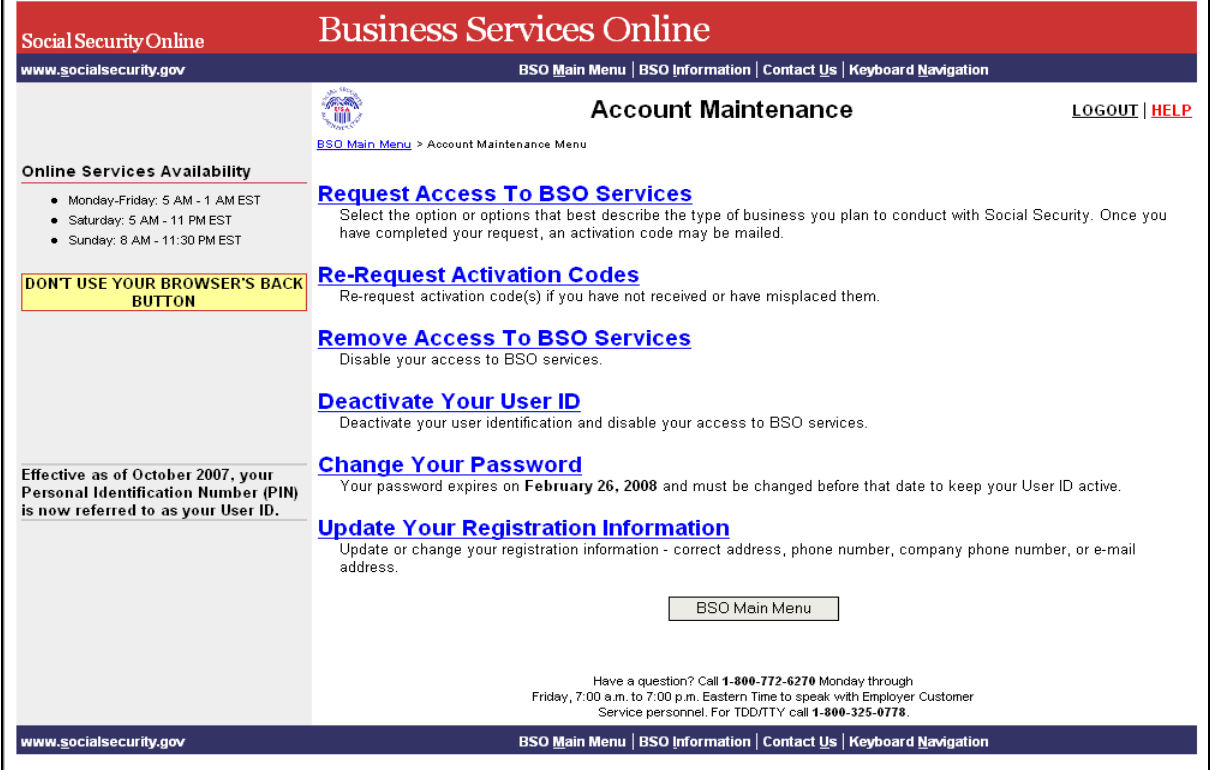

**PASO 6:** Pulse en el enlace que lee, «**Change your Password**» (Cambie su contraseña). (Para regresar a la página principal del BSO, pulse en el botón que lee «BSO Main Menu»).

#### **Change Your Password**

 $\overline{a}$ 

Your password expires on February 26, 2008 and must be changed before that date to keep your User ID active.

#### El sistema mostrará la página titulada, «Change your Password».

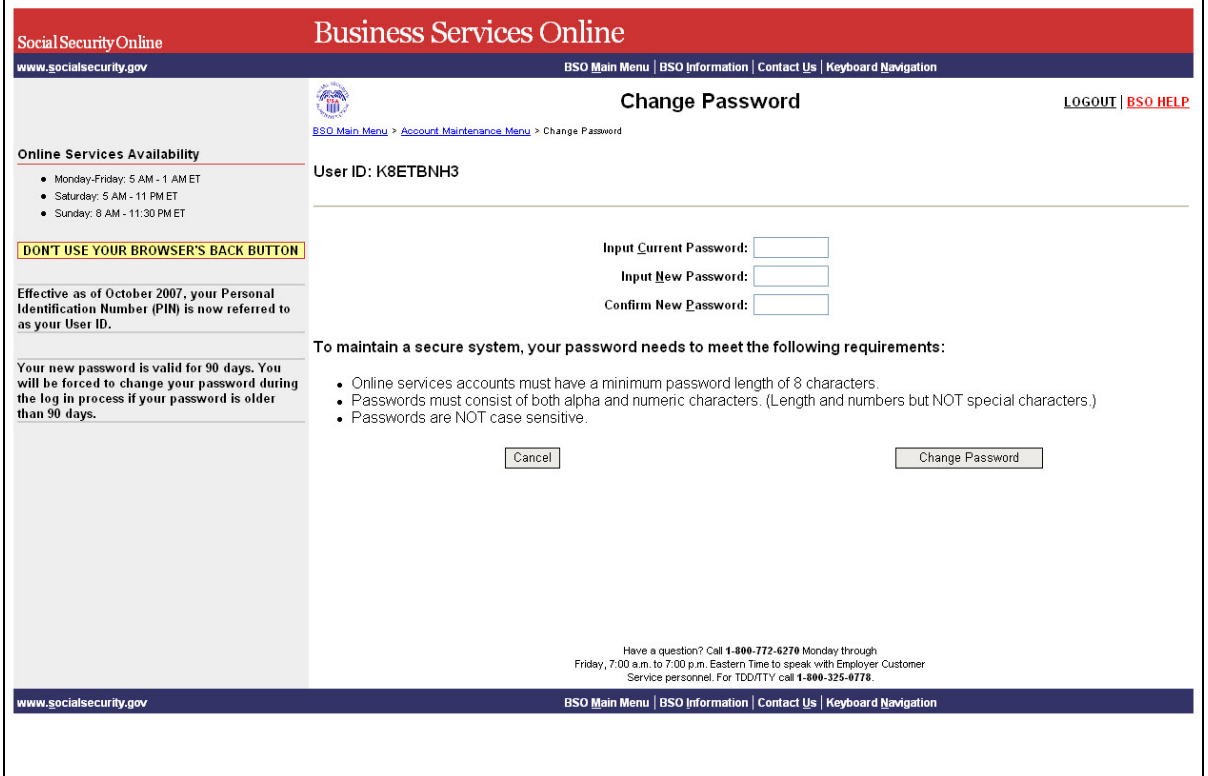

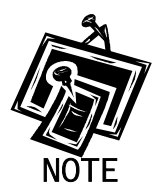

1

*Se requiere que cambie sus contraseñas anualmente para mantener activo su Identificación de Usuario («User ID)..* 

- PASO 7: Ingrese su contraseña actual y su contraseña nueva. Ingrese su nueva contraseña una vez más para propósitos de verificación.
- **PASO 8:** Pulse en el botón que lee, «**Change Password**» (Cambie su contraseña). El sistema mostrará la página titulada, «Password Change Successful» (Confirmación de cambio de contraseña exitoso).

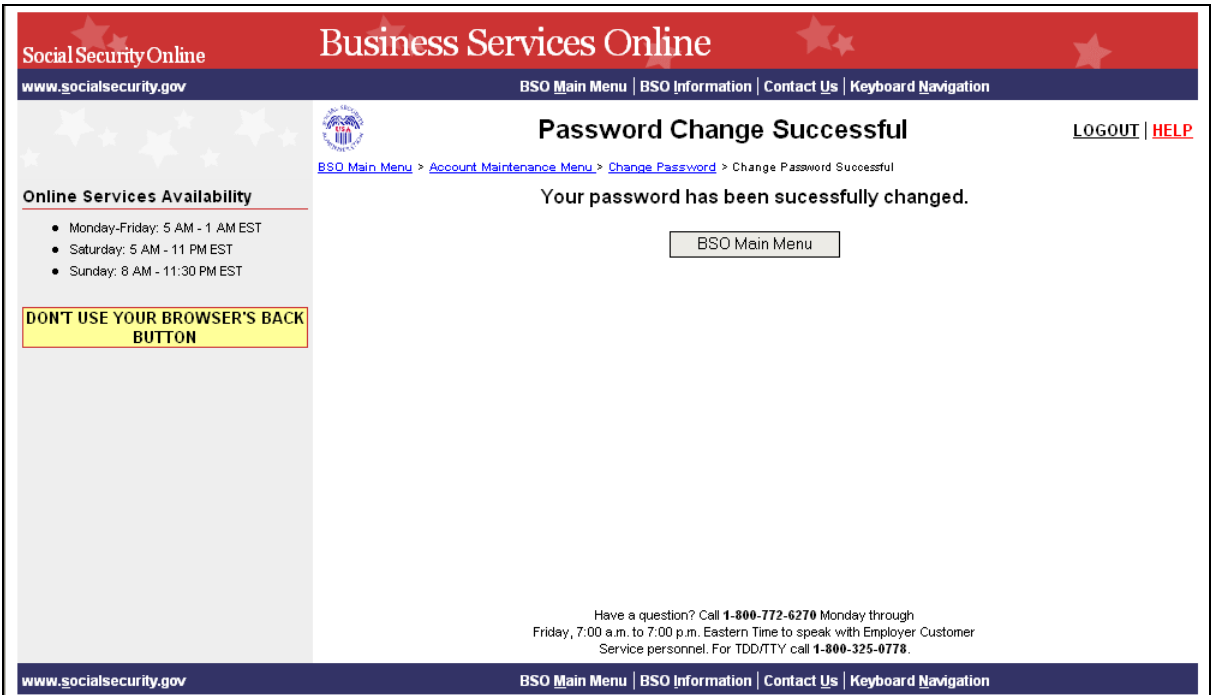

# **LECCIÓN 11: CONTRASEÑA OLVIDADA**

<span id="page-45-0"></span> $\overline{a}$ 

El BSO le permite solicitar una nueva contraseña si se le olvidó su contraseña. Para reducir la posibilidad de fraude, la nueva contraseña será enviada por correo regular a la última dirección que proveyó. No podrá ingresar al BSO hasta que reciba su nueva contraseña por correo. Esta función no está disponible para los solicitantes extranjeros. Para solicitar una contraseña nueva, siga las instrucciones a continuación.

- **PASO 1:** Dirija su navegador a la página titulada, «Business Services Online Welcome»: [www.segurosocial.gov/bso/bsowelcome.htm](http://www.segurosocial.gov/bso/bsowelcome.htm) (sólo disponible en inglés).
- **PASO 2:** Pulse en el enlace que lee, «**Login**» (Ingrese) en la página titulada, «Business Services Online Welcome». El sistema mostrará la página titulada, «Log In to BSO» (Ingrese al BSO).

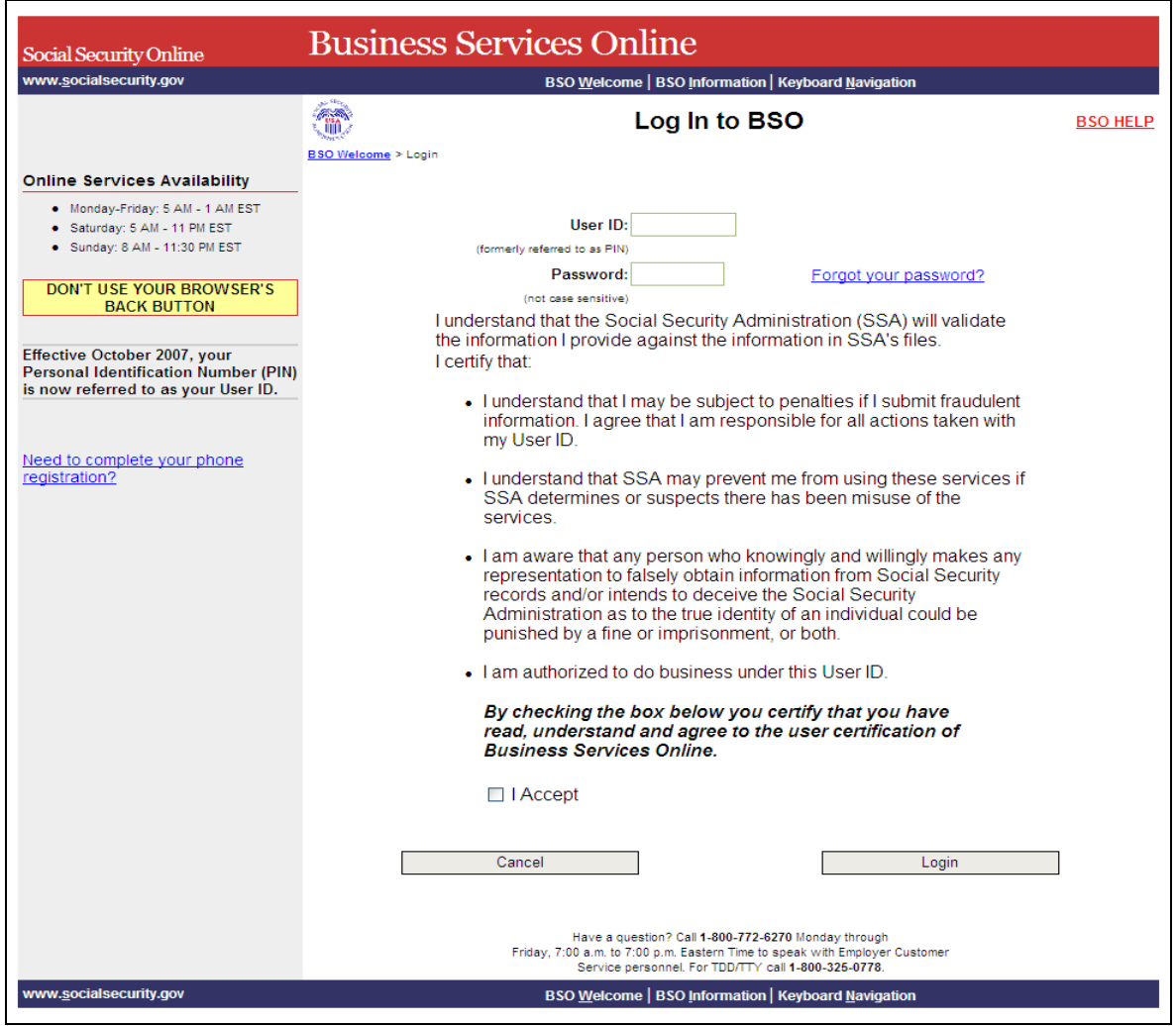

- **PASO 3:** Pulse en el enlace que pregunta, «**Forgot your password?**» (¿Olvidó su contraseña) en la página titulada, «Log In to BSO». El sistema mostrará la página titulada, «Forgot Password» (Contraseña olvidada).
- **PASO 4:** El sistema lo guiará a ingresar una contraseña nueva para reemplazar la olvidada. Si desea recibir una contraseña temporal por correo regular, pulse en el botón que lee, «**Request Password by Mail**» (Solicite una contraseña por correo) y continúe al PASO 5. De lo contrario, continúe al PASO 7.
- **PASO 5:** Ingrese su nombre, apellido, número de Seguro Social y fecha de nacimiento.

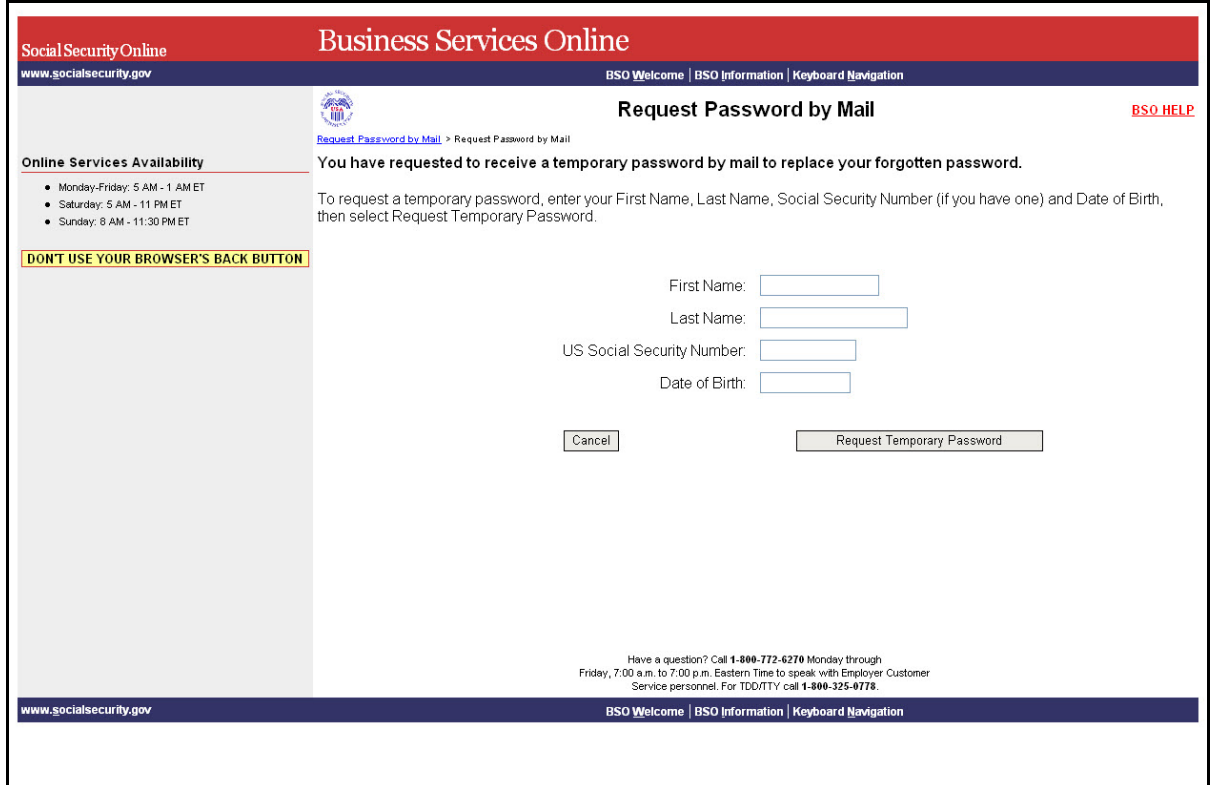

**PASO 6:** Pulse en el botón que lee, «**Request Temporary Password**» (Solicite una contraseña temporaria). El sistema mostrará la página titulada, «Request for New Password Successful» (Solicitud exitosa para una contraseña nueva). (Para regresar a la página principal «Business Services Online Welcome» sin solicitar la contraseña, pulse en el botón que lee, «**Cancel**» (Cancelar).

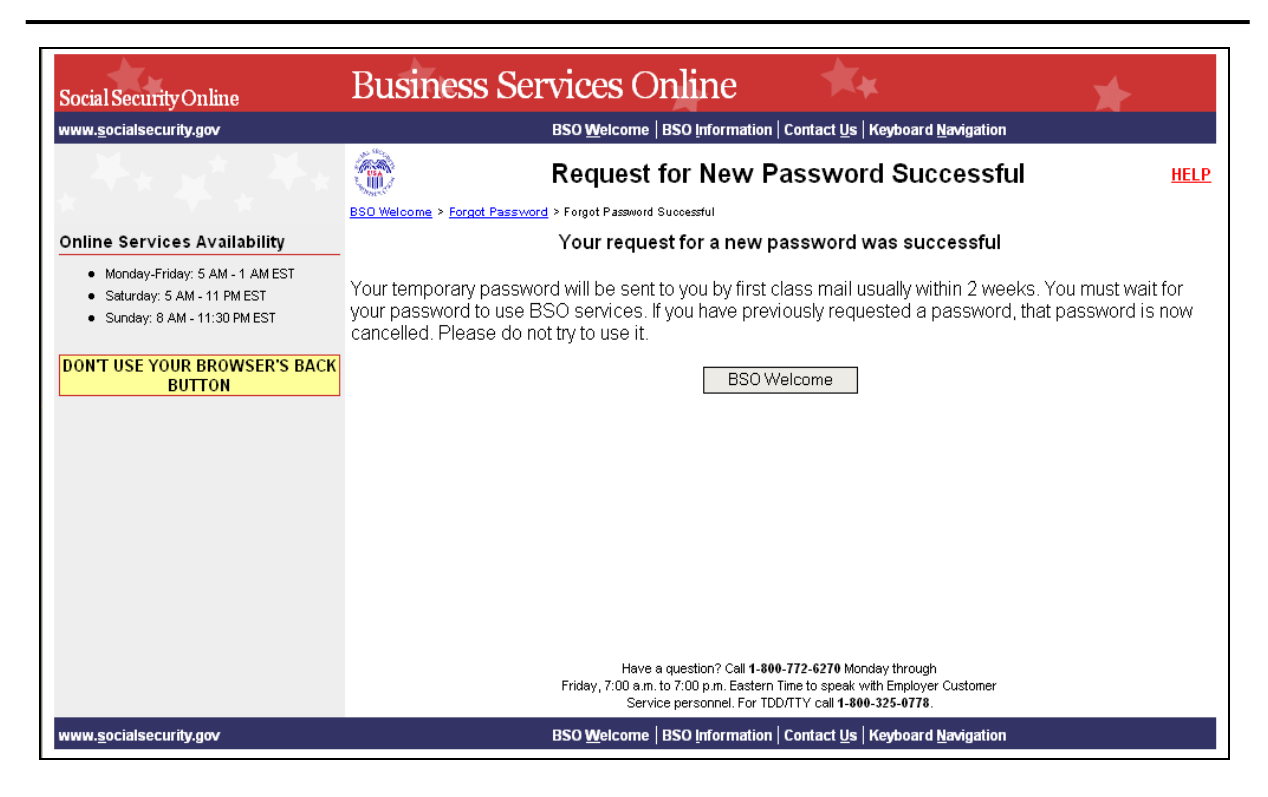

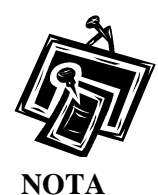

1

*Mientras no haya recibido su nueva contraseña por correo regular, no podrá ingresar al BSO.* 

- **PASO 7:** Conteste las preguntas de seguridad que seleccionó anteriormente al azar. Luego, ingrese una nueva contraseña y confírmela ingresándola una segunda vez. Pulse en el botón que lee, «**Submit New Password**» (Presente su nueva contraseña).
- **PASO 8:** El sistema mostrará la página titulada, «Forgotten Password Update Successful» (Actualización exitosa para una contraseña olvidada). (Para regresar a la página inicial, «Business Services Online Welcome» sin presentar la solicitud, pulse en el botón que lee, «**Cancel**» [Cancelar]).

 $\overline{a}$ 

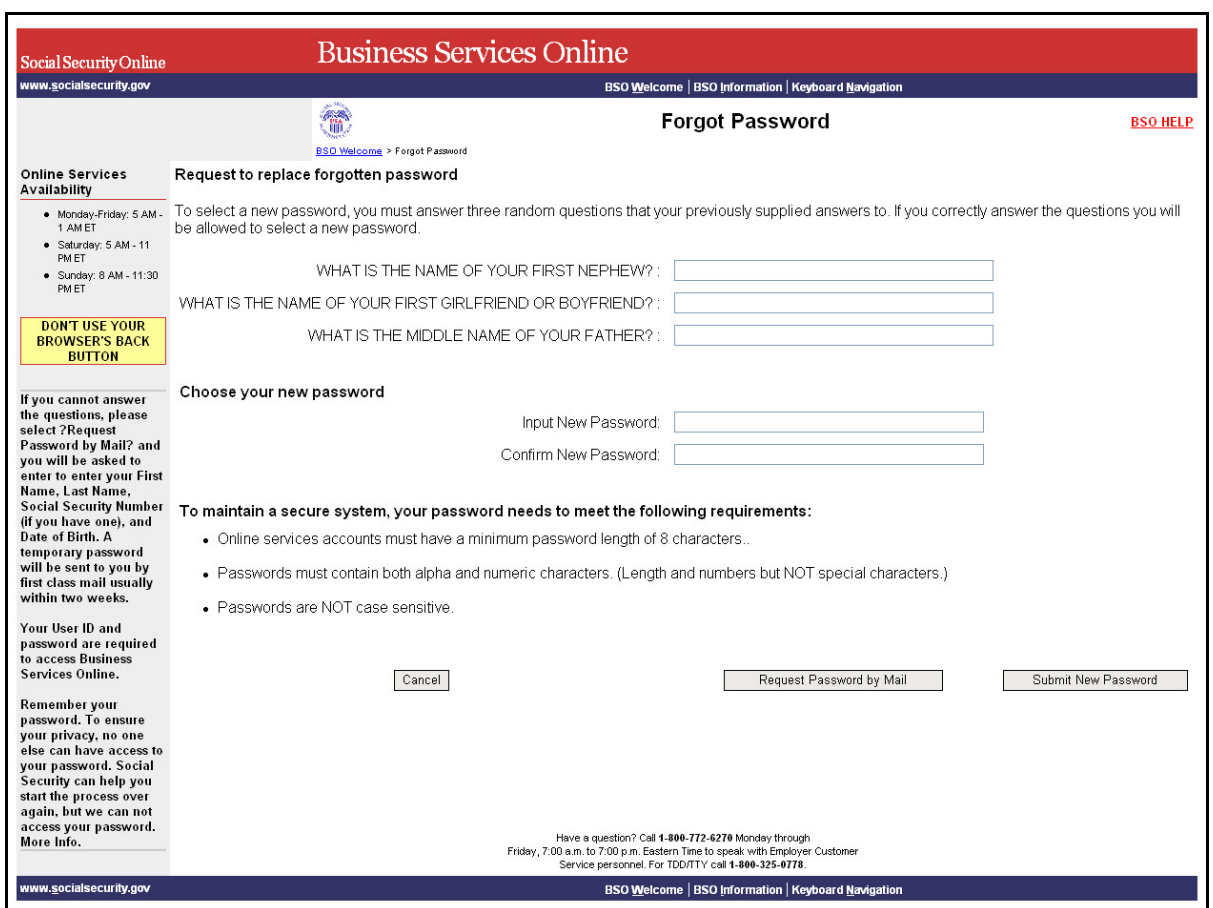

**PASO 9:** Pulse en el botón que lee, «**BSO Welcome**» para regresar a la página principal,«Business Services Online Welcome» o pulse en el botón que lee, «**Log In**» para ingresar usando la contraseña actualizada.

 $\overline{a}$ 

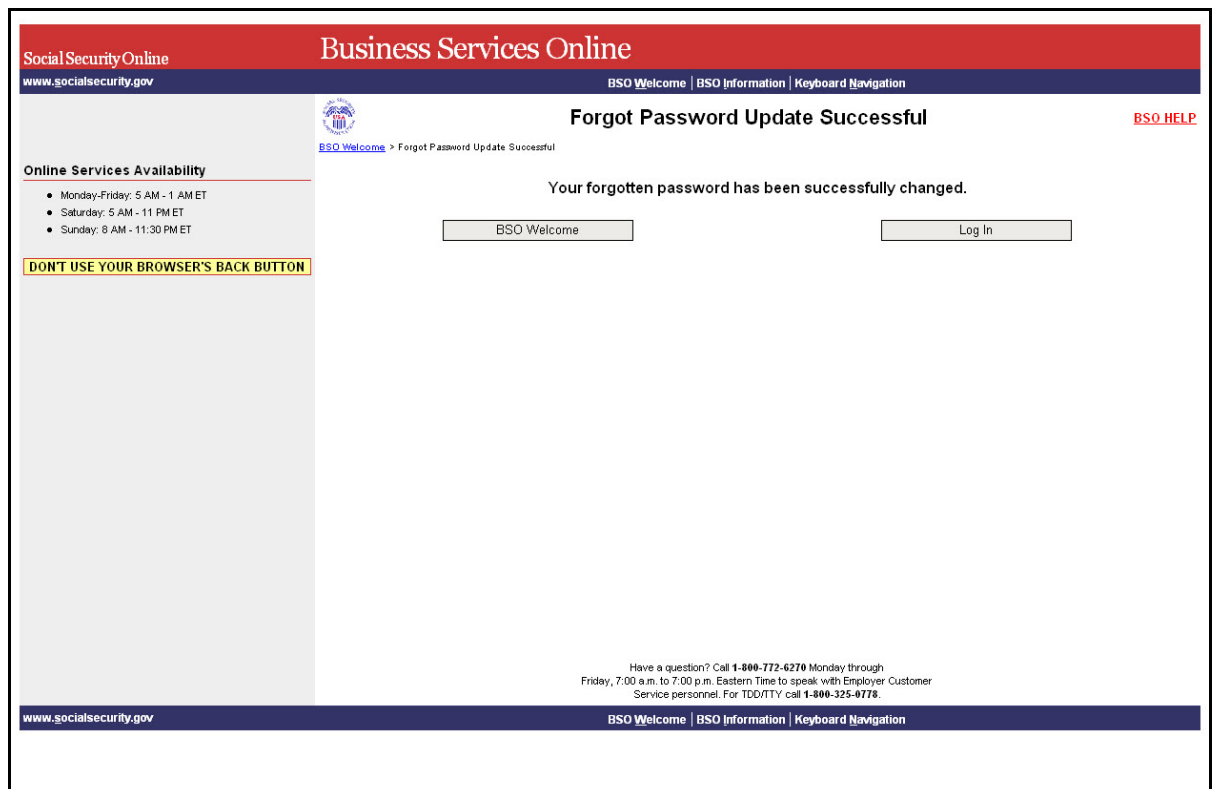

# **LECCIÓN 12: CÓMO ACTUALIZAR SU INFORMACIÓN DE CONTACTO**

<span id="page-50-0"></span> $\overline{a}$ 

Siga las siguientes instrucciones para actualizar su información de inscripción.

- **PASO 1:** Dirija su navegador a la página titulada, «Business Services Online Welcome» (Bienvenido a los Servicios por Internet para Empresas): [www.segurosocial.gov/bso/bsowelcome.htm](http://www.segurosocial.gov/bso/bsowelcome.htm) (sólo disponible en inglés).
- **PASO 2:** Pulse en el botón que lee, «**Log In**» (Ingrese) en la página, «Business Services Online Welcome». Como resultado, el sistema mostrará la página titulada, «Log In to BSO».

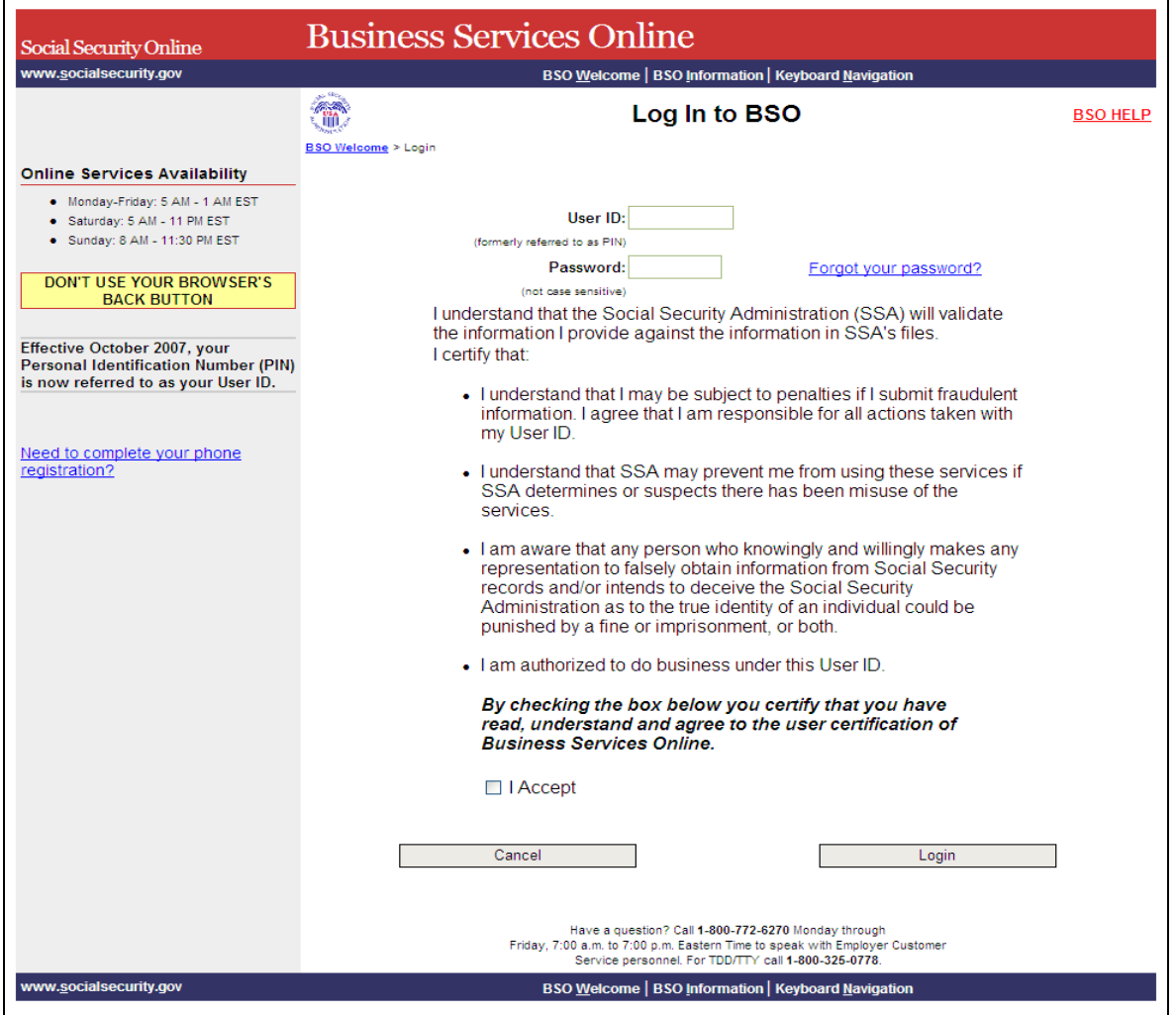

**PASO 3:** Ingrese su «User ID» (Identificación de Usuario) y contraseña.

**PASO 4:** Pulse el botón que dice «**I Accept**» (Acepto) y seleccione el botón de Login después de leer y aceptar las condiciones indicadas en la página de Log In del BSO. El sistema mostrará la página principal del BSO. (Para regresar a la página de Bienvenida del BSO, pulse el botón de «**Cancel**» (Cancelar).

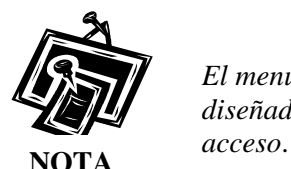

 $\overline{a}$ 

*El menú que aparece en la página titulada, «BSO Main Menu» es específicamente diseñado para usted y solamente presenta los programas y servicios a los que tiene* 

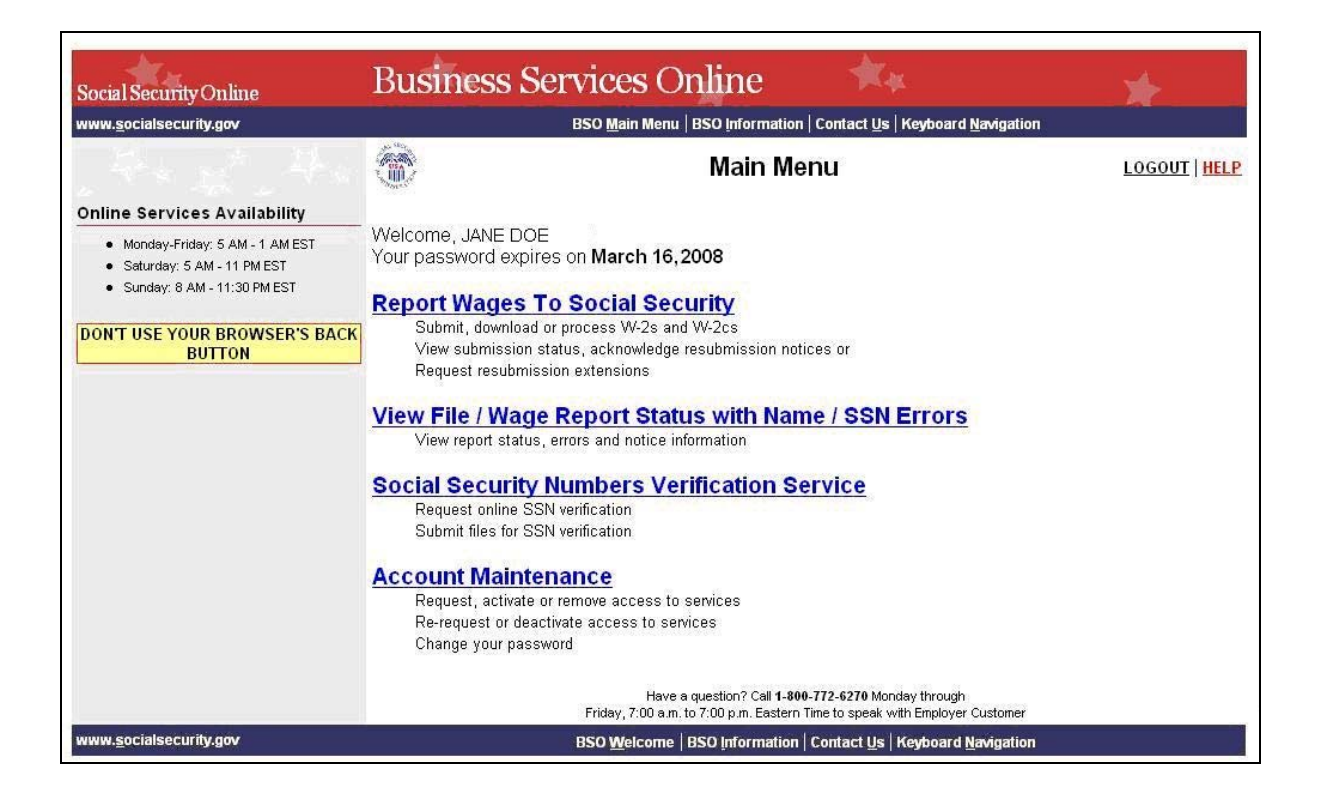

**PASO 5:** Pulse en el enlace que lee, «Account Maintenance» (Mantenimiento de la cuenta) para ver el menú de opciones.

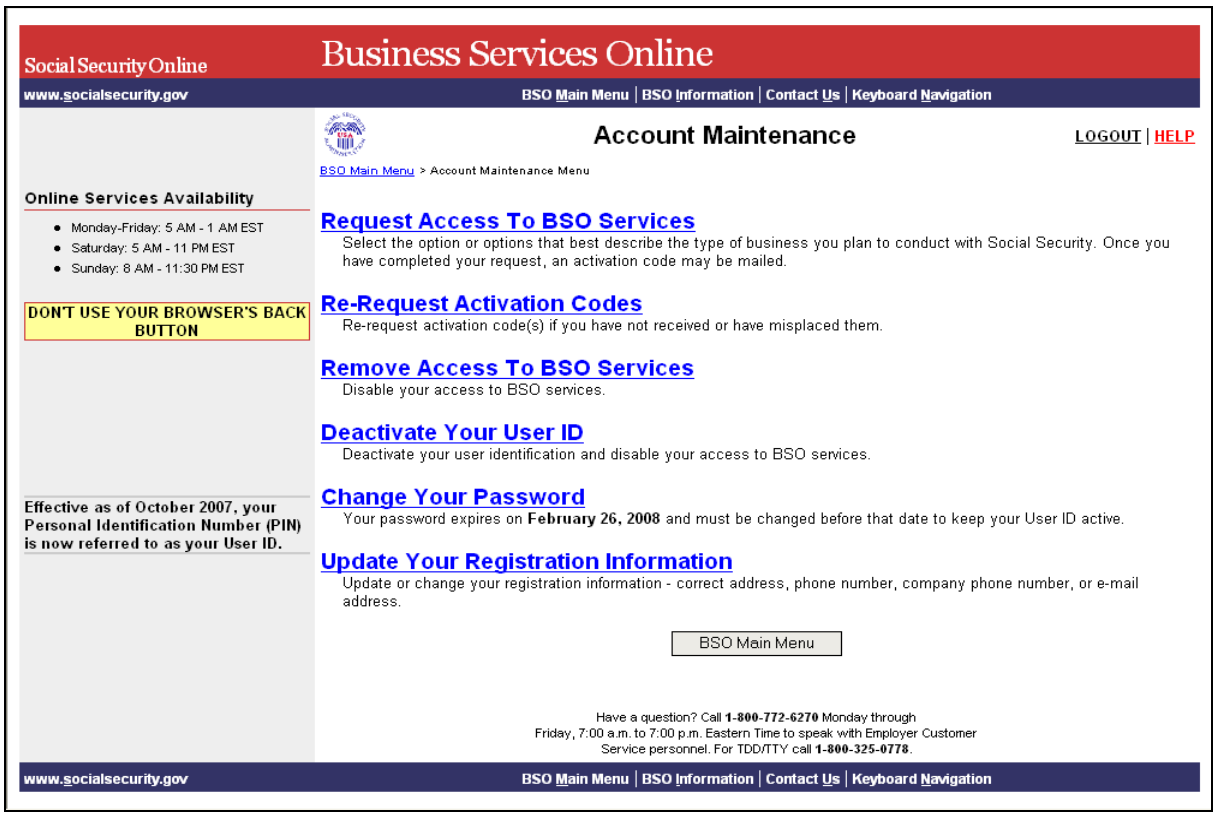

**PASO 6:** Pulse en el enlace que lee, «**Update your Contact Information**» (Actualice su información de contacto).

**Update Your Registration Information** United Total Registration information - correct address, phone number, company phone number, or e-mail<br>Update or change your registration information - correct address, phone number, company phone number, or e-mail

> El sistema mostrará en pantalla el formulario titulado, «Update Your Registration Information» (Actualice su información de inscripción).

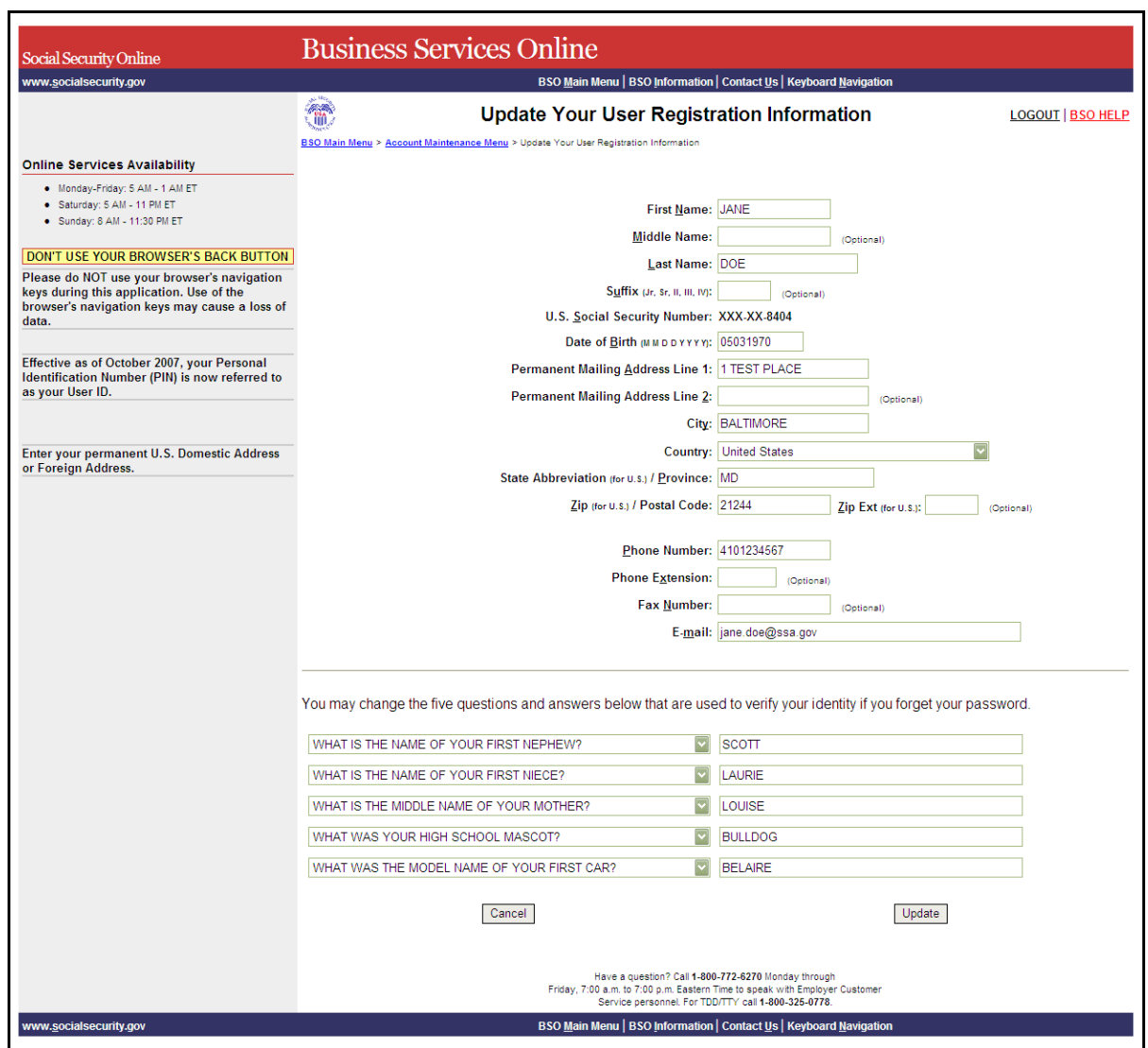

**PASO 7:** Actualice la información que desea cambiar.

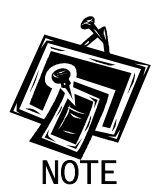

1

 $\overline{a}$ 

Solamente puede actualizar la siguiente información:

- Nombre (Primer nombre, Segundo nombre y Apellido)
- Sufijo
- Fecha de nacimiento
- Dirección
- Código postal
- Ciudad
- Estado

• País

 $\overline{a}$ 

- Código postal extranjero
- Extensión del código postal
- Número telefónico del trabajo
- Número de facsímile
- Dirección electrónica
- Las cinco preguntas y respuestas que usamos para verificar su identidad en caso que se le olvide su contraseña.
- **PASO 8:** Pulse en el botón que lee, «**Update**» (Actualice) para actualizar la información de inscripción. El sistema mostrará en pantalla la página titulada, «Update Your Registration Information Successful» (Actualización exitosa de la información de inscripción). (Para cancelar la actualización y regresar a la página principal del BSO, pulse en el botón que lee, «**Cancel**» [Cancelar].)

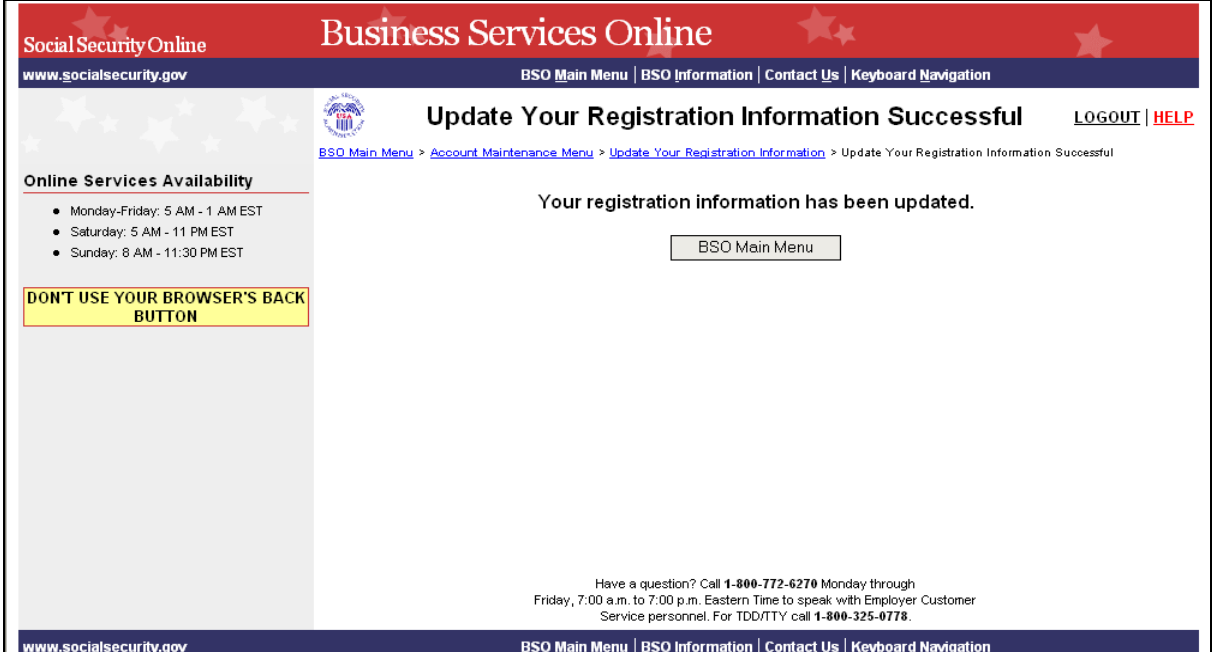

# **LECCIÓN 13: DESACTIVAR SU USER ID (IDENTIFICACIÓN DE USUARIO)**

<span id="page-55-0"></span> $\overline{a}$ 

Siga las instrucciones a continuación para desactivar su «User ID».

- **PASO 1:** Dirija su navegador a la página titulada, «Business Services Online Welcome» (Bienvenido a los Servicios por Internet para Empresas): [www.segurosocial.gov/bso/bsowelcome.htm](http://www.segurosocial.gov/bso/bsowelcome.htm) (sólo disponible en inglés).
- **PASO 2:** Pulse en el botón que lee, «**Log In**» (Ingrese) en la página, «Business Services Online Welcome». El sistema mostrará en pantalla la página titulada, «Log In to BSO» (Ingrese al BSO).

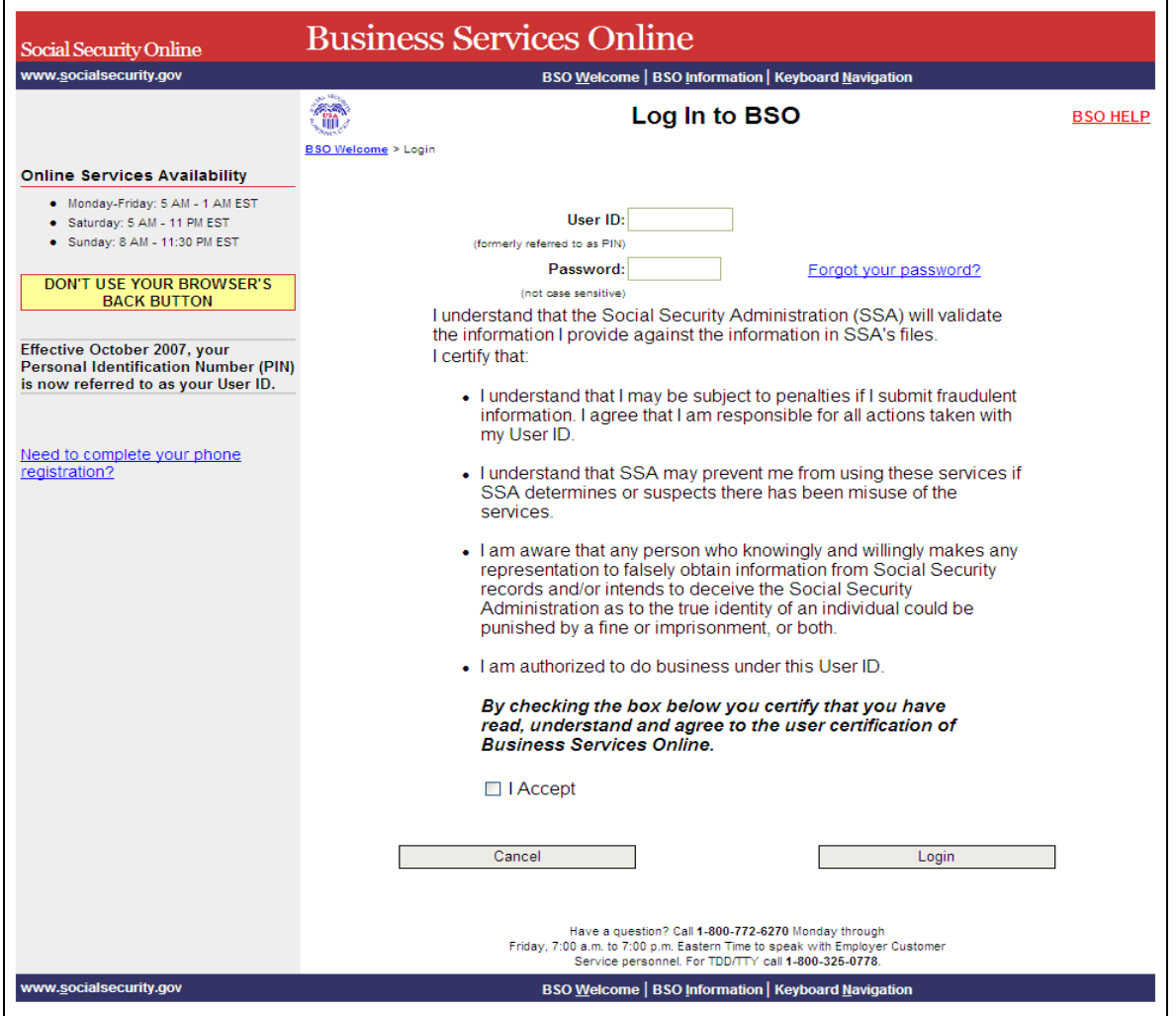

**PASO 3:** Ingrese su «User ID» y contraseña.

**PASO 4:** Pulse en el encasillado que lee, «**I Accept**» (Acepto) y pulse en el botón que lee, «**Login**» (Ingrese) después de leer y estar de acuerdo con las condiciones definidas en la página titulada, «Log In to BSO». Al hacer esto, aparecerá en pantalla el menú de opciones en la página titulada, «BSO Main Menu». (Para regresar a la página principal, «Business Services Online Welcome», pulse en el botón que lee, «**Cancel**» (Cancelar).

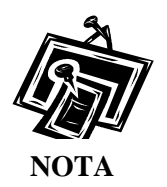

 $\overline{a}$ 

*El menú que aparece en la página titulada, «BSO Main Menu» es específicamente diseñado para usted y solamente presenta los programas y servicios a los que tiene*   $acceso$ .

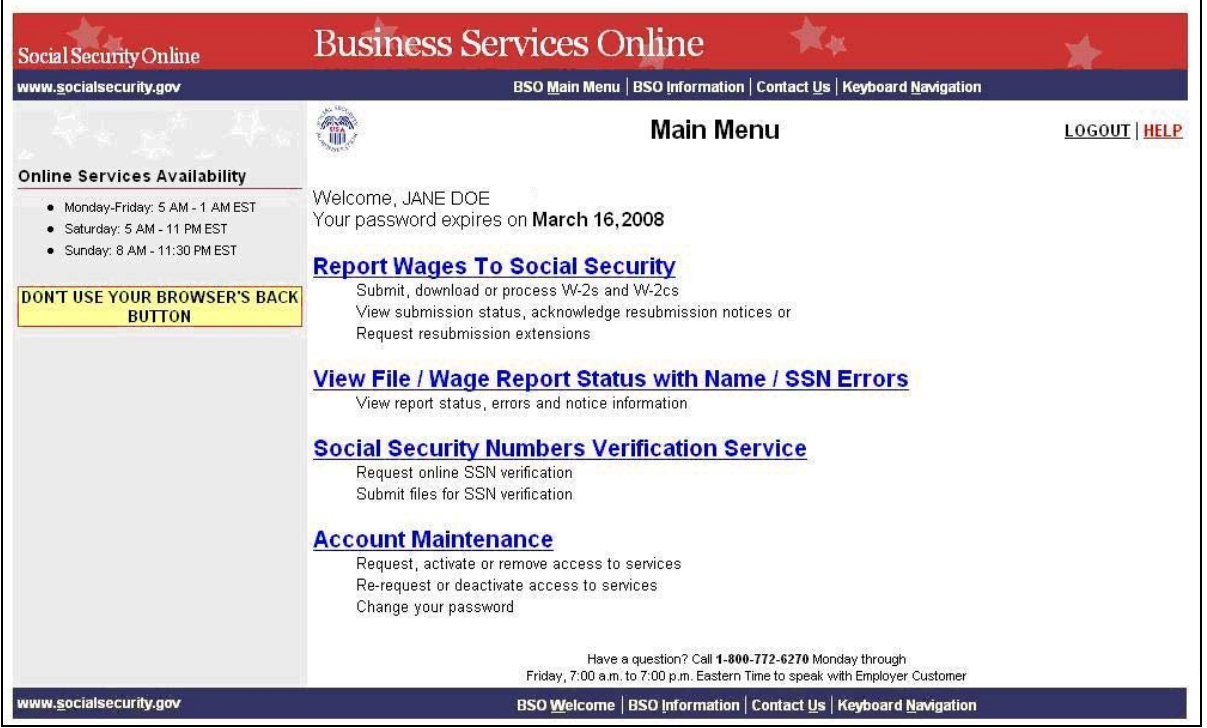

**PASO 5:** Seleccione el botón de **Account Maintenance** para ver la página de Mantenimiento de Cuenta.

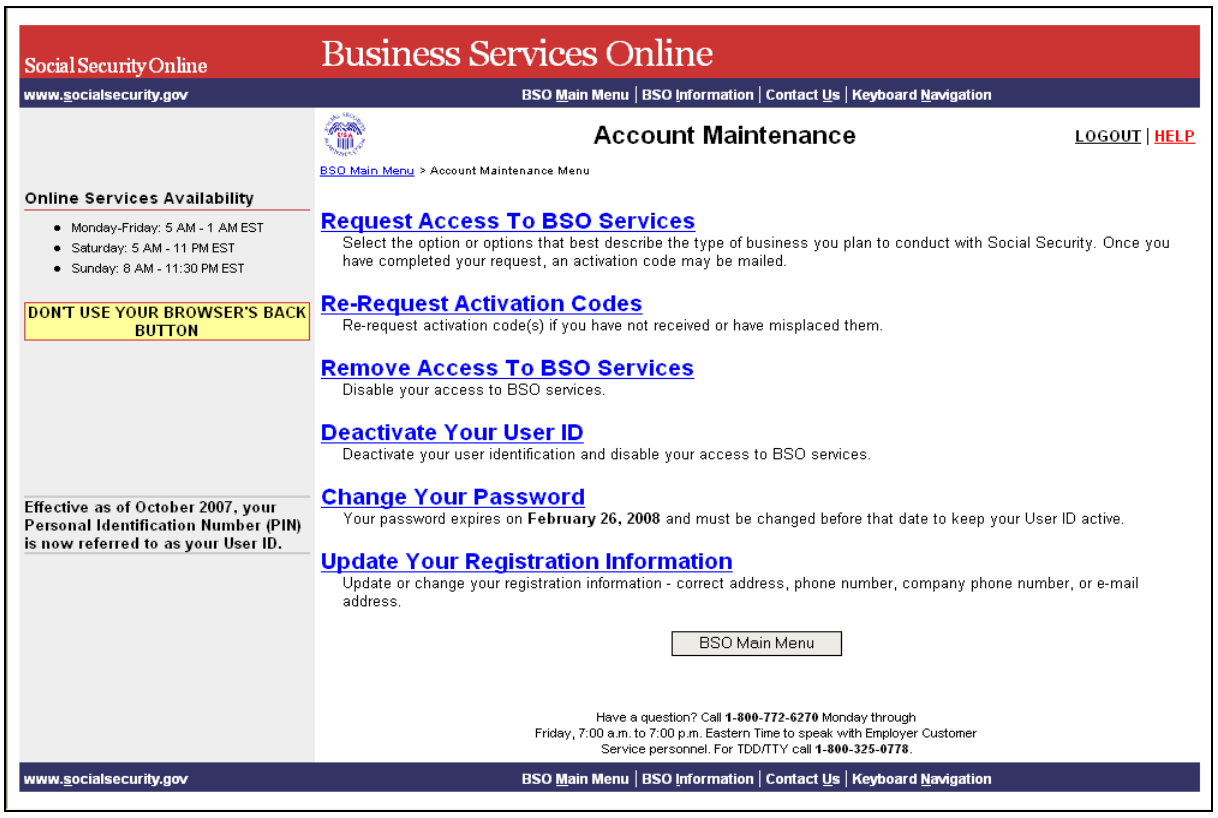

**PASO 6:** Pulse en el enlace que lee, «**Deactivate Your User ID**» (Desactive su Identificación de Usuario). (Para regresar a la página principal del BSO, pulse el botón de BSO Main Menu).

1

 $\overline{a}$ 

Deactivate Your User ID<br>Deactivate your user identification and disable your access to BSO services.

El sistema mostrará en pantalla la página titulada, «Deactivate Your User ID».

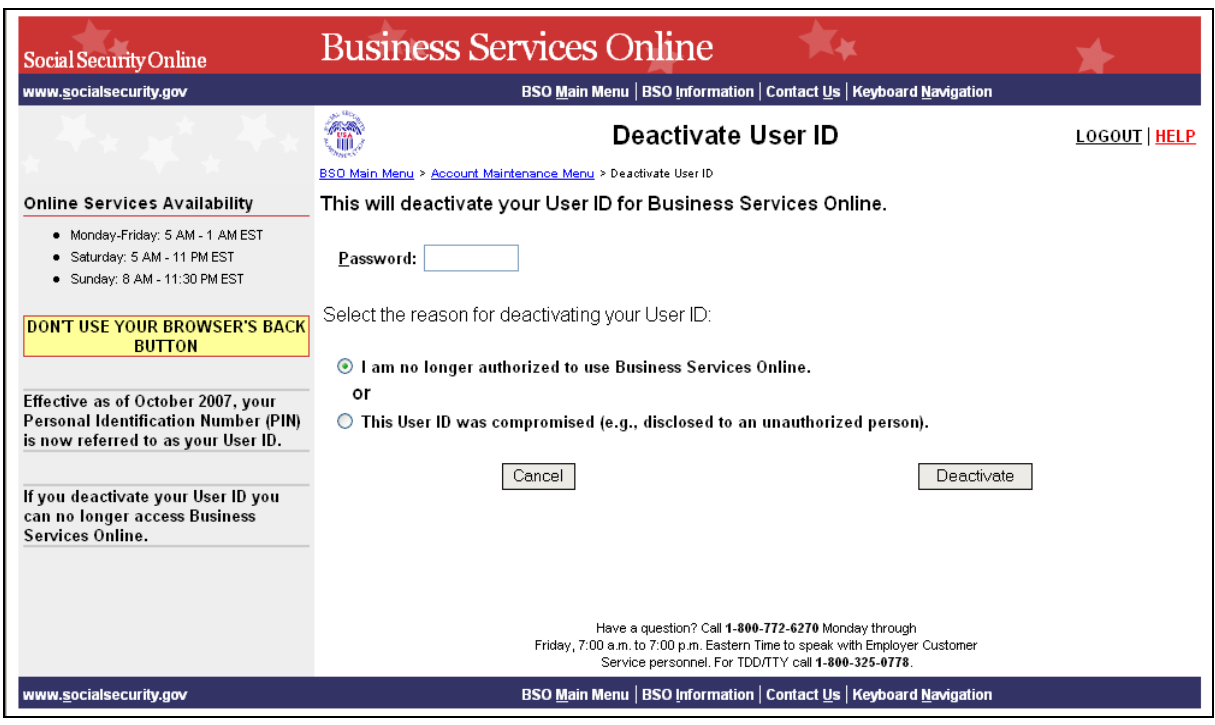

- **PASO 7:** Ingrese su contraseña en el encasillado que lee, «Password» (Contraseña) y pulse en la razón por la cual está desactivando su «User ID».
- **PASO 8:** Pulse en el botón que lee, «**Deactivate**» (Desactivar**)** para procesar su petición. El sistema mostrará en pantalla la página titulada, «User ID Deactivated» (Identificación de Usuario Desactivada). (Para cancelar esta petición y regresar a la página principal que contiene el menú de opciones del BSO, pulse en el botón que lee, «**Cancel**»).

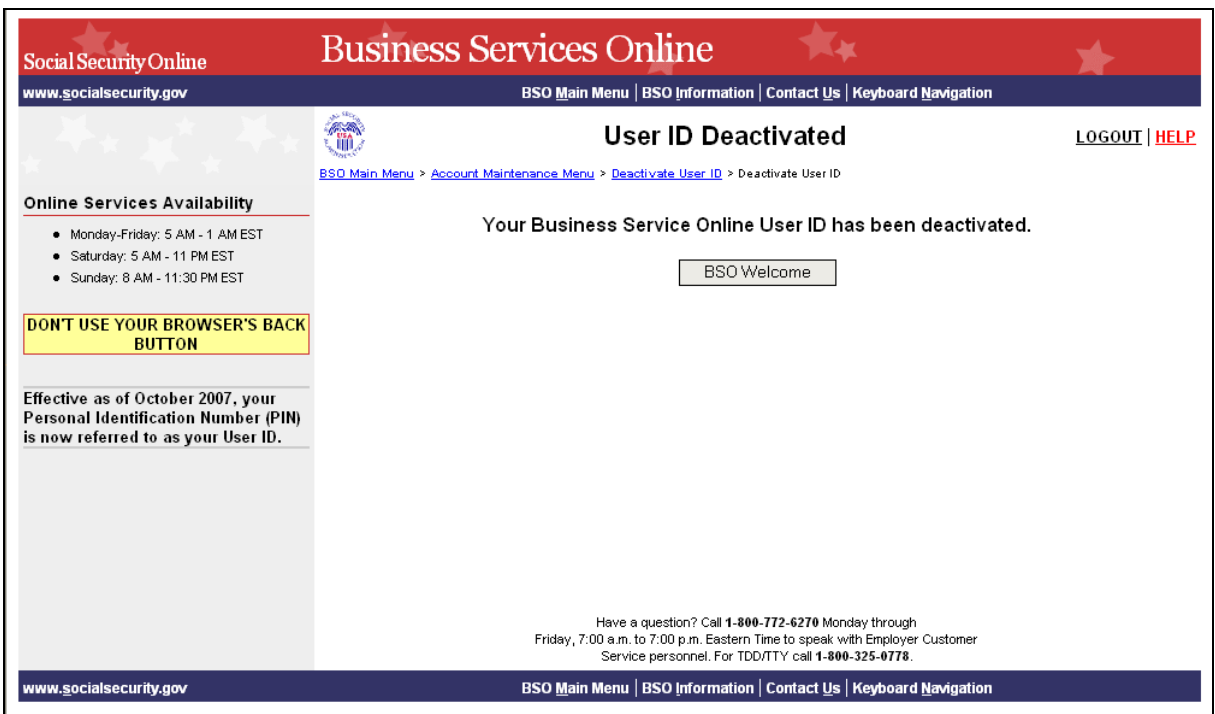

(Para regresar a la página principal titulada, «BSO Main Menu», pulse en el botón que lee, «**BSO Welcome**»)

# **LECCIÓN 14: CÓMO COMUNICARSE CON LA ADMINISTRACIÓN DEL SEGURO SOCIAL (SSA, SUS SIGLAS EN INGLÉS)**

Siga las siguientes instrucciones para presentar una pregunta o declaración a la Administración del Seguro Social (SSA).

<span id="page-60-0"></span> $\overline{a}$ 

- **PASO 1:** Dirija su navegador a la página titulada, «Business Services Online Welcome» (Bienvenido a los Servicios por Internet para Empresas): [www.segurosocial.gov/bso/bsowelcome.htm](http://www.segurosocial.gov/bso/bsowelcome.htm) (sólo disponible en inglés).
- **PASO 2:** Pulse en el enlace que lee, «**Log In**» (Ingrese) en la página, «Business Services Online Welcome». El sistema mostrará en pantalla la página titulada, «Log In to BSO» (Ingrese al BSO).

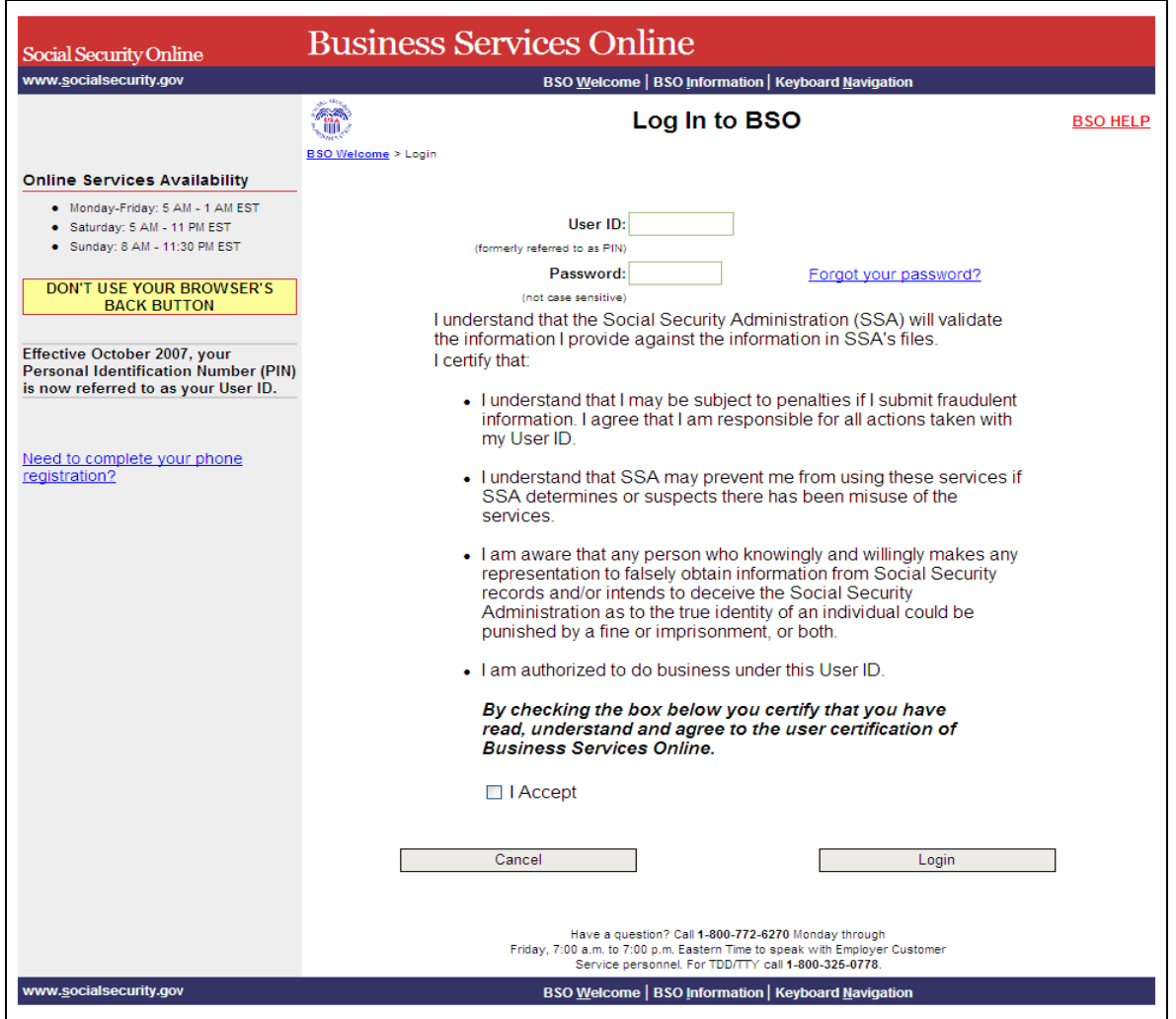

**PASO 3:** Pulse en el encasillado que lee, «**I Accept»** (Acepto) y luego pulse en el botón que lee, «**Login**» después de leer y estar de acuerdo con las condiciones definidas en la página titulada, «Log In to BSO». El sistema mostrará en pantalla la página titulada, «BSO Main Menu» (Menu principal de opciones del BSO). (Para regresar a la página principal, «Business Services Online Welcome», pulse en el botón que lee, «**Cancel**» [Cancelar].)

**PASO 4:** Entre su PIN y contraseña.

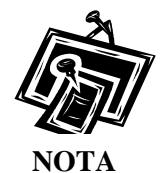

1

 $\overline{a}$ 

*El menú que aparece en la página titulada, «BSO Main Menu» es específicamente diseñado para usted y solamente presenta los programas y servicios a los que tiene acceso*.

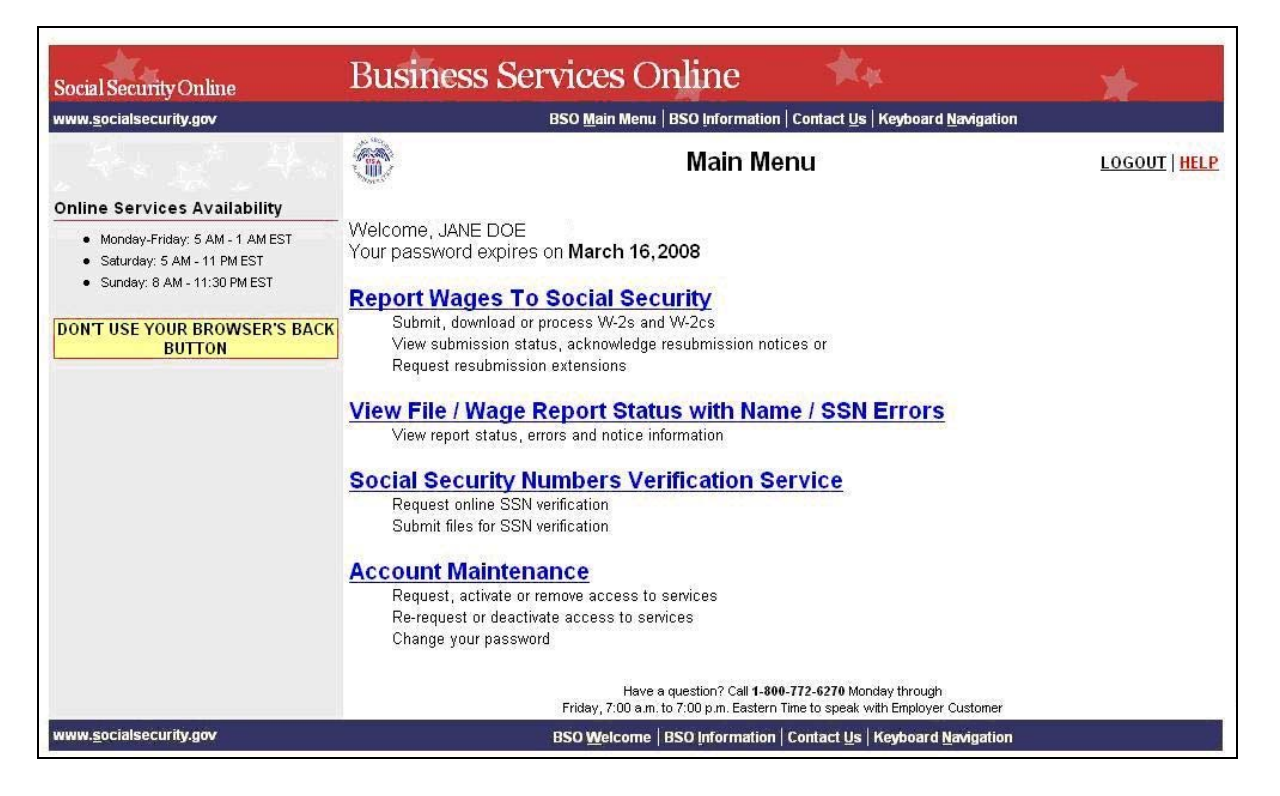

**PASO 5:** Pulse en el enlace que lee, «**Contact Us**», ya sea en la parte superior o inferior de la página.

www.socialsecurity.gov BSO Welcome | BSO Information | Contact Us | Keyboard Navigation

El sistema mostrará en pantalla una ventanilla que lee, «Contact SSA» (Comuníquese con el Seguro Social).

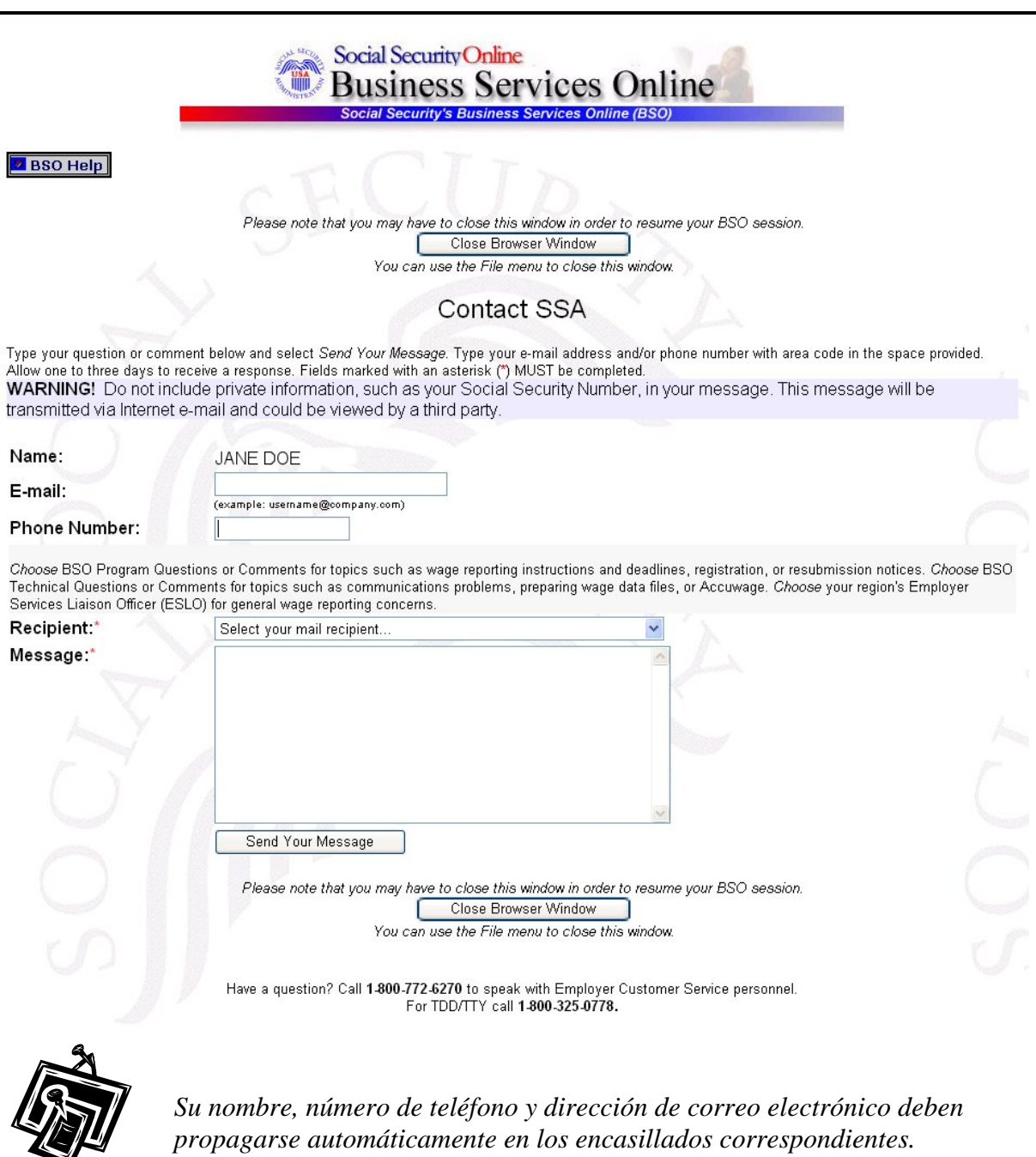

- **PASO 6:** Ingrese su número telefónico en el encasillado que lee, «Phone Number» si no propagó automáticamente. Si se propagó automáticamente, verifique que sea el número actual.
- **PASO 7:** Ingrese la dirección de su correo electrónico en el encasillado que lee, «E-mail», si ésta no se propagó. Si se propagó automáticamente, verifique que esté correcto.

 $NOTA$ 

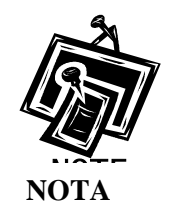

*Usted tiene que proveer su número de teléfono y correo electrónico.*

- **PASO 8:** Elija la organización correspondiente del menú despegable que lee, «**Recipient**» (Destinatario). Este campo es obligatorio.
- **PASO 9:** Escriba su mensaje en el encasillado que lee, «Message» (Mensaje). Este campo es obligatorio.
- **PASO 10:** Pulse en el botón que lee, «**Send Your Message**» (Envíe su mensaje). (Para cancelar el mensaje, pulse en el botón que lee, «Close Browser Window» [Cerrar la ventana del navegador].)
- **PASO 11:** Pulse en el botón que lee, «**Close Browser Window**» para cerrar la ventana despegable y regresar a la página principal del BSO.